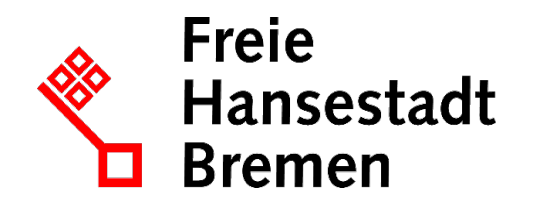

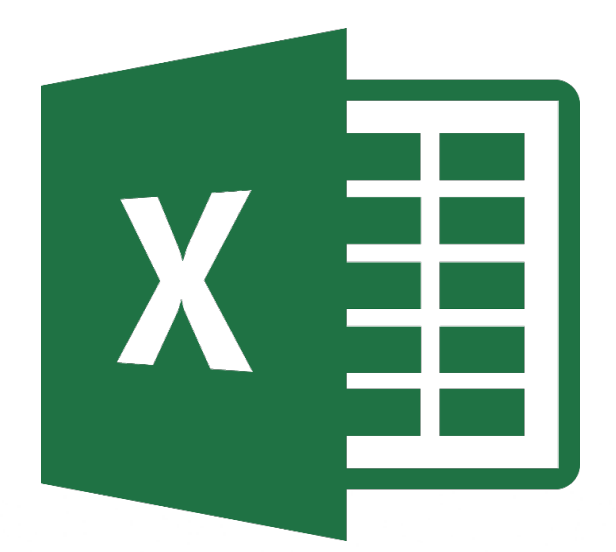

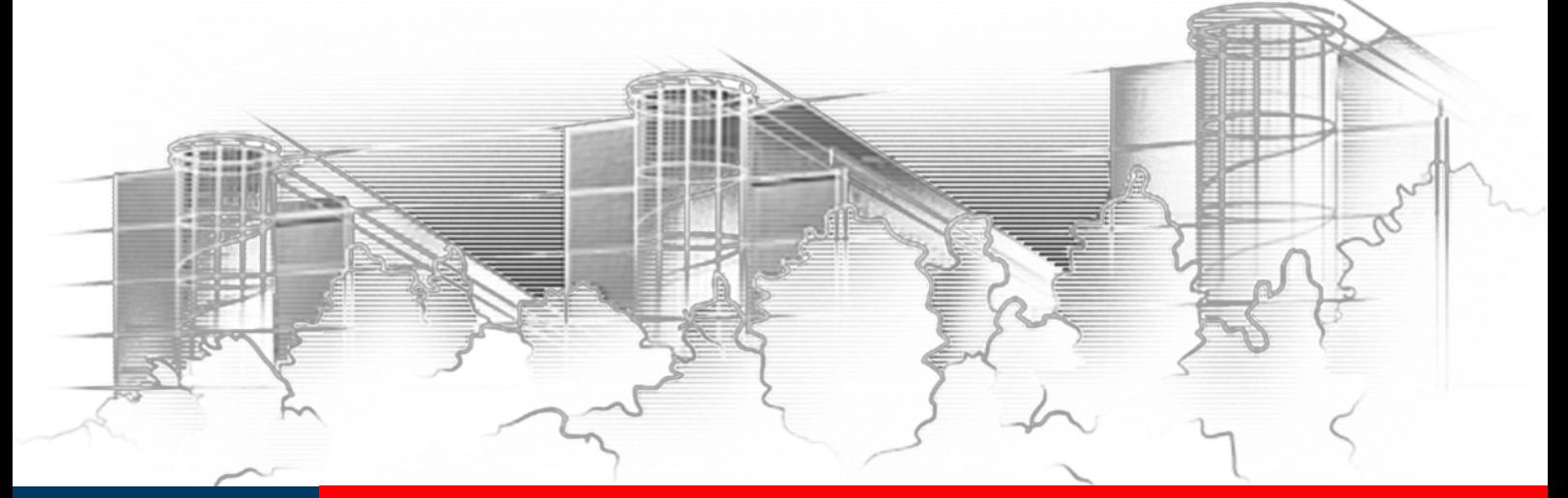

# **EXCEL 2016** GRUNDLAGEN DER TABELLENKALKULA-TION – IHRE ERSTEN SCHRITTE IN EXCEL

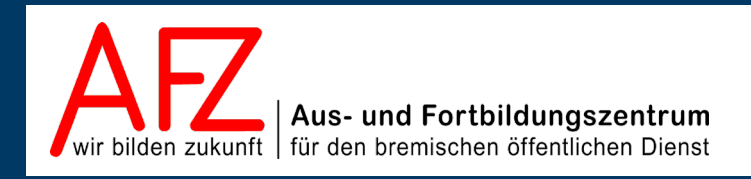

Diese Lizenz ermöglicht nicht die Nutzung folgender eventuell enthaltener Inhalte:

- Hoheits- und Wahrzeichen der Freien Hansestadt Bremen
- Titelbild und Logo
- Bildschirmfotos aus dem Internet
- Personenbezogene Daten
- Unrechtmäßig veröffentlichtes Material

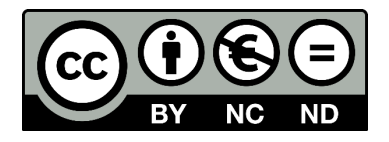

 $-3$ 

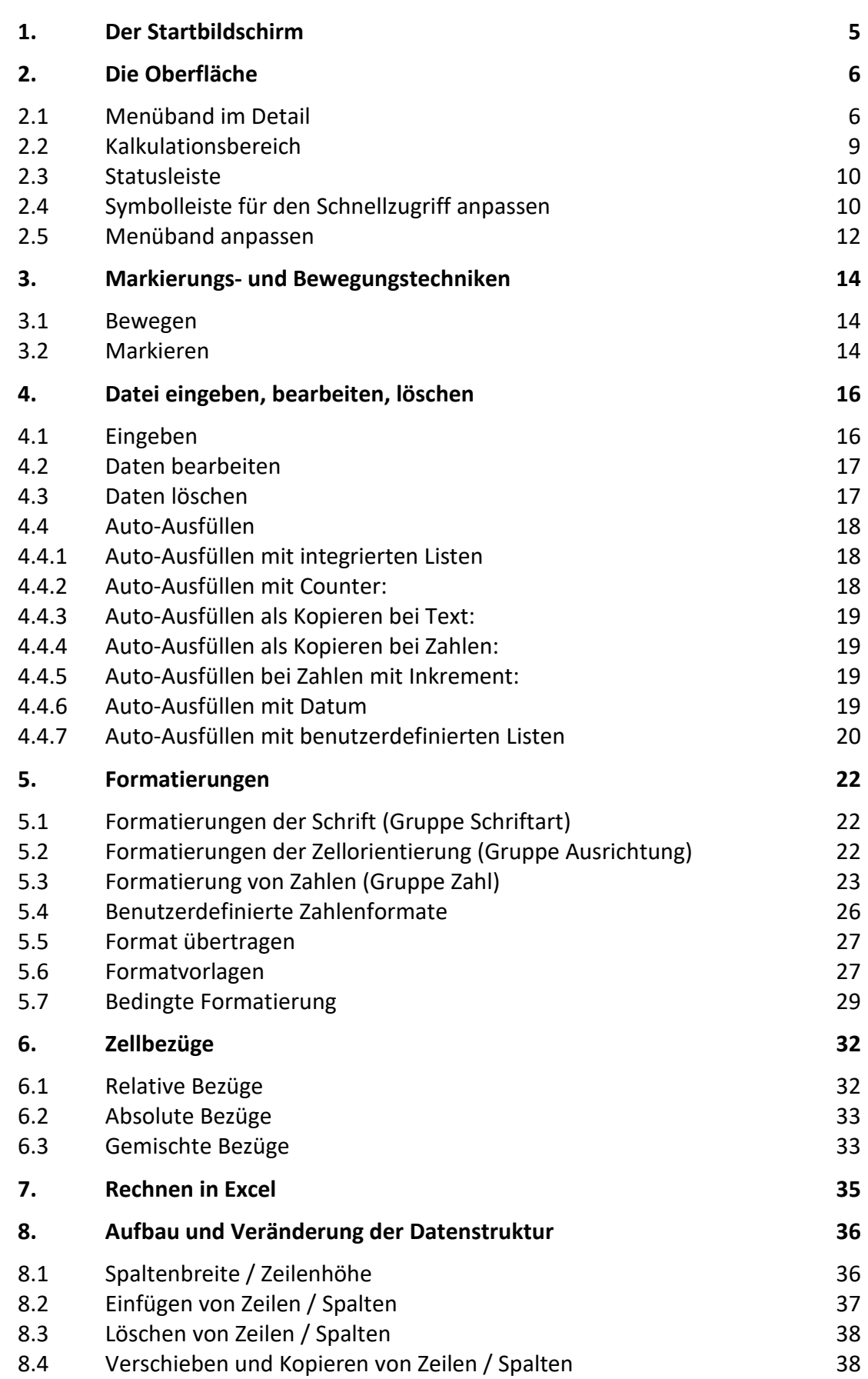

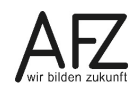

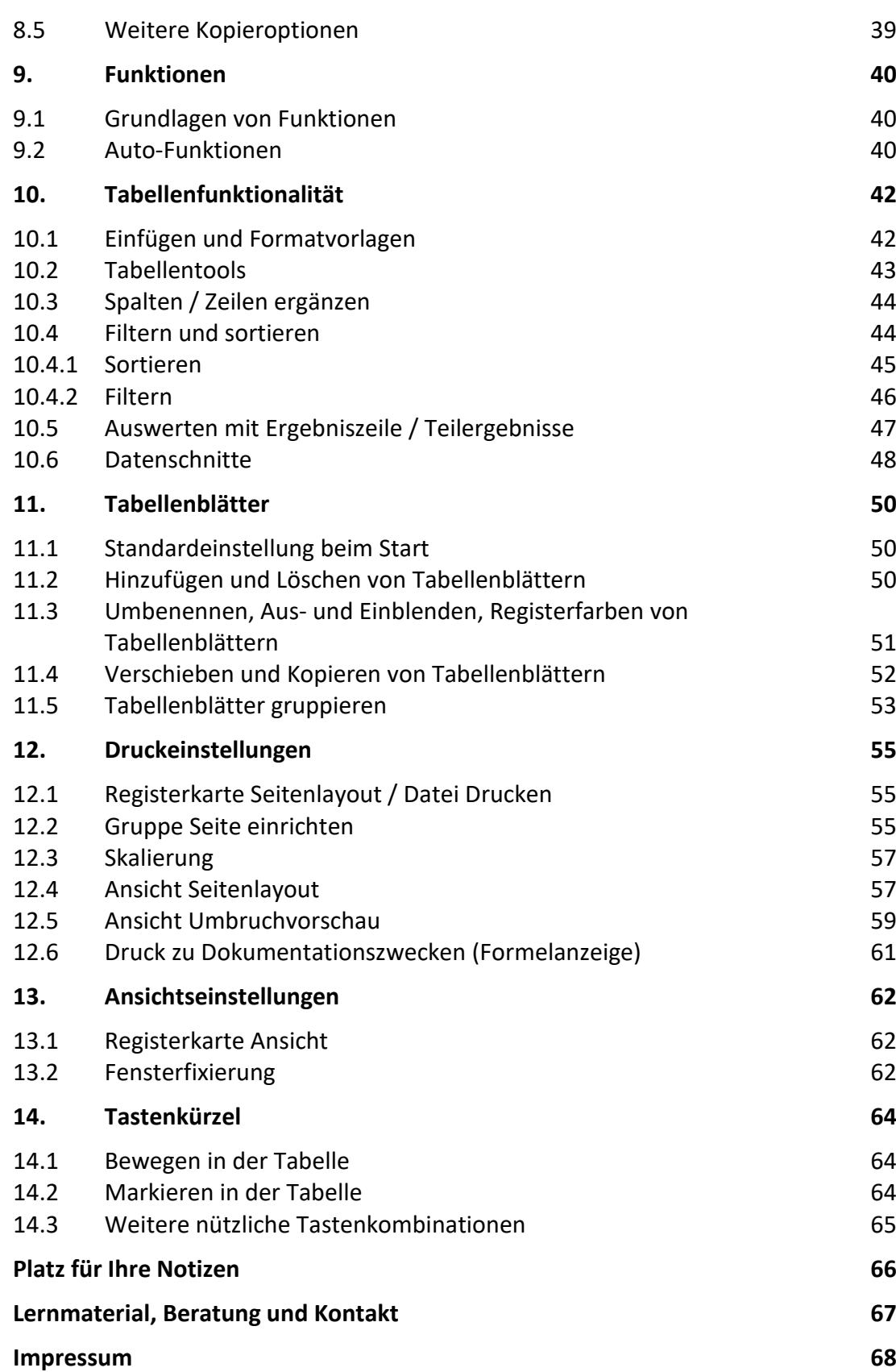

### <span id="page-4-0"></span>**1. Der Startbildschirm**

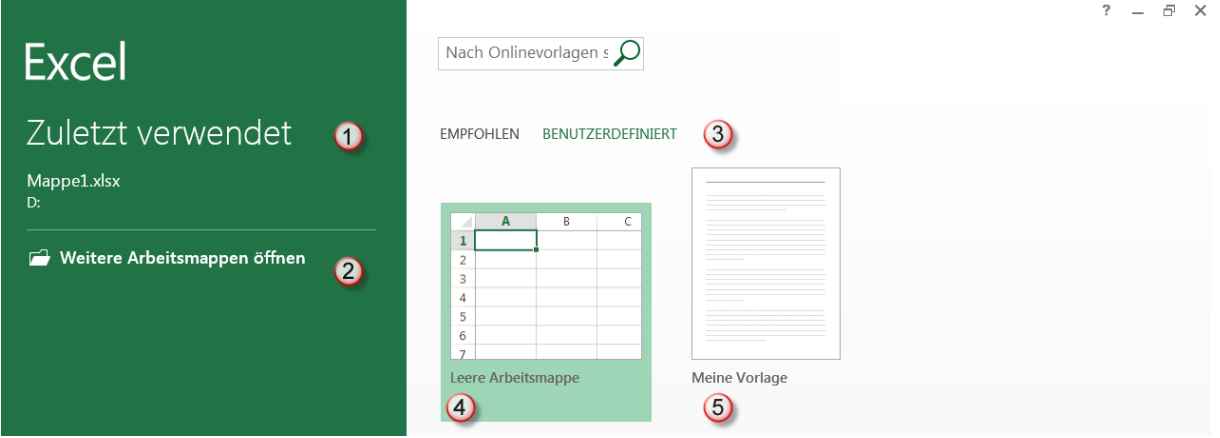

- $\overline{\textbf{0}}$  Im linken Bereich des Bildschirms werden die zuletzt verwendeten Dateien angezeigt.
- Wollen Sie eine Arbeitsmappe von einem Laufwerk öffnen, so klicken Sie auf die Fläche **Weitere Arbeitsmappen öffnen**. Hier haben Sie die Möglichkeit bereits abgespeicherte Arbeitsmappen zu öffnen.
- Im rechten Teil des Bildschirms gibt es die Kategorien **Empfohlen** und **Benutzerdefiniert**.
- Unter die Kategorie **Benutzerdefiniert** fallen die **Leere Arbeitsmappe**
- und selbst erstellte **Vorlagen**.

Wenn Sie auf die Kategorien **Empfohlen** klicken, erhalten Sie weitere Unterkategorien. Diese Vorlagen werden von Microsoft mitgeliefert und stehen online zur Verfügung.

Wenn Sie eine neue, leere Arbeitsmappe öffnen möchten, drücken Sie einfach die **ESC-Taste** oder wählen Sie mit einem Doppelklick die Option **Leere Arbeitsmappe**.

Bei Bedarf kann der Startbildschirm über die Excel-Optionen deaktiviert werden. Die Optionen erreichen Sie über die Backstage-Ansicht (Registerkarte Datei, siehe Kapitel [2.1\)](#page-5-1). Unter **Allgemein** muss die Checkbox neben der Startbildschirm-Einstellung deaktiviert werden. Excel startet künftig mit einer leeren Arbeitsmappe.

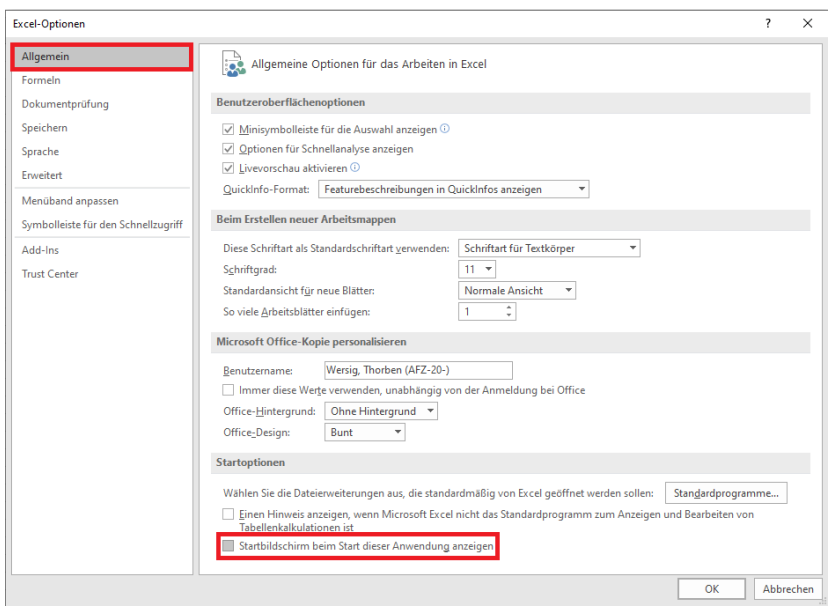

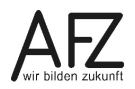

#### <span id="page-5-0"></span>**2. Die Oberfläche**

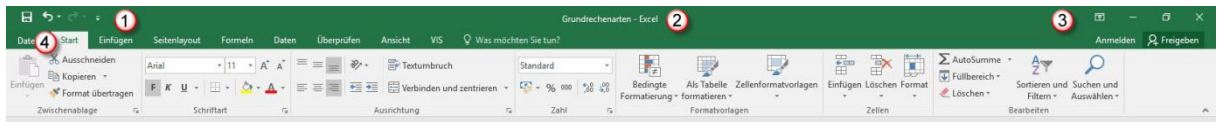

- Symbolleiste für den Schnellzugriff. Hier können Sie Symbole für Befehle einfügen, auf die Sie schnell zugreifen wollen.
- Programmname und Dateiname werden hier angezeigt. Eine noch nicht gespeicherte Datei heißt Mappe. Sobald Sie diese abgespeichert haben, erscheint hier der Dateiname.
- Schaltflächen für Menüband-Anzeigeoptionen, zum Minimieren, Verkleinern/Maximieren und Schließen.
- Registerkarten **Start, Einfügen** usw. Sobald Sie die einzelnen Registerkarten anklicken, wird das dazugehörige Menüband angezeigt. Die Registerkarte Datei führt sie in die sogenannte Backstage-Ansicht.

#### <span id="page-5-1"></span>**2.1 Menüband im Detail**

Auf der Registerkarte **Start** sind die am häufigsten verwendeten Befehle vorhanden. Dünne graue senkrechte Striche grenzen auf den jeweiligen Registerkarten einzelne, thematisch zusammengehörige Gruppen voneinander ab. In den Gruppen wiederum sind die Befehle zusammengefasst.

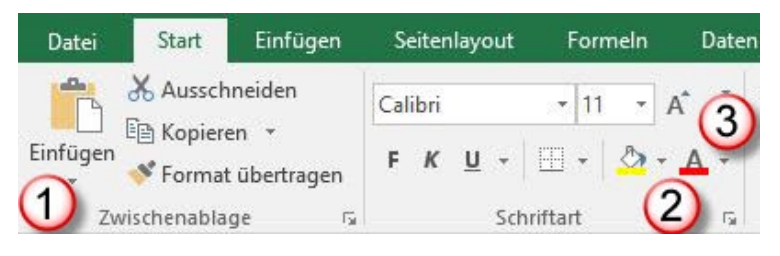

Die erste Gruppe auf der Registerkarte **Start** heißt **Zwischenablage**, die zweite Gruppe heißt **Schriftart** usw.

Einige der Befehlsgruppen haben rechts unten kleine Pfeile. Wenn Sie mit der Maus auf den Pfeil zeigen, erhalten Sie eine Quickinfo zu weiteren Befehlen. Sobald Sie den Pfeil anklicken, wird ein Dialogfeld mit weiteren Einstellmöglichkeiten der jeweiligen Gruppe angezeigt.

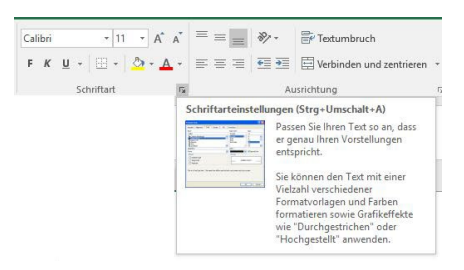

In den Gruppen gibt es Befehle bzw. **Befehlsgruppen**. Sie können die **Befehlsgruppen** am kleinen schwarzen Dreieck erkennen. Wenn Sie auf das Dreieck klicken, wird eine Liste weiterer Befehle angezeigt. Wenn Sie nur auf einen Befehl **zeigen**, wird eine Erläuterung zu diesem Befehl angezeigt.

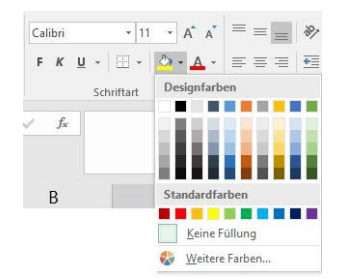

Einige der Gruppen haben keine weiteren Dialogfelder, z. B. die Gruppe **Formatvorlagen**. Wenn Sie die beiden Abbildungen unten betrachten, sehen Sie außerdem, dass sich z. B. die Gruppe **Formatvorlagen** in der ersten Abbildung anders darstellt als in der zweiten. Das hat mit der Größe und der Auflösung des Bildschirms zu tun.

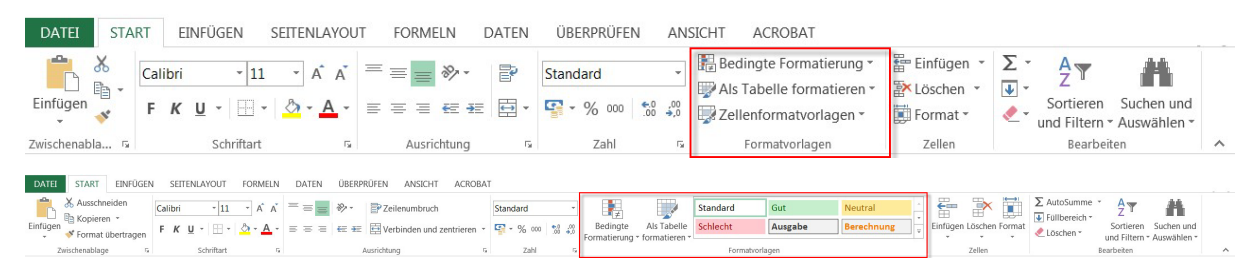

Sie können das Menüband unterschiedlich darstellen  $\mathbf 0$  oder ganz ausblenden, wenn Sie auf die Schaltfläche **Menüband reduzieren** 2 klicken.

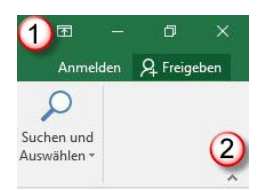

Zum Einblenden doppelklicken Sie auf eine beliebige Registerkarte oder drücken die Tastenkombination **STRG** + **F1**.

Wenn Sie auf die Schaltfläche für Menüband-Anzeigeoptionen<sup>1</sup> klicken, erhalten Sie folgende Auswahlmöglichkeiten:

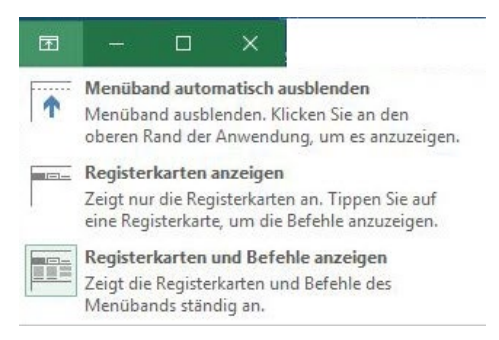

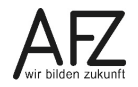

Eine Sonderrolle unter den Registerkarten des Menübandes nimmt die Registerkarte **Datei** ein. Wenn Sie darauf klicken, gelangen Sie in die Backstage-Ansicht.

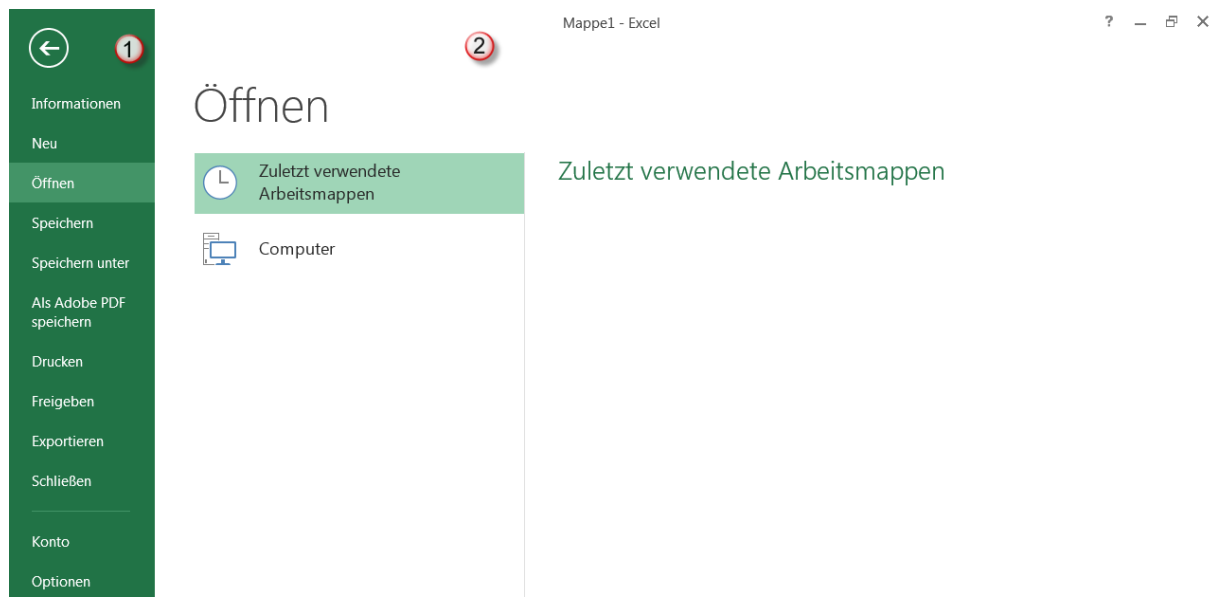

- $\overline{0}$  Links befindet sich der Navigationsbereich. Wenn Sie bereits eine Datei geöffnet haben, werden Ihnen hier die **Informationen** zur geöffneten Datei angezeigt. Mit dem Pfeilsymbol oder der **ESC**-Taste gelangen Sie wieder zurück zu den anderen Registerkarten. Wenn Sie auf die Kategorie Neu klicken, können Sie ein neues leeres Tabellenblatt erzeugen oder eine Vorlage auswählen (siehe S[. 5\)](#page-4-0).
- <sup>2</sup> Im rechten Bereich des Bildschirms wird der Inhalt der Kategorie angezeigt, die Sie ausgewählt haben. In der Abbildung ist dies die Kategorie **Öffnen.** Hier können Sie auswählen, was Sie als nächstes tun wollen.

Eine besondere Kategorie ist der letzte Eintrag **Optionen**. Hier können Sie einige Einstellungen vornehmen, die das Programm betreffen oder einzelne Arbeitsmappen.

# <span id="page-8-0"></span>**2.2 Kalkulationsbereich**

Unterhalb des Menübandes beginnt der eigentliche Arbeitsbereich (Kalkulationsbereich). Im Gegensatz zu Textverarbeitungsprogrammen tragen Sie Texte, Zahlen, Datumsangaben und Formeln in Zellen ein. Die Zelladressen werden aus dem Schnittpunkt von Spalte und Zeile gebildet  $\overline{0}$ . Es gibt 16.384 Spalten und 1.048.576 Zeilen. Die aktive Zelle wird jeweils farblich umrandet. Im Namenfeld  $\overline{2}$  wird der Zellbezug der aktiven Zelle angezeigt (in der Abbildung Zelle C4).

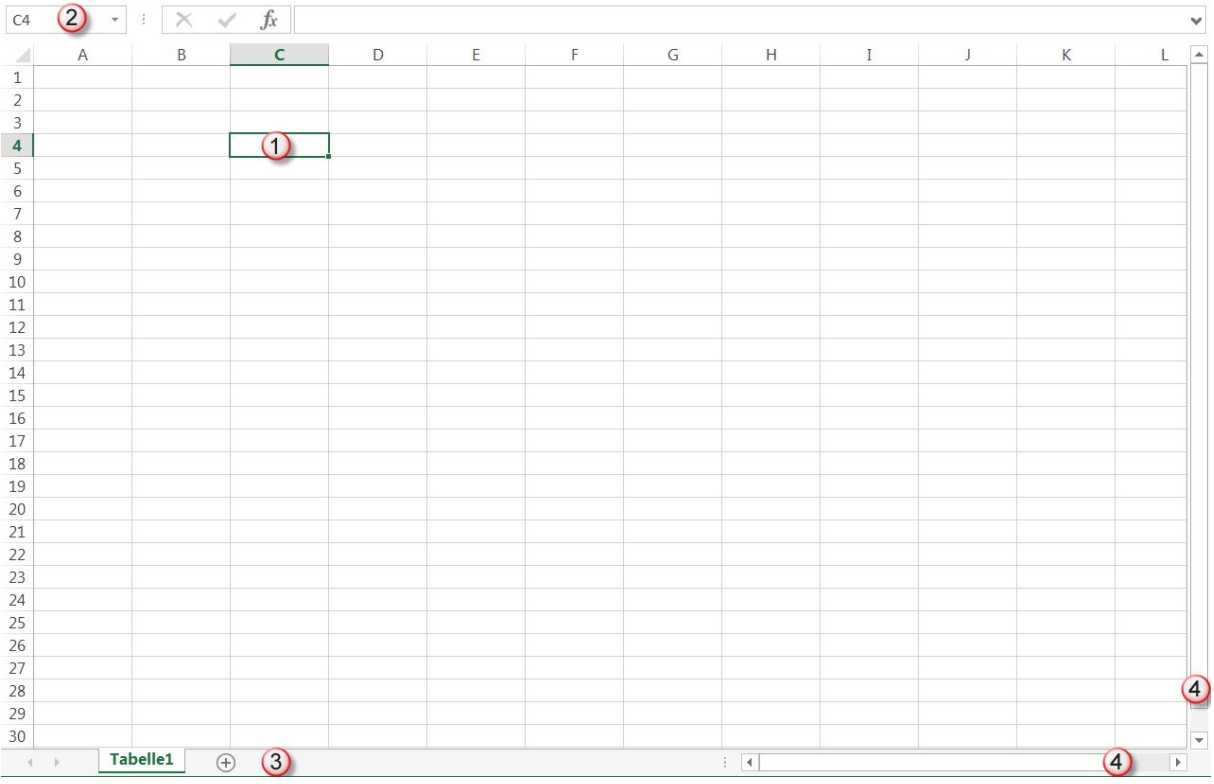

Im unteren Teil des Arbeitsbereichs sehen Sie, dass die Mappe ein Tabellenblatt <sup>3</sup> enthält. Wenn Sie auf die ®Schaltfläche daneben klicken, wird ein neues Tabellenblatt eingefügt.

Wenn Sie nicht das gesamte Blatt am Bildschirm sehen, können Sie mit den horizontalen und vertikalen Bildlaufleisten  $\bigoplus$  durch das Blatt scrollen. Schneller geht es allerdings mit Tastenschlüsseln (siehe S. [64\)](#page-63-0).

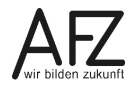

### <span id="page-9-0"></span>**2.3 Statusleiste**

Die Statusleiste zeigt an, was Sie gerade tun. BEREIT  $\Phi$  heißt, es wird eine Eingabe erwartet. Sobald Sie mit der Eingabe beginnen, steht dort EINGEBEN.

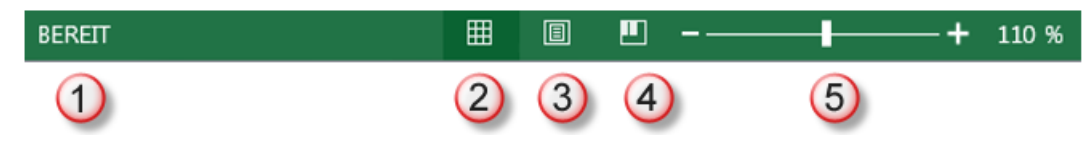

Auf der rechten Seite der Statusleiste können Sie die verschiedenen Bildschirmansichten einstellen.

- Die **Normalansicht** ist die Standardansicht, wenn Sie Excel starten. Hier arbeiten Sie im Kalkulationsbereich.
- Die Schaltfläche **Seitenlayout** zeigt im Gegensatz zur Normalansicht das mögliche Druckerzeugnis an. Hier finden Sie unter anderem auch die Kopf- und Fußzeilen.
- Die **Umbruchvorschau** zeigt Ihnen an, auf wie viele Seiten sich der Ausdruck des Tabellenblattes verteilt und wo sich die Seitenumbrüche befinden. Hier können Sie z. B. die Seitenumbrüche händisch verändern.
- <sup>5</sup> Im letzten Abschnitt der Statusleiste finden Sie einen Schieberegler, um die Ansicht stufenlos zu vergrößern oder zu verkleinern. Wenn Sie auf die Prozentzahl ganz rechts klicken, wird das Dialogfeld **Zoom** geöffnet. Hier können Sie einen Zoomfaktor in Prozent angeben.

# <span id="page-9-1"></span>**2.4 Symbolleiste für den Schnellzugriff anpassen**

Für häufig verwendete Befehle gibt es die **Symbolleiste für den Schnellzugriff**. Diese ist links in der Titelleiste integriert. Sie enthält standardmäßig die Symbole zum Speichern sowie zum Rückgängigmachen und Wiederholen von Aktionen, dazu einen kleinen Listenpfeil, über den Sie zu den Auswahlmöglichkeiten für weitere Befehle gelangen.

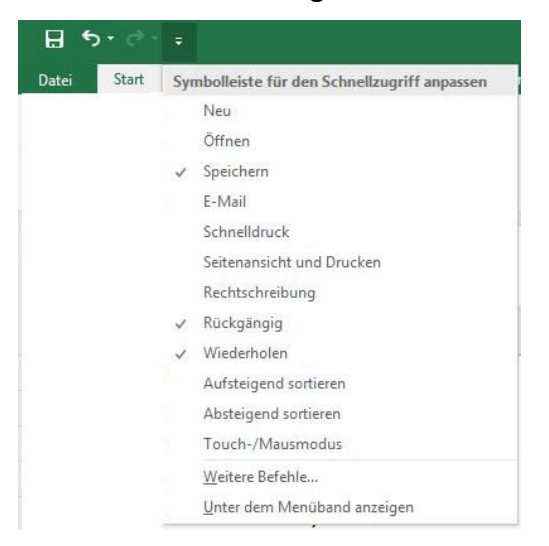

Klicken Sie auf den Listenpfeil am Ende der Symbolleiste und wählen Sie die Befehle aus, die Sie benötigen. Alle mit einem Häkchen versehenen Befehle sind aktiv, alle anderen nicht.

Wenn Sie beispielsweise den Befehl **Seitenansicht und Drucken** in die Symbolleiste übernehmen wollen, klicken Sie auf den Eintrag. Die Liste schließt sich und der Befehl ist in die Symbolleiste eingefügt.

Wenn Sie weitere Befehle einfügen wollen, klicken Sie wiederum auf den Listenpfeil und wählen den nächsten Befehl aus.

Wenn Sie auf den Eintrag **Weitere Befehle** klicken, gelangen Sie in das Dialogfeld **Excel-Optionen**.

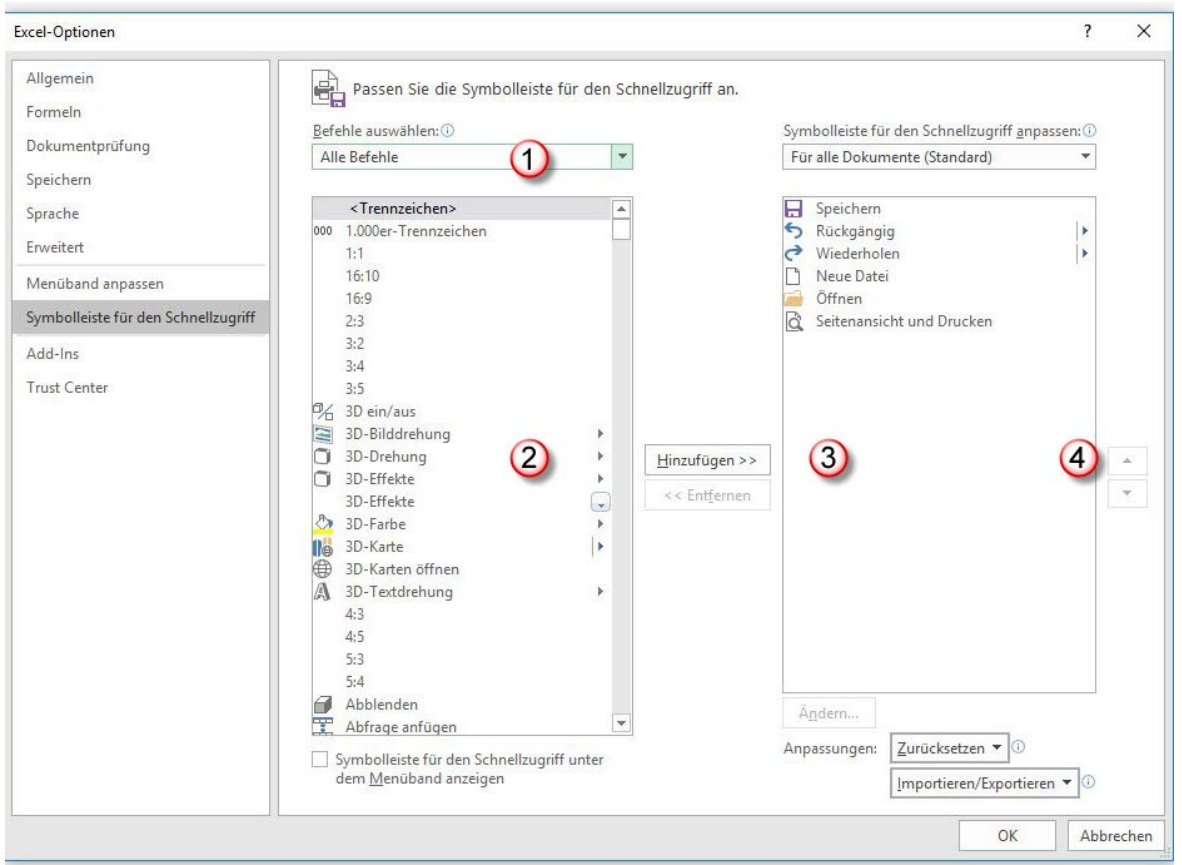

- Wenn Sie auf den Pfeil der Auswahlliste klicken, können Sie **Alle Befehle** auswählen. Die Befehle erscheinen alphabetisch sortiert im darunterliegenden Bereich.
- Markieren Sie den gewünschten Befehl und klicken Sie auf die Schaltfläche **Hinzufügen**.
- Der Befehl wird in die Liste der aktiven Befehle aufgenommen. Soll ein Befehl aus der Symbolleiste entfernt werden, markieren Sie den Befehl und klicken Sie auf die Schaltfläche **Entfernen**.
- Die Reihenfolge der Befehle können Sie dadurch beeinflussen, in dem Sie den Befehl markieren, den Sie verschieben wollen. Dann klicken Sie auf den Pfeil, in dessen Richtung Sie den Befehl verschieben wollen.

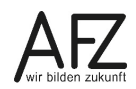

#### <span id="page-11-0"></span>**2.5 Menüband anpassen**

Sie können sich neben der Symbolleiste für den Schnellzugriff auch eine eigene Registerkarte anlegen, auf der Sie Ihre am häufigsten benötigten Befehle gruppiert sammeln können.

Klicken Sie dafür mit der rechten Maustaste in einen leeren Bereich im Menüband. Im erscheinenden Dialogfeld wählen Sie die Option **Menüband anpassen…**

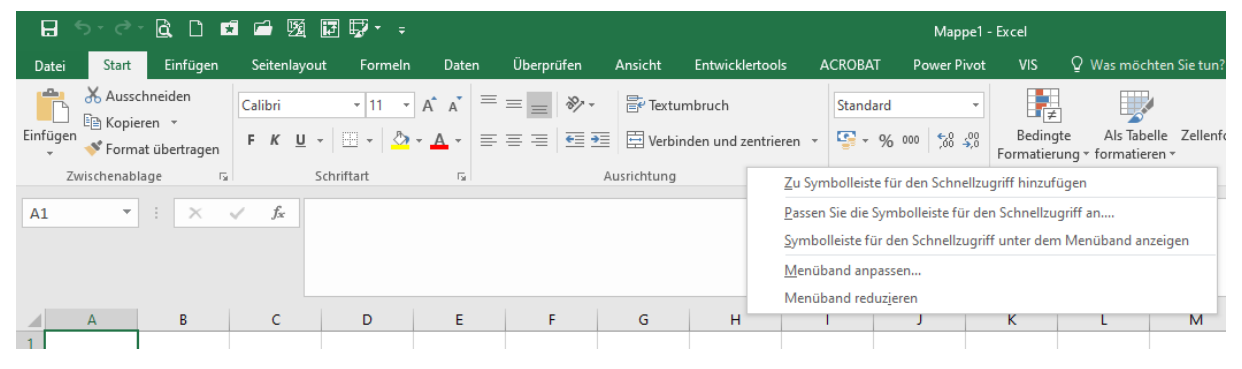

Sie gelangen erneut in die Excel-Optionen.

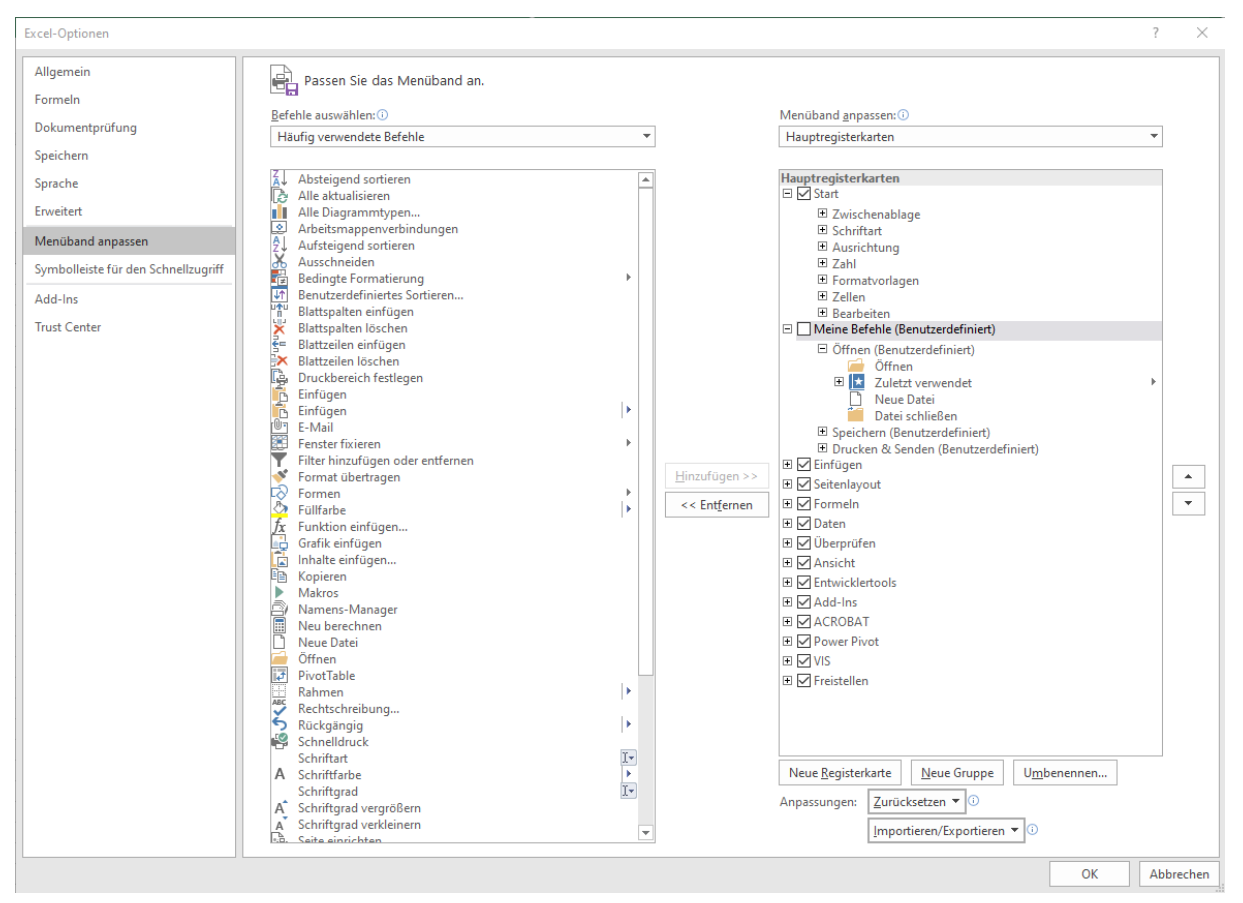

Markieren Sie auf rechten Seite eine Registerkarte z. B. Start. Klicken Sie anschließend auf **Neue Registerkarte**. Die neue Registerkarte wird unterhalb der zuvor markierten Registerkarte mit einer Standardbezeichnung eingefügt. Die Registerkarte enthält eine ebenfalls mit einem Standardnahmen bezeichnete Gruppe. Markieren Sie die neue Registerkarte oder Gruppe und klicken Sie auf **umbenennen**, um einen eigenen Namen zu vergeben. Die bei der Umbenennung sichtbaren Symboloptionen haben gleich welcher Auswahl keinen Einfluss.

Bei Bedarf können Sie über **Neue Gruppe** weitere Gruppen erzeugen. Markieren Sie zunächst die Registerkarte und betätigen dann die Schaltfläche.

Um einen Befehl hinzuzufügen markieren Sie zunächst die Gruppe, der der Befehl angehören soll. Wählen Sie anschließend auf der linken Seite in der Auswahlliste **Alle Befehle**.

Markieren Sie den gewünschten Befehl in der linken Auswahlliste und klicken Sie auf Hinzufügen. Solange weitere Befehle in dieselbe Gruppe eingefügt werden sollen, können Sie weitere Befehle einfach auswählen und hinzufügen. Nicht mehr gewünschte Befehle können Sie auf der rechten Seite auswählen und mit **Entfernen** löschen. Sie können Befehle grundsätzlich umbenennen und hier dann auch ein neues Symbol wählen. Im Sinne der Wiedererkennbarkeit sollte hierauf aber besser verzichtet werden.

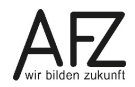

#### <span id="page-13-0"></span>**3. Markierungs- und Bewegungstechniken**

#### <span id="page-13-1"></span>**3.1 Bewegen**

Es gibt diverse Möglichkeiten, sich mit Maus und Tastatur schnell im Kalkulationsbereich zu bewegen:

- Sie können einzelne Zellen mit der Maus mittels der **linken Maustaste anklicken**.
- Sie können eine Zellbezeichnung, z. B. B1, in das **Namenfeld** eingeben.
- Ausgehend von der aktuellen Zellmarkierung, können Sie mittels der **Pfeiltasten** (nicht Num-Block!) je eine Zelle nach oben, unten, links oder rechts springen.
- Ausgehend von der aktuellen Zellmarkierung, können Sie mittels der **Strg-Taste und den Pfeiltasten** (nicht Num-Block!) jeweils bis zur letzten befüllten Zelle in der Spalte, bzw. Zeile springen. Dies kann auch in Etappen benutzt werden. Ist nachstehend keine befüllte Zelle vorhanden, springt die Zellmarkierung in die letzte Spalte bzw. Zeile.
- Mit der **Enter-Taste** bewegen Sie sich ausgehend von der aktuellen Zellmarkierung je eine Zelle nach unten.
- Mit der **Tabulator-Taste** bewegen Sie sich ausgehend von der aktuellen Zellmarkierung je eine Zelle nach rechts.

#### <span id="page-13-2"></span>**3.2 Markieren**

Es gibt diverse Möglichkeiten, Zellen und Zellbereiche mit Maus und Tastatur zu markieren.

Ein Zellbereich ist ein horizontal oder vertikal zusammenhängender Bereich von Zellen z. B. A1 bis A4. In Formeln und Funktionen wird ein Zellbereich mit einem Doppelpunkt dargestellt z. B. A1:A4, was übersetzt bedeutet A1 bis A4.

- Einzelne Zellen können, wie beim Bewegen, durch Anklicken mit der Maus oder Eingabe in das **Namenfeld** markiert werden.
- Zusammenhängende Zellbereiche können mit der Maus bei **gedrückter linker Maustaste** aufgezogen werden.
- Ausgehend von der aktuellen Zellmarkierung können weitere Zellen links oder rechts in die Markierung zu einem Zellbereich aufgenommen werden, wenn die **SHIFT-Taste** gedrückt gehalten wird und dazu die Pfeiltasten verwendet werden.
- Liegen mehrere zusammenhängende Daten vor, können diese schnell mittels gedrückter **SHIFT-, Strg- und Pfeiltasten** markiert werden. Ausgehend von der aktuellen Zellmarkierung, wird bis zur nächst befüllten Zelle markiert.
- Sind Datenbereiche durchgängig gefüllt, können Sie diesen komplett markieren, indem Sie eine Zelle in diesem Bereich markieren und anschließend die **Strg-Taste plus die A-Taste** drücken. Stehen Sie außerhalb eines solchen Bereichs, würde mit dieser Tastenkombination der gesamte Kalkulationsbereich markiert werden.
- Nicht zusammenhängende Zellen bzw. Zellbereiche können bei **gedrückter Strg-Taste** markiert werden. Einzelne Zellen und Zellbereiche können gleichzeitig vorkommen.
- Eine ganze Spalte markieren Sie, indem Sie den jeweiligen **Spaltenkopf anklicken**. Mehrere Spalten können markiert werden, indem Sie den ersten Spaltenkopf anklicken und

die Maustaste gedrückt halten, um dann bis zum letzten zu markierenden Spaltenkopf herüber zu ziehen – lassen Sie dann die Maustaste wieder los.

- Eine ganze Zeile markieren Sie, indem Sie den jeweiligen **Zeilenkopf anklicken**. Mehrere Zeilen können markiert werden, indem Sie den ersten Zeilenkopf anklicken und die Maustaste gedrückt halten, um dann bis zu zum letzten zu markierenden Zeilenkopf herüber zu ziehen – lassen Sie dann die Maustaste wieder los.

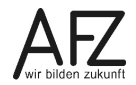

#### <span id="page-15-0"></span>**4. Datei eingeben, bearbeiten, löschen**

#### <span id="page-15-1"></span>**4.1 Eingeben**

Daten können auf zwei Arten eingegeben werden:

- Markieren Sie eine Zelle (grüner Rahmen) im Kalkulationsbereich und beginnen Sie zu tippen.
- Markieren Sie eine Zelle und anschließend die Bearbeitungszeile. Anschließend können Sie anfangen zu tippen.

**Achtung:** Sollten in der entsprechenden Zelle bereits Daten vorhanden sein, überschreibt Excel diese ohne weitere Rückfrage!

Nachdem Sie Ihre Eingabe in einer zuvor leeren Zelle begonnen haben, verändert sich der Zellstatus von "Bereit" auf "Eingeben"

In beiden Fällen können Sie ihre Eingabe auf drei Arten nach Abschluss Ihrer Eingabe bestätigen:

- Mit der **Enter-Taste** wird die Zellmarkierung in die Zelle unterhalb der befüllten Zelle verschoben.
- Mit der **Tabulator-Taste** wird die Zellmarkierung in die Zelle rechts neben der befüllten Zelle verschoben.
- Mit dem Häkchen **v** neben der Bearbeitungszeile bleibt die Zellmarkierung stehen.

Solange Sie die Zelleingabe nicht über eine der oben genannten Arten bestätigen, können Sie die Eingabe jederzeit mit **Esc**. wieder **abbrechen**. Ggf. vorhandene Daten werden dabei nicht überschrieben und Ihre Eingabe wird abgebrochen und von Ihnen Geschriebenes gelöscht.

Sollen **mehrere Zellen mit demselben Inhalt gleichzeitig befüllt** werden, müssen Sie Sie diese Zellen und/oder Zellbereiche vorab markieren. Dabei können die Zellen / Zellbereiche zusammenhängend oder getrennt stehen. Nachdem Sie die Markierung vorgenommen haben, beginnen Sie Ihre Eingabe. Ihre Eingabe ist zunächst nur in einer Zelle zu sehen. Um die Eingabe für alle markierten Zellen zu übernehmen, bestätigen Sie ihre Eingabe ausschließlich über die Tastenkombination **Strg-Taste plus Enter-Taste**.

Wollen Sie Eingaben direkt in Form von Datensätzen vornehmen, können Sie **vorab den Datenbereich markieren**, der die Daten enthalten soll. Die oberste linke Zelle ist Ihr Ausgangspunkt. Sie machen Ihre Eingabe. Wollen Sie die Tabelle weiter nach unten befüllen, bestätigen Sie mit der Enter-Taste Ihre Eingabe. Wollen Sie die Tabelle weiter nach rechts befüllen, bestätigen Sie mit der Tabulator-Taste Ihre Eingabe. Der Vorteil dieser Methode ist, dass die Eingabemarkierung am Ende des markierten Bereichs in die nächste Spalte bzw. Zeile springt. Ein Nachjustieren der Zellmarkierung ist nicht notwendig.

# <span id="page-16-0"></span>**4.2 Daten bearbeiten**

Wollen Sie einen bestehenden Zellinhalt verändern, müssen die zu verändernde Zelle zunächst markieren. Wenn der Zellinhalt komplett überschrieben werden soll, können Sie einfach neu tippen und wie gewohnt bestätigen. Soll der Zellinhalt nur geändert werden, können Sie drei Varianten verwenden:

- **F2-Taste** betätigen bei bestehender Zellmarkierung,
- bei bestehender Zellmarkierung **in die Bearbeitungszeile klicken** oder
- **Doppelklick** mit der linken Maustaste auf die zu verändernde Zelle.

Nachdem die Änderung abgeschlossen ist, bestätigen Sie die Eingabe in bekannter Weise.

Während der Eingabe einer Zelländerung wechselt der Zellstatus von "Bereit" auf "Bearbeiten". Bei Rechenformeln oder Funktionen kann es notwendig sein, den Status "Eingeben" zu verwenden. Mit der F2-Taste können Sie den Status zwischen "Bearbeiten" und "Eingeben" hin und her wechseln.

# <span id="page-16-1"></span>**4.3 Daten löschen**

Beim Löschen von Daten ist zwischen dem Löschen von reinen Zellinhalten (der Text und die Zahlen, die sie selber in die Zelle eingeben haben) und den Zellformatierungen (das Aussehen der Zelle z. B. Hintergrund-/Schriftfarbe und Formate wie z. B. €) zu trennen. Die Löschungen beziehen sich jeweils auf die aktuelle Zellmarkierung.

Wurden keine Formatierungen vorgenommen, können die Zellinhalte mit der **Entf-Taste** gelöscht werden. Gleiches gilt auch, wenn die Zellinhalte gelöscht werden sollen, die Formatierungen aber bestehen bleiben sollen (z. B. für Vorlagen).

Wollen Sie differenziert entscheiden, was gelöscht werden soll, müssen Sie auf der Registerkarte **Start** in der Gruppe **Bearbeiten** den Befehl **Löschen** verwenden. Neben diesem Befehl ist ein kleines Dreieck zu finden. Es klappt ein Kontextmenü mit den möglichen differenzierten Löschbefehlen auf.

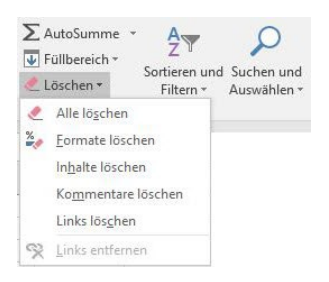

**Alle Löschen** löscht sowohl Zellinhalt als auch Zellformate.

**Formate löschen** löscht nur Zellformate.

**Inhalte löschen** löscht nur Zellinhalte und ist gleichbedeutend mit dem Löschen mittels der Entf-Taste.

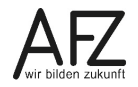

#### <span id="page-17-0"></span>**4.4 Auto-Ausfüllen**

Jede markierte Zelle bzw. jeder markierte Zellbereich hat in unteren rechten Ecke das Auto-

# Ausfüllkästchen.

Diese Funktion können Sie verwenden, wenn Sie mit dem Cursor auf dem Kästchen stehen und der Cursor die Form eines schwarzen Kreuzes hat. Wenn Sie dann mit der linken Maustaste klicken und nach unten oder rechts ziehen, werden die angrenzenden Zellen automatisch ausgefüllt. Solange Sie die Maustaste noch nicht losgelassen haben, zeigt ein mitlaufendes Fähnchen, was in der nächsten Zelle als Inhalt erscheinen würde. Dabei gibt es mehrere Varianten:

# <span id="page-17-1"></span>**4.4.1 Auto-Ausfüllen mit integrierten Listen**

⋒

Excel beinhaltet mehrere Listen, wie z. B. Wochentage in Kurz- oder Langform, Monate in Kurz- oder Langform oder Quartale 1 bis 4. Sie müssen lediglich einen Listeneintrag eingeben, z. B. Montag. Diese Liste wird dann mit dem Auto-Ausfüllkästchen ergänzt.

Ist die Liste zu Ende, Sie ziehen aber weiter, wird sie wieder von vorne begonnen. Sie können eine Liste auch mittendrin beginnen z. B. bei Eingabe von Mittwoch. Wollen Sie nicht, dass die Liste ausgefüllt wird, müssen Sie die Strg-Taste beim Ziehen gedrückt halten. Der Eintrag aus der gezogenen Zelle wird dann nur kopiert.

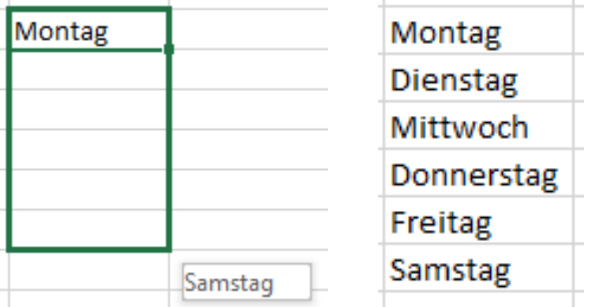

#### <span id="page-17-2"></span>**4.4.2 Auto-Ausfüllen mit Counter:**

Haben Sie Kombinationen von Text und Zahl z. B. AFZ 10, können Sie mit diesen zwar nicht rechnen, aber Sie können diese mit dem Auto-Ausfüllkästchen hochzählen lassen. Die Zahl bildet hierbei den Counter. Wollen Sie nicht, dass der Counter hochzählt, müssen Sie die Strg-Taste beim Ziehen gedrückt halten. Der Eintrag aus der gezogenen Zelle wird dann kopiert.

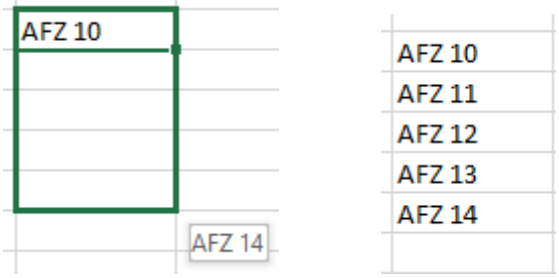

# <span id="page-18-0"></span>**4.4.3 Auto-Ausfüllen als Kopieren bei Text:**

Steht ausschließlich Text in der Zelle, wird dieser beim Ziehen am Auto-Ausfüllkästchen in die markierten Zellen kopiert.

# <span id="page-18-1"></span>**4.4.4 Auto-Ausfüllen als Kopieren bei Zahlen:**

Stehen ausschließlich Zahlen in der Zelle, werden diese beim Ziehen am Auto-Ausfüllkästchen automatisch in die markierten Zellen kopiert. Wollen Sie, dass die Zahlen hochgezählt werden, müssen Sie beim Ziehen die Strg-Taste gedrückt halten. Alternativ können Sie, nachdem Sie die Maustaste losgelassen haben, im an der Markierung hängenden Symbol die nachträgliche Einstellung **zu "Datenreihe ausfüllen"** vornehmen.

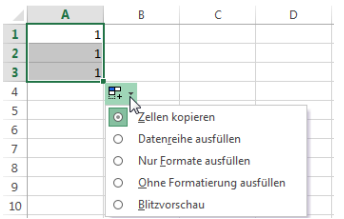

# <span id="page-18-2"></span>**4.4.5 Auto-Ausfüllen bei Zahlen mit Inkrement:**

Wissen Sie direkt, dass die eine bestimmte Schrittfolge (Inkrement) darstellen wollen, können Sie das erste Inkrement eingeben. Markieren Sie anschließend beide Zellen und ziehen dann am Auto-Ausfüllkästchen. Excel erweitert Ihre Zahlen um die vorgegebene Schrittfolge. Dies funktioniert sowohl bei Zahlen als auch bei der Variante mit Counter.

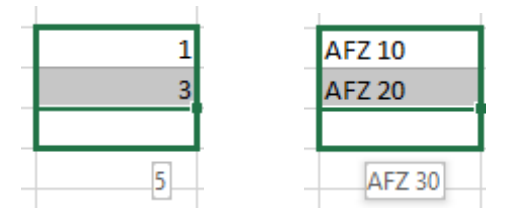

# <span id="page-18-3"></span>**4.4.6 Auto-Ausfüllen mit Datum**

Geben Sie ein Datum ein, können Sie auch dies mit dem Auto-Ausfüllkästchen hochzählen lassen. Beim Datum haben Sie über das Kontextsymbol jedoch weitere Möglichkeiten: nur den Montag oder das Jahr hochzählen lassen sowie die Wochentage oder Monate auszufüllen.

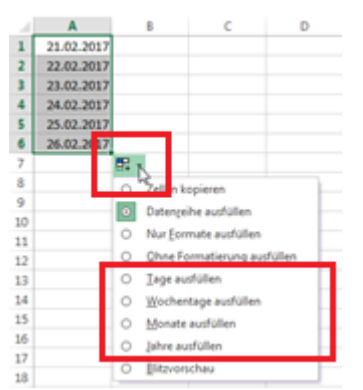

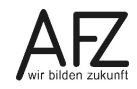

Soll das Auto-Ausfüllkästchen bis zum Ende einer Tabellenstruktur wirken, kann, sofern die angrenzenden Zellen befüllt sind, das Ausfüllen mit einem Doppelklick auf das Auto-Ausfüllkästchen erreicht werden.

Das Auto-Ausfüllkästchen funktioniert auch bei Berechnungen mit Bezügen. Näheres hierzu finden Sie in Kapitel [6](#page-31-0) auf Seite [32.](#page-31-0)

#### <span id="page-19-0"></span>**4.4.7 Auto-Ausfüllen mit benutzerdefinierten Listen**

Sollten Sie in Excel immer wieder mit einer bestimmten Wörterfolge arbeiten, empfiehlt es sich, auch hierfür eine Liste anzulegen, die Sie dann über das Auto-Ausfüllkästchen ziehen können. Dies können beispielsweise die Namen Ihrer Kollegen sein oder eine Reihe von Stadtteilen oder römische Ziffern.

Der schnellste Weg wäre in dem Fall, die gewünschte Liste einmal im Zellbereich untereinander aufzuschreiben und die Daten im Anschluss zu markieren.

Hier als Beispiel die römischen Ziffern von 1 bis 10.

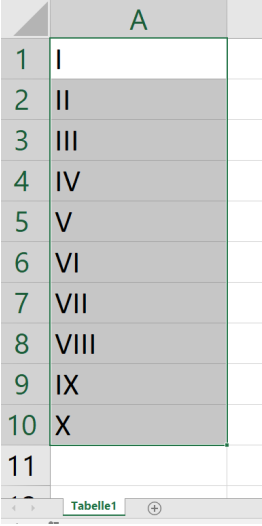

Wechseln Sie anschließend über die Registerkarte Datei in die Backstageansicht und greifen Sie über die Schaltfläche **Optionen** auf die Excel-Optionen zu. Hier finden Sie unter **Erweitert**, **Allgemein** den Befehl **Benutzerdefinierte Listen bearbeiten…**

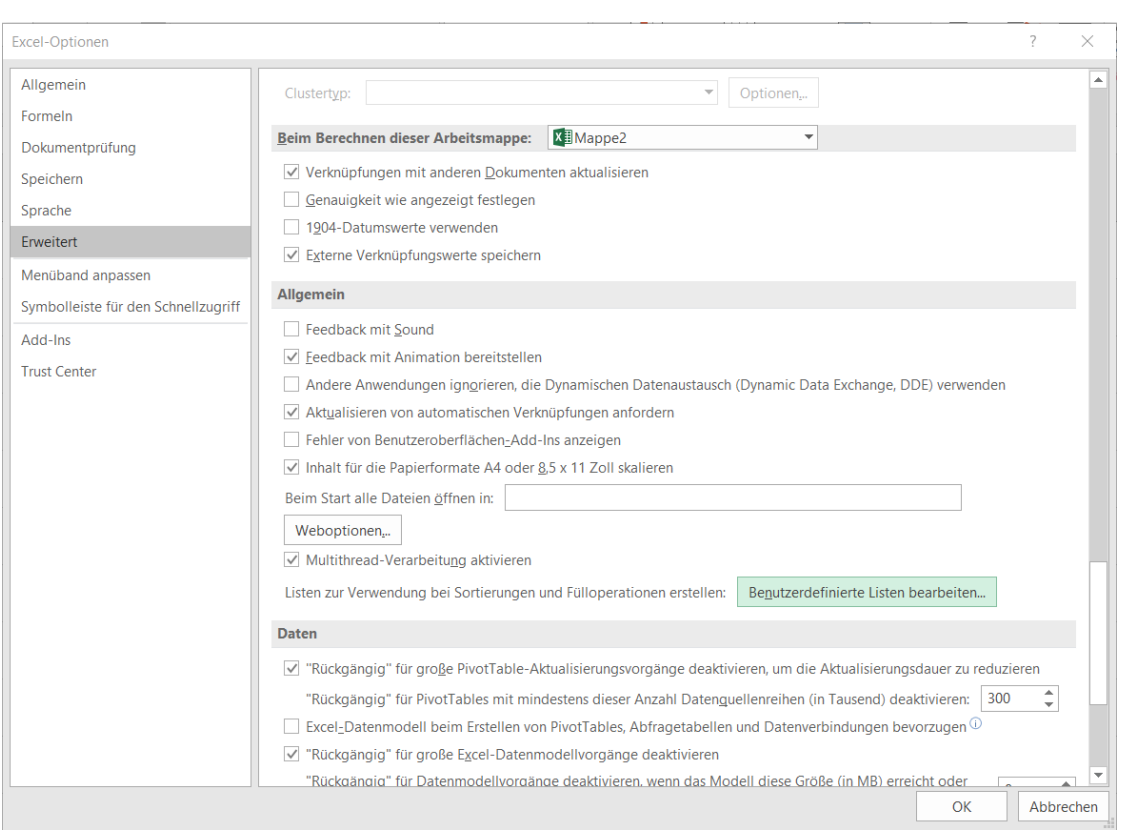

Im nächsten Fenster können Sie den Bereich bestimmen, in dem die Liste zu finden ist oder erst an dieser Stelle ihre Einträge durch Semikolon getrennt auflisten. Durch die Markierung vorab müssen Sie an der Stelle nicht mehr tätig werden - Excel erkennt den Bereich automatisch.

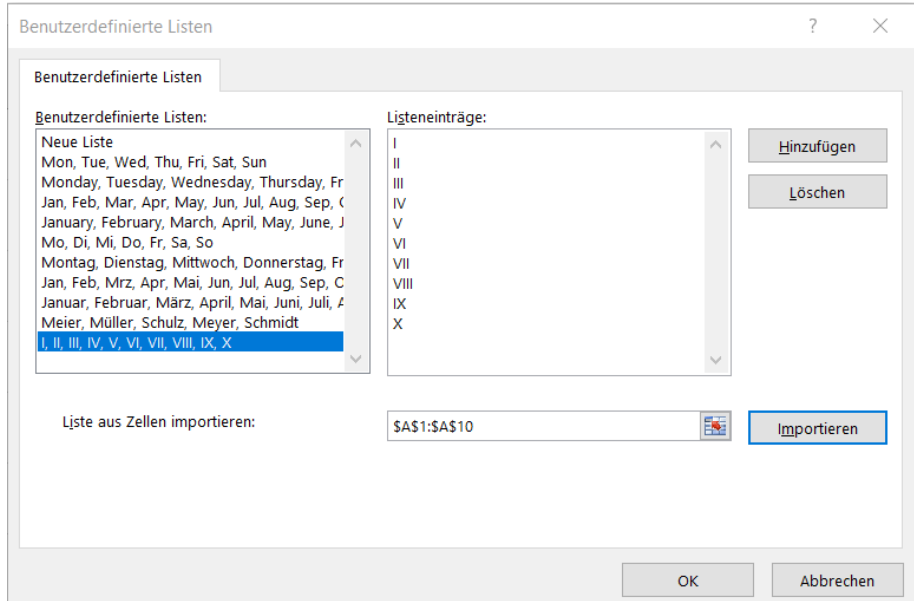

Mit Klick auf **Importieren** werden Ihre Listeneinträge übernommen und Sie können zukünftig auf diese Liste mit dem Auto-Ausfüllkästchen zurückgreifen.

In jeder weiteren Arbeitsmappe steht Ihnen diese benutzerdefinierte Liste zukünftig zur Verfügung.

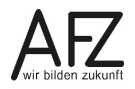

# <span id="page-21-0"></span>**5. Formatierungen**

### <span id="page-21-1"></span>**5.1 Formatierungen der Schrift (Gruppe Schriftart)**

Die Gruppe Schriftart beinhaltet alle Elemente, um die Schrift des Zellinhalts optisch zu gestalten. Die Formatierungen beziehen sich jeweils auf die markierten Zellen.

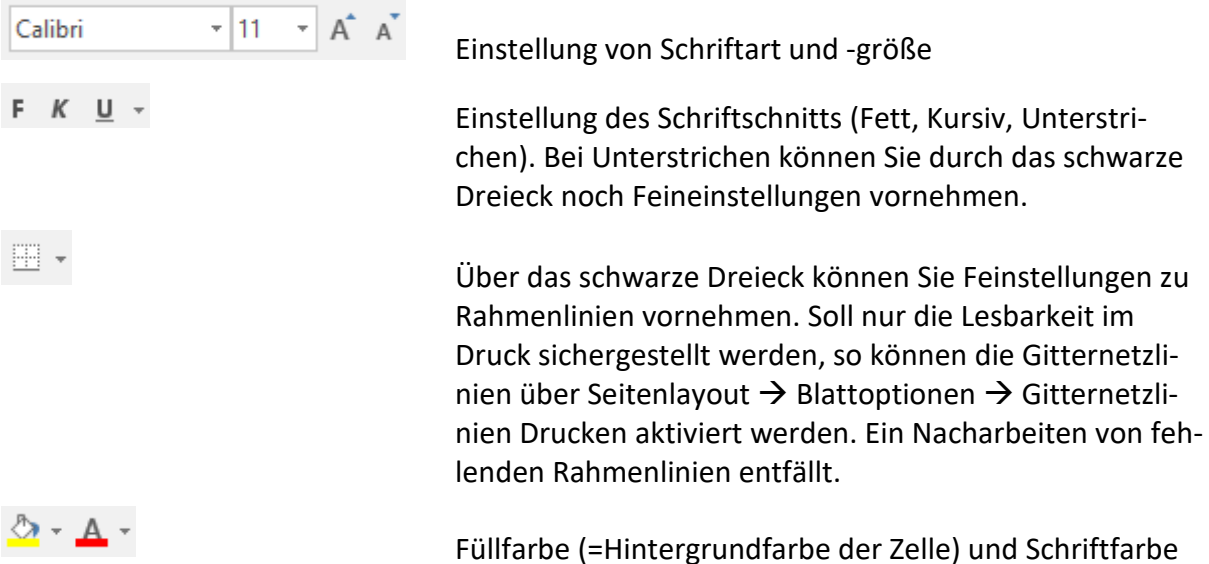

Über das Kontextmenü der Gruppe erreichen Sie weitere Einstellungen, die im Regelfall jedoch keinen Vorteil gegenüber den Optionen im Menüband bieten.

# <span id="page-21-2"></span>**5.2 Formatierungen der Zellorientierung (Gruppe Ausrichtung)**

Die Gruppe Ausrichtung beinhaltet alle Elemente, um die Ausrichtung des Zellinhalts innerhalb der Zelle zu beeinflussen. Die Formatierungen beziehen sich jeweils auf die markierten Zellen.

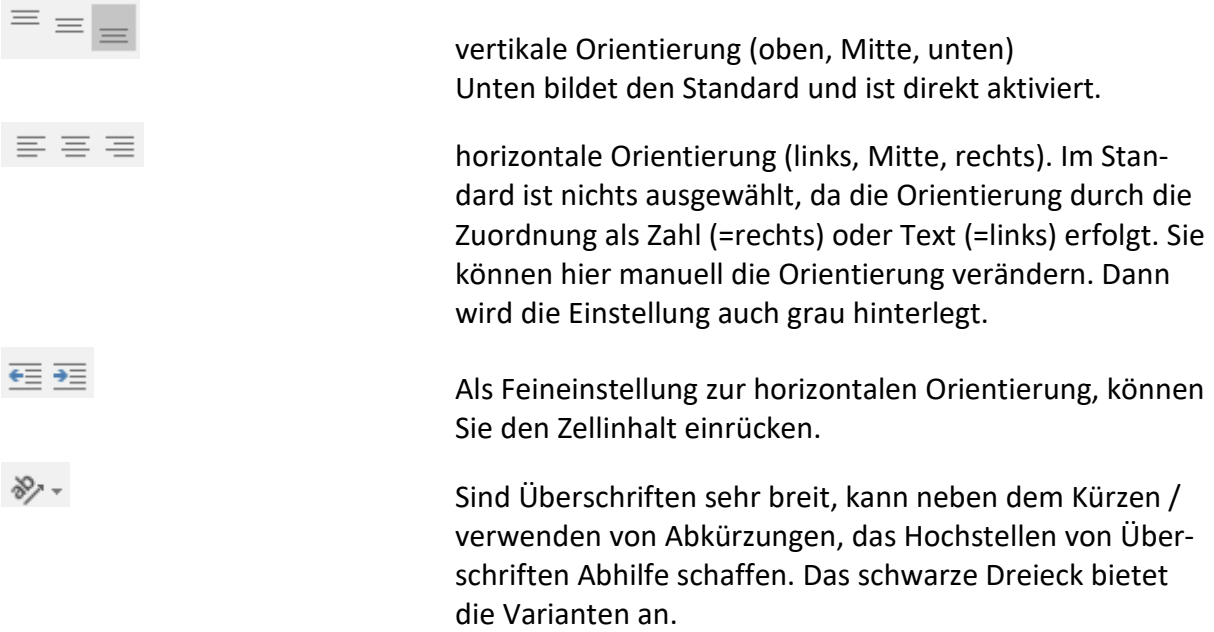

 $22 -$ 

iextumbruch Ebenso um lange Überschriften kompakter darzustellen, können diese mehrzeilig dargestellt werden. Die Variante über das Menüband ist der weiche Umbruch und orientiert sich an der Breite der Spalte Sie können auch den Zellinhalt direkt bearbeiten und mittels Alt + Enter einen harten Zeilenumbruch bewirken. Dieser Zeilenumbruch ist fest an der Stelle, wo Ihr Cursor zuvor stand. Beachten Sie jedoch, dass dieser harte Zeilenumbruch nicht barrierefrei ist und bei der späteren Auswertung der Daten zu Problemen führen kann. Werbinden und zentrieren Um z. B. eine Überschrift über mehreren Zellen zu zentrieren, bietet es sich an, die Zellen oberhalb der Tabelle zu zentrieren. Verbundene Zellen sind allerdings nicht barrierefrei.

# <span id="page-22-0"></span>**5.3 Formatierung von Zahlen (Gruppe Zahl)**

Zahlenformate verändern nicht den eigentlichen Zellinhalt, sondern stellen diese Inhalte nur optisch anders dar. Ein Zahlenformat sollte nur gesetzt werden, wenn es ausdrücklich benötigt wird. Wird eine Zelle geleert, sollte in jedem Fall die Formatierung zurückgesetzt werden, um bei Neueingaben keine Fehler zu produzieren.

In eine Zelle können grundsätzlich Zahlen und Text eingegeben werden. Ausschließlich mit Zahlen kann gerechnet werden. Zahlen werden automatisch rechtsbündig und Text linksbündig in der Zelle dargestellt. Egal ob Zahl oder Text, wird zunächst das Format "Standard" vergeben. Excel kann differenzieren, ob es sich um Text oder Zahlen handelt.

Soll eine Zahl nicht als solche erkannt werden, z. B. bei Jahreszahlen als Spaltenüberschrift, kann bei der Zelleingabe ein Hochkomma vorangestellt werden. Dadurch werden Zahlen als Text erkannt und können nicht mehr in Berechnungen einbezogen werden.

# $'2022$

Ist die Eingabe bestätigt, ist das Hochkomme nicht mehr zu sehen. Es wird dann nur noch im Bearbeitungsmodus angezeigt.

In der Gruppe sind diverse Symbole zu sehen:

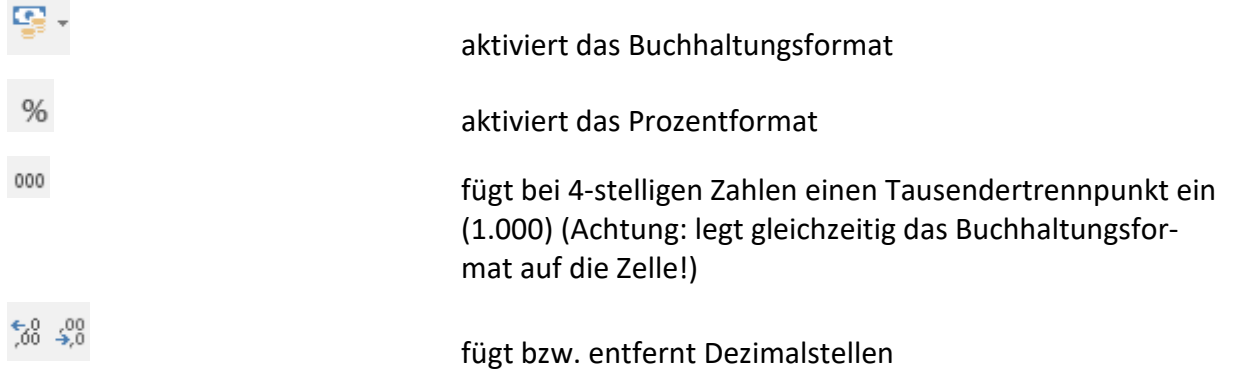

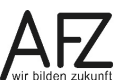

Alternativ lassen sich die Zahlenformate über das Drop-Down-Menü auswählen:

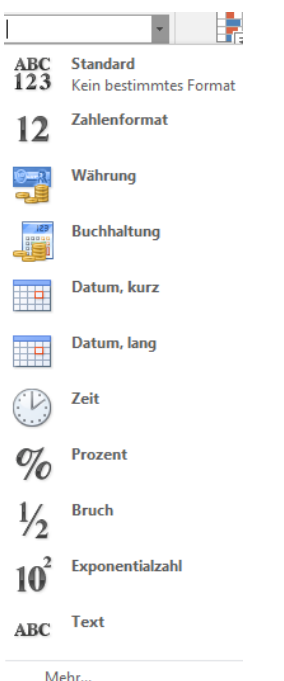

Folgende Zahlenformate sind verfügbar:

- **Standard**: Bildet die Ausgangssituation, bei normalen Zahlen und Text erfolgt automatisch eine Differenzierung. Dieses Format können Sie mittels dem Shortcut Strg, Shift + 6 immer wieder bei der aktuellen Zellmarkierung setzen.
- **Zahlenformat**: Kann verwendet werden, wenn eindeutig kenntlich gemacht werden soll, dass die Zelle Zahlen enthält. Das Format funktioniert jedoch auch für Text. Inhaltlich müssen Sie mithin selber prüfen. Dieses Format können Sie mit dem Shortcut Strg, Shift + 1 immer wieder bei der aktuellen Zellmarkierung setzen. Der Shortcut bewirkt, dass alle Zahlen automatisch zwei Dezimalstellen und 4-stellige Zahlen einen Tausendertrennpunkt erhalten.
- **Text**: Kann verwendet werden, wenn eindeutig kenntlich gemacht werden soll, dass die Zelle Text enthält. Das Format funktioniert jedoch auch mit Zahlen. Sind Zahlen in der Zelle, kann trotz des Formats mit diesen gerechnet werden. Inhaltlich müssen Sie mithin selber prüfen.
- **Währung** / **Buchhaltungsformat**: Diese Formate sind zur Darstellung mit Währungen wie z. B. € zu verwenden. Grundsätzlich sind beide Formate gleich geeignet. Es sollte jedoch ein Format durchgehend verwendet werden. Das Buchhaltungsformat birgt optische Unterschiede zum Währungsformat: die Zahlen sind etwas mehr vom rechten Rand eingerückt, das Minus-Zeichen bei negativen Zahlen wird am linken Rand mit deutlichem Abstand zur eigentlichen Zahl dargestellt, bei einem Zellinhalt von "0" wird nur ein Strich dargestellt. Das Währungsformat können Sie mittels dem Shortcut Strg, Shift + 4 immer wieder bei der aktuellen Zellmarkierung setzen. Der Shortcut bewirkt, dass automatisch negative Zahlen rot und grundsätzliche alle 4-stelligen Zahlen mit Tausendertrennpunkt dargestellt werden.
- **Datum** lang/kurz: Beide Varianten stellen ein Datum dar. Bei der langen Variante, werden u. a. Wochentage ergänzt. Die Datumsberechnung folgt durch die Festlegung, dass die 1

dem 01.01.1900 entspricht. Jeder weitere Tag wird mit +1 erhöht. Der 10.01.1900 entspricht demnach einer 10 usw. Alle Daten vor dem 01.01.1900 können nicht als Zahl dargestellt werden. Es handelt sich dann um Text.

- **Prozent**: Das Prozent-Format über das Menü bewirkt, dass der Zellinhalt mit 100 multipliziert wird. Dies ist dann dienlich, wenn aus einer Prozentrechnung ein Dezimalwert herauskommt z. B. 0,19. Mit dem Prozentformat steht optisch in der Zelle 19%, der Zellinhalt ist weiterhin 0,19. Wollen Sie ohne eine Berechnung direkt einen Prozentwert in eine Zelle schreiben, so müssen Sie dies über die Tastatur vornehmen. Geben Sie den Wert in die Zelle ein und direkt dahinter über SHIFT-Taste + 5 das Prozentzeichen und bestätigen Sie die Eingabe. In der Zelle steht optisch 19%. Die Tastatureingabe bewirkt jedoch eine Division durch 100. Effektiver Zellinhalt ist 0,19. Welche Variante der Prozentformatierung Sie wählen ist mithin abhängig von dem Zellinhalt, dieser bleibt in beiden Fällen eine Dezimalzahl der Form 0,xx.
- **Zeit**: Ermöglicht die Darstellung von Uhrzeiten, soll hier jedoch keine weitere Rolle spielen
- **Bruch**: Zahlen werden als Bruch dargestellt z.B. 0,5 als ½
- **Exponentialzahl**: Sehr große Zahlen können mitunter viel Platz wegnehmen. Diese Zahlen können als Exponentialzahl dargestellt werden. 1000000 würde zu 1,00E+06. Als Rechenformel bedeutet dies 1 multipliziert mit 10 hoch 6. Grundsätzlich lassen sich alle Zahlen derart darstellen. Eine 0 wäre 0,00E+00. Eine 10 wäre 1,00E+01.

Über das Kontextmenü in der Gruppe Zahl gelangen Sie zu den Feineinstellungen. Im Kern finden Sie hier die zuvor dargestellten Zahlenformate. Hier können Sie je nach Verfügbarkeit, die Darstellung von negativen Zahlen, die Anzahl von Dezimalstellen, das Währungsformat und das Datumsformat einstellen. In der nachfolgenden Darstellung sehen Sie das Währungsformat mit dem €-Symbol, zwei Dezimalstellen und negativen Zahlen in Rot mit Minuszeichen.

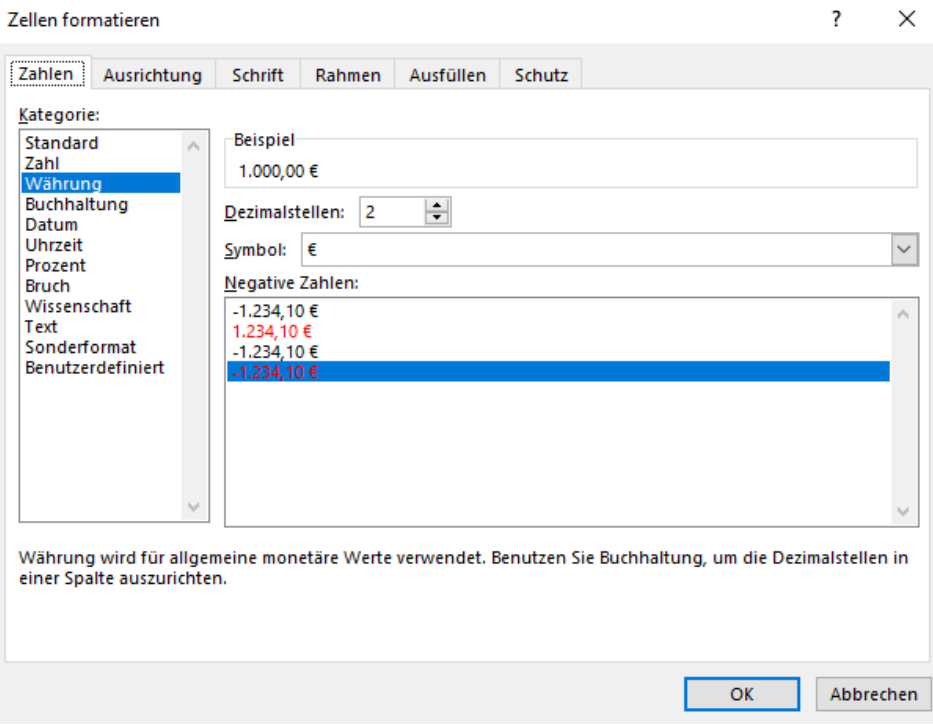

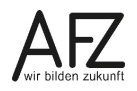

# <span id="page-25-0"></span>**5.4 Benutzerdefinierte Zahlenformate**

Neben den von vornherein vorhandenen Zahlenformaten, können Sie eigene Zahlenformate anlegen, um z. B. eigene Einheiten darzustellen. Das benutzerdefinierte Zahlenformat kann ausschließlich auf Zahlen wirken. Es kann entsprechend damit gerechnet werden. Haben Sie das gewünschte Format auch als Text in die Zelle geschrieben, müssen Sie diesen Text samt Leerzeichen zunächst entfernen, ansonsten wird die Eingabe als Text erkannt.

Markieren Sie die Zelle(n), die das Zahlenformat erhalten soll(en).

Rufen Sie das Kontextmenü der Gruppe Zahl auf.

Wählen Sie zunächst das Grundformat aus, z. B. Zahl, und nehmen Sie dort die Grundeinstellungen vor z. B. Anzahl Dezimalstellen.

Wechseln Sie auf Benutzerdefiniert. Bei Typ sehen Sie Ihre Voreinstellungen. Sie können nun vor und/oder nach den vorhandenen Eingaben Ihren individuellen Text eingeben. Dieser Text muss zwingend in Anführungszeichen gesetzt sein. Anschließend können Sie Ihre Eingabe mit OK bestätigen. Dann wird Ihr Format sichtbar, soweit eine Zahl in der Zelle steht.

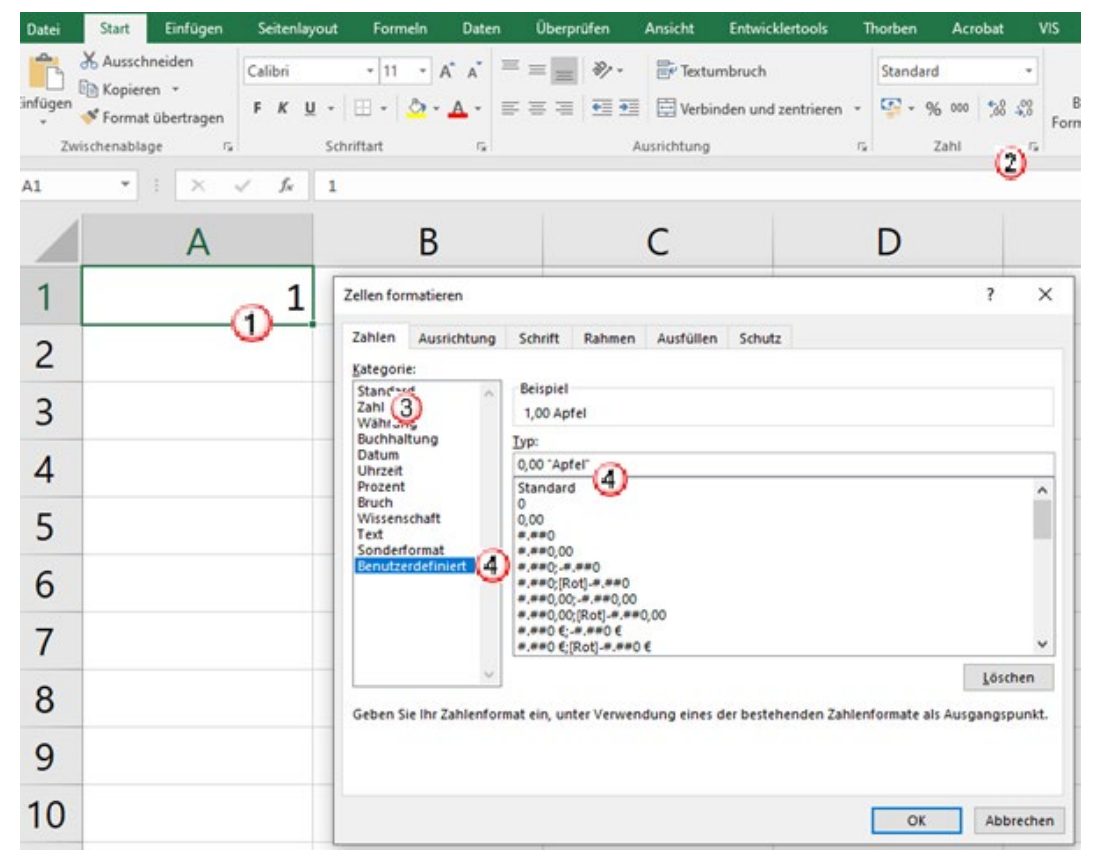

Ist ein benutzerdefiniertes Zahlenformat einmal angelegt, kann es innerhalb der Datei immer wieder verwendet werden. Markieren Sie dazu die Zellen, die das Format erhalten sollen und wechseln anschließend direkt in das Kontextmenü der Gruppe Zahl und dort zu Benutzerdefiniert. In der Scrollliste ist Ihr selbst erstellter Eintrag immer ganz unten zu finden.

# <span id="page-26-0"></span>**5.5 Format übertragen**

Wenn nur das Format einer Zelle kopiert werden soll, klicken Sie im **Menüband** in der Registerkarte **Start** auf das Symbol **Format übertragen,** um das Format einmal zu übertragen, oder machen Sie einen Doppelklick, um das Format mehrmals zu übertragen.

Die Zelle, von der das Format kopiert wird, erhält einen Laufrahmen und der Mauszeiger verändert sich. Danach markieren Sie die Zellen, die das Format erhalten sollen.

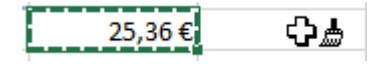

Wenn Sie das Kopieren mit einem Doppelklick auf das Symbol gestartet haben, können Sie das Format so lange auf andere Zellen übertragen, bis Sie die Funktion mit einem erneuten Klick auf das Symbol oder mit der Esc-Taste ausschalten.

# <span id="page-26-1"></span>**5.6 Formatvorlagen**

Während mit den Einstellungen aus den Gruppen Schriftart, Ausrichtung und Zahl die Zellen direkt formatiert werden und zudem jede Einstellung einzeln vorgenommen werden muss, können diese Einstellungen mittels der Formatvorlagen gesammelt vorgenommen bzw. gespeichert werden. Änderungen müssen dann an den Zellen nicht mehr einzeln vorgenommen werden, sondern können über die Formatvorlage erfolgen. Alle mit dieser Vorlage belegten Zellen, erhalten dann automatisch die Änderungen aus der Formatvorlage übertragen (indirekte Formatierung).

Um eine Formatvorlage zu verwenden, markieren Sie die Zellen oder Zellbereiche, die entsprechend formatiert werden sollen und wählen anschließend in der Gruppe Formatvorlagen die gewünschte Formatvorlage.

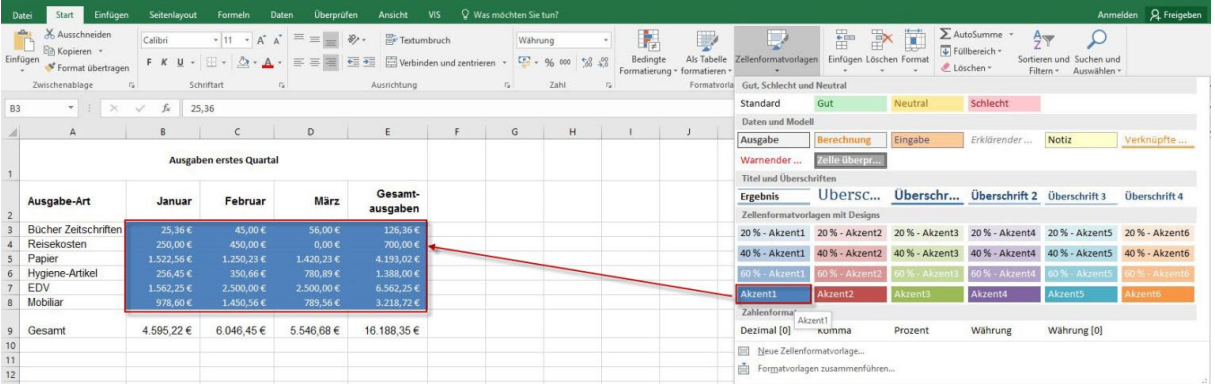

Die Formatvorlagen sind rein optische Formatierungen – eben genau die Formatierungen, die Sie über die Gruppen Schriftart, Ausrichtung und Zahl erreichen können. Eine Berechnung erfolgt im Hintergrund nicht. Wird die Formatvorlage "Gut" gewählt, so müssen Sie selber Sorge tragen, dass die Zellinhalte zur Formatierung passen, insbesondere, wenn sich diese verändern sollten.

Mit den Formatvorlagen für Überschriften (diverse Größen) und Ergebnis können Sie schnell ein Tabellenlayout erstellen. Die Akzente können genutzt werden, um Zellen hervorzuheben oder händisch eine Bänderung anzubringen.

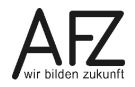

Mit einem Rechtsklick auf eine Formatvorlage, können Sie diese über die Option **Ändern** Ihren Wünschen anpassen. Sie kommen zu einer Übersichtsseite. Hier klicken Sie auf "Formatieren". Sie gelangen in ein Kontextmenü, dass die schon aus den Gruppen kennen. In den jeweiligen Registerkarten finden Sie die Einstellungen der bekannten Gruppen in diesem Zusammenhang. Sind Sie mit Ihren Einstellungen fertig, können Sie die Menüs jeweils über **OK** bestätigen.

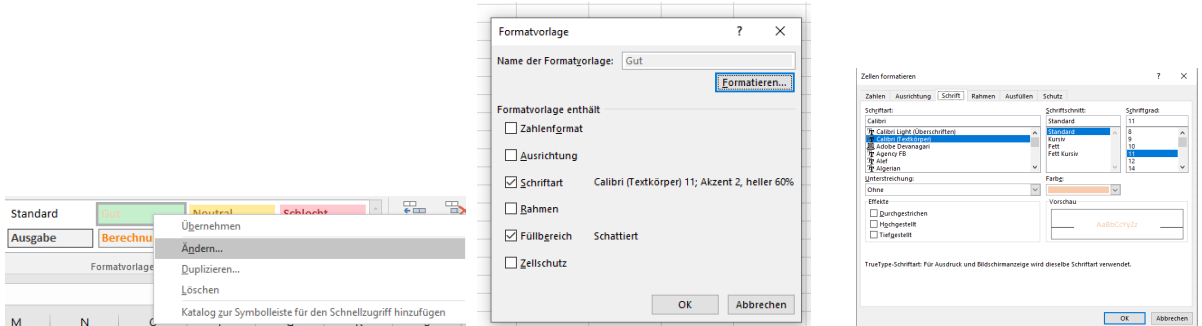

Sie können zudem eigene Formatvorlagen anlegen. Dies stellt eine Alternative zu Format übertragen dar, wenn Sie die Einstellungen verfügbar halten wollen, ohne das jeweils eine Zelle entsprechend formatiert sein muss.

Um eine Formatvorlagen neu anzulegen, können Sie entweder eine Zelle über die Gruppe so wie gewünscht formatieren und dann auf Neue Zellenformatvorlage klicken – die Einstellungen werden dann direkt übernommen – oder Sie klicken direkt auf **Neue Zellenformatvorlage** anlegen und führen die Einstellungen dort durch – analog zum Ändern von bestehenden Formatvorlagen.

Um eine Formatvorlage zu löschen, führen Sie wiederum einen Rechtsklick auf die Formatvorlage aus und wählen die Option **löschen**.

Die Formatvorlagen sind ausschließlich in der aktuellen Excel-Arbeitsmappe verfügbar. Sie können die Formatvorlage auch übertragen. Es müssen die Datei mit der Formatvorlage sowie die Datei, welche die Formatvorlage erhalten soll geöffnet sein. Wählen Sie in der Zieldatei unter den Formatvorlagen **Formatvorlagen zusammenführen**. Anschließend müssen Sie die Datei auswählen, welche die Formatvorlage enthält. Es folgt eine Abfrage:

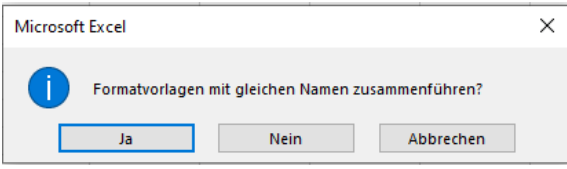

Mit **Ja** werden nicht nur selbst angelegte Formatvorlagen überführt, sondern auch Änderungen an bestehenden Standard-Formatvorlagen übernommen.

Mit **Nein** werden nur Ihre selbst erstellten Formatvorlagen übernommen.

**Abbrechen** beendet den Vorgang.

# <span id="page-28-0"></span>**5.7 Bedingte Formatierung**

Neben den Formatvorlagen, welche nur eine optische Darstellung ohne Mechanismen im Hintergrund darstellen, gibt es die bedingte Formatierung. Sie wird auf eine Zelle bzw. Zellbereich gelegt. Die bedingte Formatierung hat Ähnlichkeiten mit einer Regel: "wenn eine Bedingung erfüllt ist, dann formatiere den Zellinhalt so wie festgelegt". Die bedingte Formatierung finden Sie auf Register **Start** in der Gruppe **Formatvorlagen**.

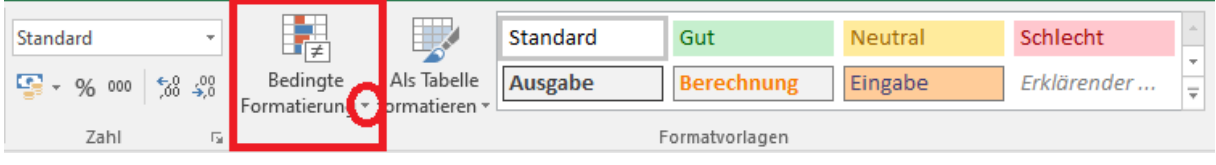

Der schwarze Pfeil klappt dabei wieder ein Menü auf, welches die einzelnen Einstellungsvarianten anzeigt:

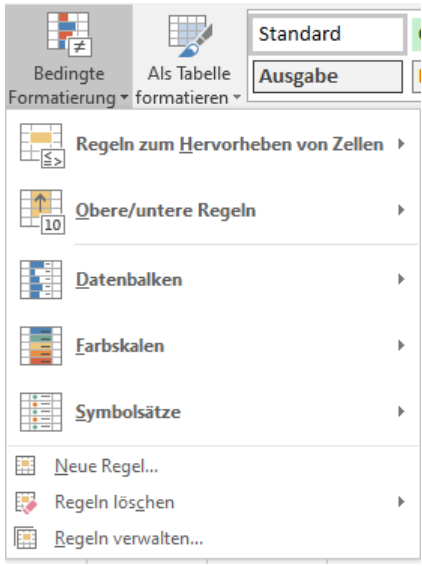

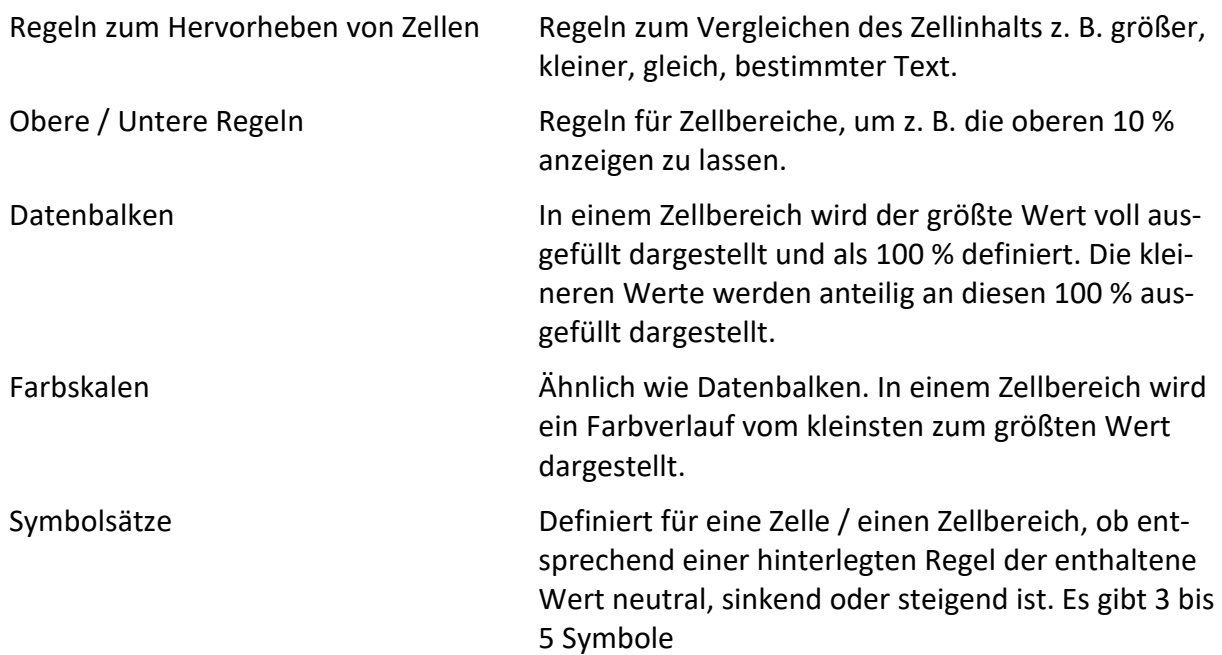

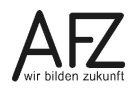

Insbesondere bei Datenbalken, Farbskalen und Symbolsätzen lassen sich die hinterlegten Regelungen manuell fein einstellen z. B. indem Sie einfach die Rangfolge invertieren. Mittels **Neue Regel** können Sie eine gänzlich manuell erstellte Regel anlegen.

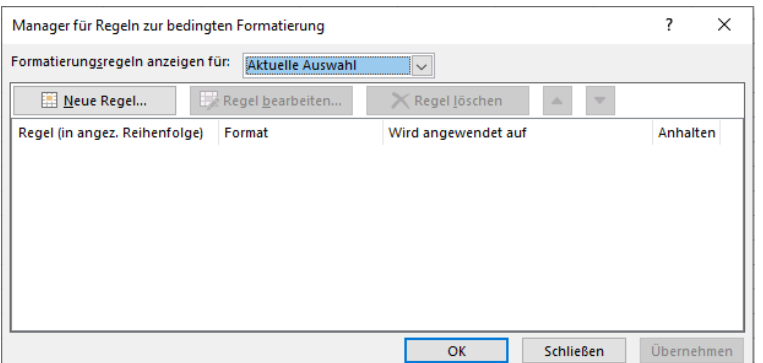

Über **Regeln verwalten** können Sie sich die wirkenden Regeln anzeigen lassen. Entweder können Sie sich die Regeln für die aktuell markierten Zellen oder das ganze Tabellenblatt anzeigen lassen. Hierüber können Sie am sinnvollsten Regeln wieder löschen, da hier direkt der Wirkungsbereich sichtbar ist.

Sie können grundsätzlich mehrere Regeln auf eine Zelle / einen Zellbereich wirken lassen. Jedoch müssen Sie dabei etwaige Regelüberschneidungen beachten. Daher sollten Sie, wie bei Excel grundsätzlich angeraten, so wenige Regeln wie nötig und möglich auf eine Zelle legen.

Die Vorgehensweise für eine bedingte Formatierung würde sich wie folgt darstellen:

1. Sie markieren den Zellbereich – hier A2:D2, welcher eine bedingte Formatierung erhalten soll.

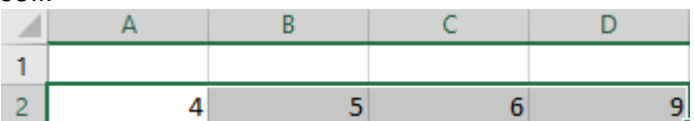

2. Sie wählen in den bedingten Formatierungen die Variante aus, die zu Ihrer gewünschten Darstellung passt. Wir wollen hier die Zahlen, welche größer als 5 sind, hervorheben. Wir wählen daher "Regeln zum Hervorheben von Zellen"  $\rightarrow$  "Größer als..."

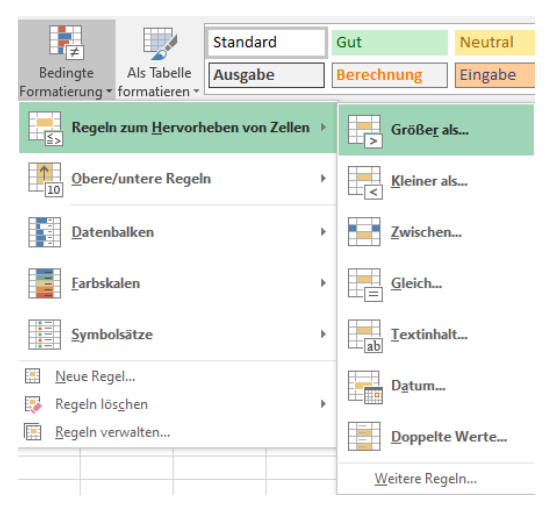

3. Es folgt ein Menü zum Anpassen der Regel (Achtung: bei Datenbalken, Farbskalen, Symbolsätzen folgt nach Auswahl des Musters kein Menü; Sie müssten zur Anpassung über "Regeln verwalten" gehen). Links geben Sie den Wert ein mit dem die Regel geprüft wird. Rechts wählen Sie die farbliche Hervorhebung – über den Pfeil nach unten können Sie andere Hervorhebungen bzw. auch über "benutzerdefiniertes Format" eine eigene Darstellung wählen (das Menü für Schriftart etc. würde dann aufgerufen).

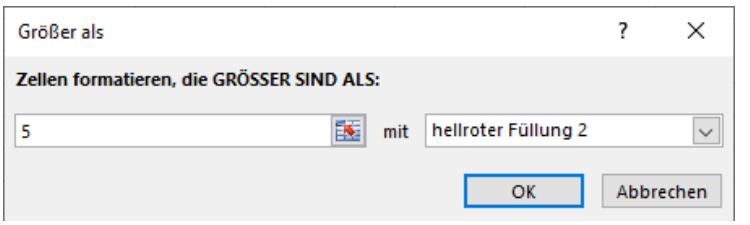

4. Mit "OK" bestätigen Sie ihre Auswahl und sehen das Ergebnis.

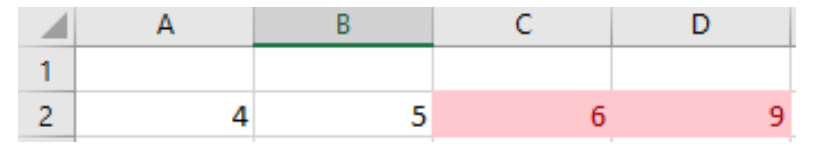

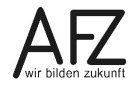

# <span id="page-31-0"></span>**6. Zellbezüge**

In Excel können Bezüge auf mehrere Arten hergestellt werden. Im Kontext mit dem Auto-Ausfüllkästchen zur Arbeitserleichterung und auch beim Kopieren oder Einfügen von Zellen, welche Bezüge enthalten, finden potentiell Veränderungen statt. Für die korrekte Anwendung ist ein Verständnis des Verhaltens der Bezügearten notwendig.

Um die Bezügearten zu vergeben, können an die entsprechenden Stellen \$-Zeichen gesetzt werden. Dies führt jedoch oft zu Flüchtigkeitsfehlern, wenn in der Eile statt dem \$-Zeichen das danebenliegende §-Zeichen verwendet wird. Sicherer ist es, im Bearbeitungsmodus der Zelle bzw. direkt beim Schreiben im jeweiligen Bezug zu stehen und mittels der **Funktionstaste F4** die verschiedenen Bezügearten durchzuschalten. Abschließend kann die Zelleingabe wieder bestätigt werden.

**Achtung**: Unter Umständen verwenden andere, parallel geöffnete Programme, wie z. B. OTC die F4-Taste als Tastenkürzel. Dann ist F4 in Excel nicht nutzbar. Sie müssen dafür die Tastenkürzel in den anderen Programmen deaktivieren oder wechseln.

# <span id="page-31-1"></span>**6.1 Relative Bezüge**

Relative Bezüge bilden den Normalfall. In den Bezügen sind keinerlei \$-Zeichen zu sehen.

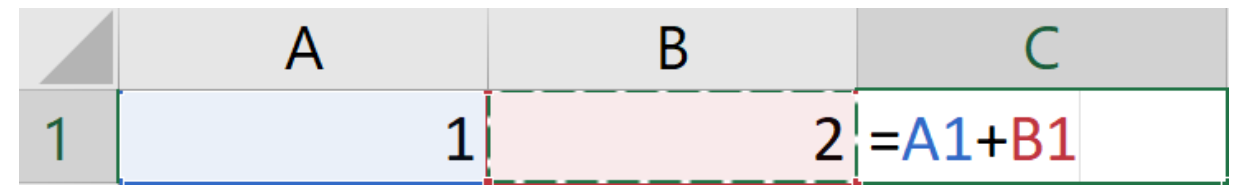

In relativen Bezügen sind weder die Zeile noch die Spalte festgesetzt. Somit werden beim Ziehen am Auto-Ausfüllkästchen die Bezüge jeweils um die Zellen, die nach unten/oben/links/rechts gezogen werden, angepasst.

Würde die obige Formel um eine Zelle, von C1 nach C2, nach unten gezogen werden, so würde jeweils die Zeile um 1 erhöht. Dies kann je nach Aufbau der Daten genau richtig sein, kann in anderen Fällen aber zum Problem werden.

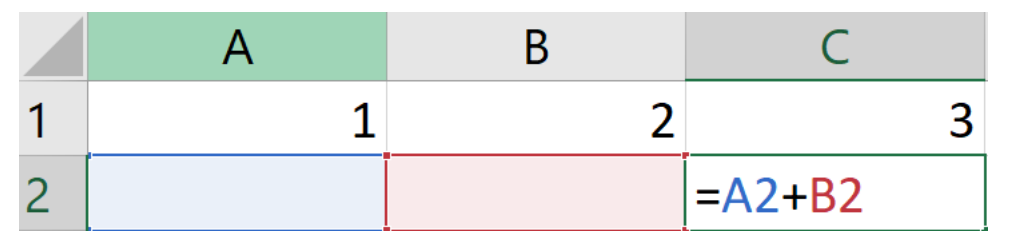

Würde die Zelle C1 mit dem Auto-Ausfüllkästchen um 2 Zellen nach rechts und 2 Zellen nach unten kopiert, so wandern auch die Bezüge mit – A1 wird zu C3 und B1 wird zu D3.

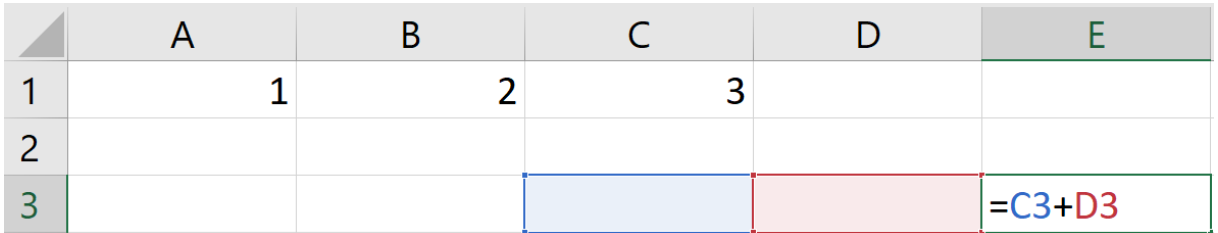

# <span id="page-32-0"></span>**6.2 Absolute Bezüge**

Bei absoluten Bezügen findet sich sowohl vor der Spalte als auch vor der Zeile ein \$-Zeichen. Im Beispiel wird ein absoluter Bezug auf A1 gesetzt.

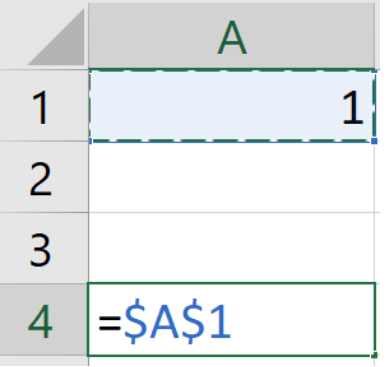

Dieser absolute Bezug kann mit dem Ausfüllkästchen oder mittels Kopieren verschoben werden. Der Bezug selbst ändert sich dabei aber nicht, egal an welcher Stelle. Dies ist besonders wichtig, wenn bei Berechnungen immer auf eine bestimmte Zelle, die z. B. einen Prozentsatz enthält, verwiesen werden soll.

Es ist zu beachten, dass hier nur der Bezug auf A1 absolut ist. Würden in einer Rechnung noch relative oder gemischte Bezüge enthalten sein, verhalten sich diese entsprechend ihrer Art.

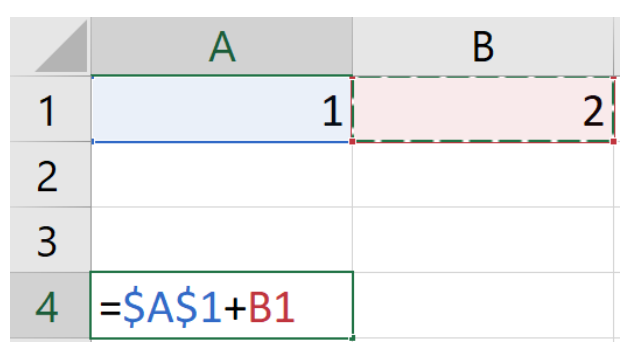

Der Bezug von A1 würde sich hier nie verändern. B1 würde sich jedoch, da dies ein relativer Bezug ist, je nachdem wie viele Zellen dieser Bezug verschoben wird, anpassen (siehe [6.1\)](#page-31-1).

# <span id="page-32-1"></span>**6.3 Gemischte Bezüge**

Gemischte Bezüge stellen dem Namen folgend eine Kombination von relativen und absoluten Bezügen dar. Der Gedanke dahinter ist, dass z. B. Werte nur in einer Spalte liegen, aber je Zeile andere gelten – hier würde die Spalte festgesetzt, die Zeile freigelassen werden. Anders herum ist dies genauso denkbar. Es gibt mithin zwei Varianten der gemischten Bezüge:

Entweder ist die **Spalte absolut festgesetzt** d. h. eine Veränderung nach links oder rechts ist nicht möglich. Dafür sind die Zeilen frei (=relativ), d. h. eine Veränderung nach oben oder unten ist möglich.

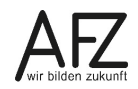

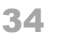

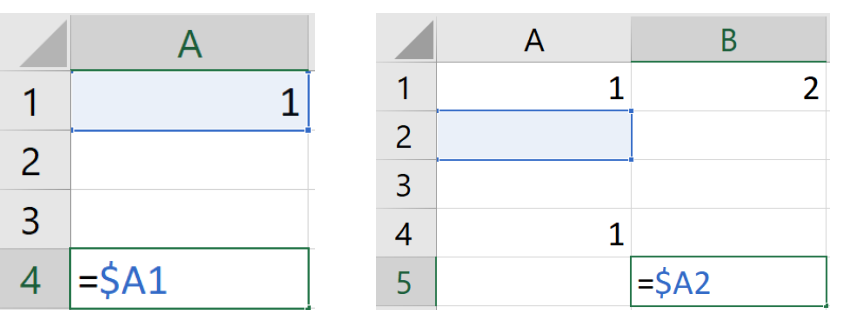

Im Beispiel wurde die Formel aus A4 in B4 kopiert. Die Bewegung nach rechts wurde wegen der festgesetzten Spalte nicht übernommen. Die Bewegung nach unten jedoch sehr wohl, da die Zeile freigeblieben ist. Mithin wurde aus \$A1  $\rightarrow$  \$A2

Die zweite Variante bildet das Gegenteil. Die Spalten sind frei (=relativ), d. h. Veränderungen nach links oder rechts sind möglich. Die **Zeilen sind** jedoch **fest** d. h. Veränderungen nach oben oder unten sind nicht möglich.

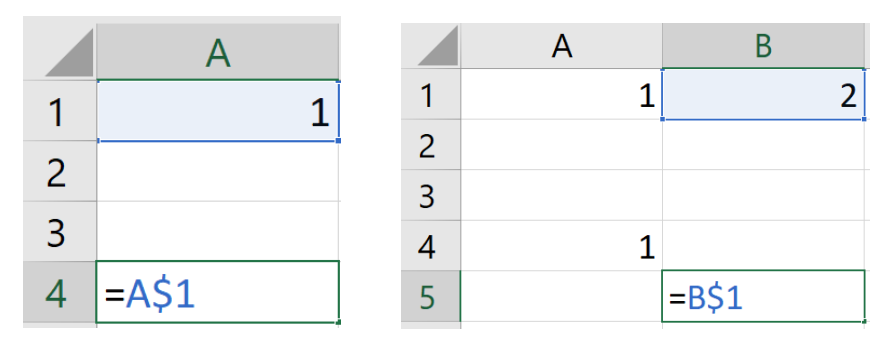

Im Beispiel wurde die Formel wieder aus A4 in B4 kopiert. Die Bewegung nach rechts wurde wegen der freien Spalte übernommen. Die Bewegung nach unten jedoch nicht, da die Zeile festgesetzt wurde. Mithin wurde aus  $A\sin\theta$  B\$1

Rechenart

# <span id="page-34-0"></span>**7. Rechnen in Excel**

In Excel kann grundsätzlich durch Eingabe von statischen Zahlen oder mittels Verwendung von Zellbezügen gerechnet werden. Sind die notwendigen Zahlen bereits in einer anderen Zelle im Kalkulationsbereich vorhanden, ist den Zellbezügen immer der Vorzug zu geben. So werden Doppeleingaben und in der Folge Pflegeaufwand und potentielle Fehler vermieden, da es nur eine Quelle gibt. Die nachstehenden Abbildungen zeigen die beiden Varianten.

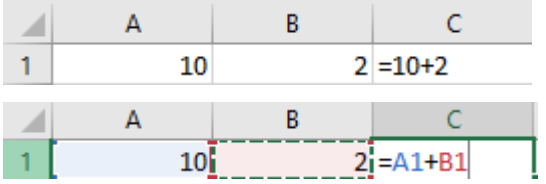

Um eine Berechnung als Formel einzugeben, wird zunächst die Zelleingabe mit einem =-Zeichen begonnen. Das =-Zeichen ist für Excel das Signal, dass eine Berechnung oder Funktion folgt.

Nach dem =-Zeichen können Zahlen und/oder Zellbezüge folgen, welche durch die jeweils notwendigen Rechenoperatoren getrennt werden. Dabei folgt Excel den bekannten Rechengesetzen z. B. Punkt vor Strich, Klammersetzung.

Die Zahlen und Rechenoperatoren können idealerweise über den Nummernblock-Block eingegeben werden.

#### **Nummernblock** Rechenart

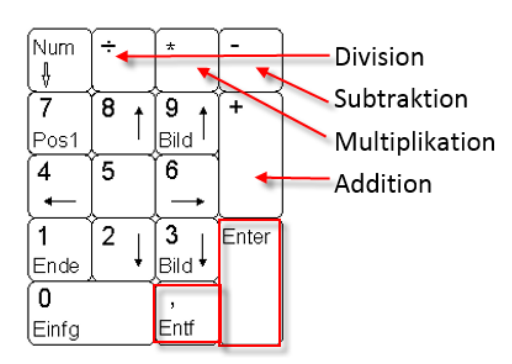

Ist kein Nummernblock-Block vorhanden, muss die Eingabe über andere Tasten erfolgen:

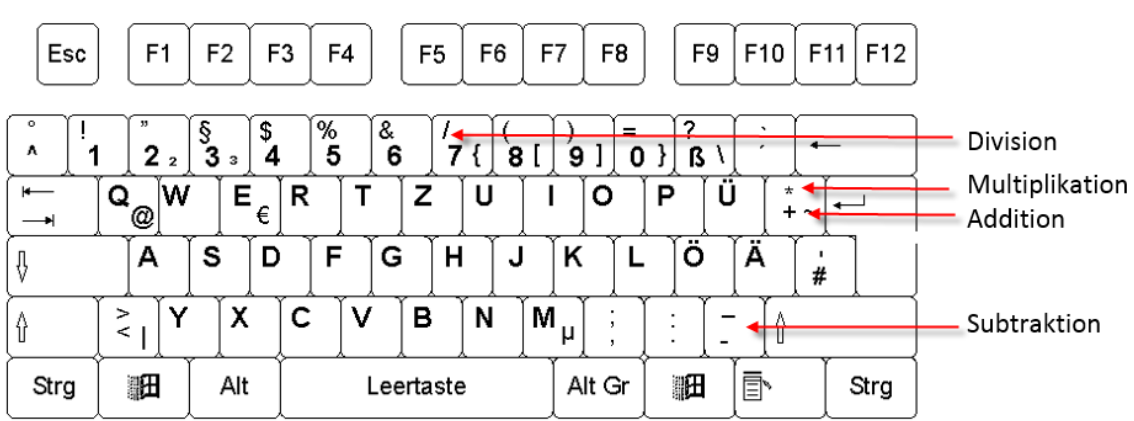

#### Schreibmaschinentastatur

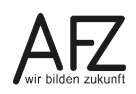

#### <span id="page-35-0"></span>**8. Aufbau und Veränderung der Datenstruktur**

#### <span id="page-35-1"></span>**8.1 Spaltenbreite / Zeilenhöhe**

Bezüglich der Breite der Spalten bzw. Höhe der Zeilen gibt es zwei Einstellungsmöglichkeiten:

- Festlegen einer **individuellen Breite bzw. Höhe** durch manuelles Ziehen.
- Festlegen der **optimalen Breite bzw. Höhe** durch Doppelklick.

Ohne die Anordnung von Zeilen und Spalten zu ändern, können Sie die Tabelle übersichtlicher zu gestalten, indem Sie die Zeilenhöhe und Spaltenbreite verändern.

- Um die Spaltenbreite zu ändern, zeigen Sie auf die **Trennlinie zwischen zwei Spalten**.

 $D$  $\bigoplus$  E

- Ziehen Sie mit **gedrückter linker Maustaste** die Spalte (in diesem Fall Spalte D) nach rechts, um sie zu verbreitern, nach links, um sie zu verschmälern.
- Um die Zeilenhöhe zu ändern, zeigen Sie auf die Trennlinie zwischen zwei Zeilen. Ziehen Sie mit gedrückter linker Maustaste die Zeile (in diesem Fall Zeile 2) nach unten. Die Zeile wird dadurch höher.

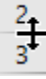

- **Doppelklicken** Sie auf die Trennlinie zwischen zwei Spalten oder Zeilen, wird die optimale Breite, bzw. Höhe eingestellt, d. h. die Breite der Spalte und die Höhe der Zeile richtet sich nach dem breitesten Eintrag in der Spalte, bzw. Zeile.
- Wenn Sie **mehrere Spalten in der gleichen Breite** einstellen wollen, markieren Sie diese vorab und ziehen dann an einer der Trennlinien. Für Zeilen gilt das gleiche.

Spaltenbreiten und Zeilenhöhen können Sie auch über das Menüband einstellen. Wie das Einfügen von Zeilen und Spalten ist das in der Gruppe **Zellen** zu finden.

- Klicken Sie dort auf den Listenpfeil in der Gruppe **Zellen** auf das Symbol **Format.**

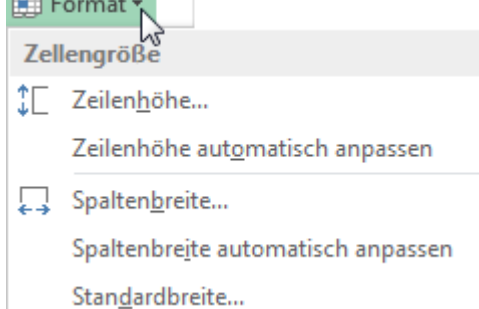

- Wenn Sie auf die Position **Zeilenhöhe** klicken, erscheint ein Dialogfeld, in dem Sie die Zeilenhöhe in Pixel eingeben können.
- **Zeilenhöhe automatisch anpassen**, bedeutet, dass sich die Höhe der Zeile an die Zelle anpasst, in der der Zellzeiger steht. Die gleichen Möglichkeiten haben Sie im Bereich darunter, bezogen auf die Spalte

# <span id="page-36-0"></span>**8.2 Einfügen von Zeilen / Spalten**

Im Beispiel unten soll vor der Zeile 5 eine neue Zeile eingefügt werden.

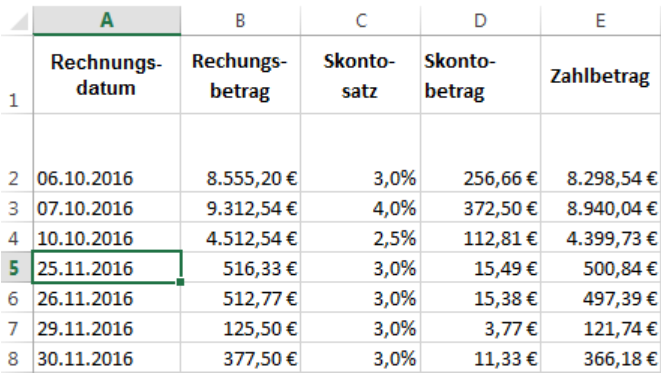

Markieren Sie dazu die Zelle A5. Klicken Sie auf der **Registerkarte Start**, in der Gruppe **Zellen** auf den Listenpfeil in der Befehlsgruppe **Einfügen.**

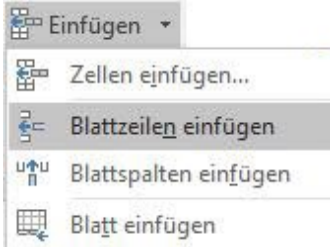

Wählen Sie den Eintrag **Blattzeilen einfügen**. Es wird eine ganze Zeile eingefügt. Die erste Position fügt nur eine neue Zelle ein, so dass die bestehenden Daten nach rechts oder unten verschoben werden.

Der Eintrag **Blattspalten einfügen**, fügt in diesem Fall vor Spalte A eine weitere Spalte ein.

Der letzte Eintrag **Blatt einfügen** fügt ein komplett neues Tabellenblatt ein.

Sobald die leere Zeile eingefügt ist, erscheint der Smarttag für das Formatkopieren.

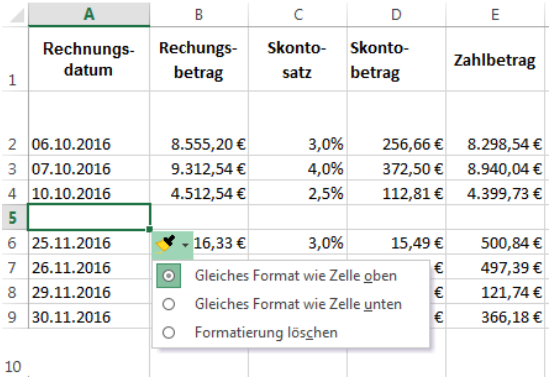

Wenn Sie auf den Listenpfeil neben dem Symbol klicken, klappt eine Palette möglicher Formatierungen auf.

Alternativ können Sie ganze Zeilen einfügen, indem die die Zeile markieren, vor der eine Zeile eingefügt werden soll und dann die Tastenkombination **Strg und +** betätigen.

Über diesen Weg können Sie auch schnell **mehrere Zeilen und Spalten einfügen**. Dafür müssen Sie nur die Anzahl an Zeilen bzw. Spalten markieren, die Sie als neue Zeilen oder Spalten

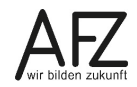

erhalten wollen und dann die Tastenkombination betätigen. Die neuen Zeilen / Spalten erscheinen **vor der ersten markierten Spalte** bzw. **über der ersten markierten Zeile**.

#### <span id="page-37-0"></span>**8.3 Löschen von Zeilen / Spalten**

Möchten Sie eine Zeile bzw. Spalte löschen, müssen Sie zunächst in die Zelle klicken, deren Zeile bzw. Spalte gelöscht werden soll.

In der Gruppe Zellen, befindet sich auch die Befehlsgruppe **Löschen**.

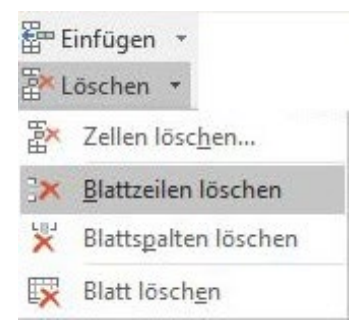

Wenn Sie auf den Listenpfeil der Befehlsgruppe klicken, erscheinen die Positionen wie sie die Abbildung zeigt.

Auch hier können Sie einen Tastenschlüssel benutzen: **Strg und -**.

**Achtung:** Sollten die Zeile oder Spalte, die Sie löschen möchten, Daten enthalten, wird Excel diese **ohne weitere Nachfrage ebenfalls löschen**.

#### <span id="page-37-1"></span>**8.4 Verschieben und Kopieren von Zeilen / Spalten**

Gelegentlich kommt es vor, dass Sie im Nachhinein Spalten oder Zeilen anders anordnen wollen. Im Beispiel unten soll die Zeile 2 unter die Zeile 5 geschoben werden.

Dazu markieren Sie zunächst den Bereich A2:D2.

Zeigen Sie an den Rand der Markierung bis der Verschiebemauszeiger erscheint.

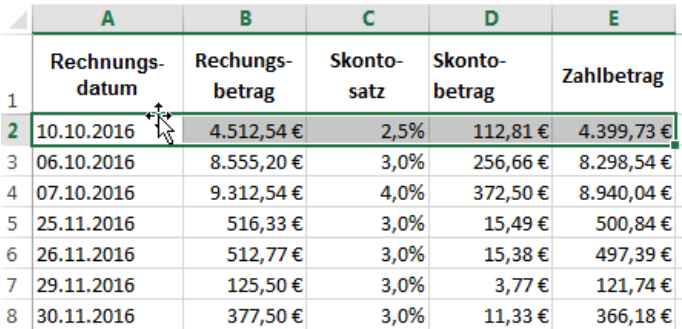

Halten Sie nun die **Shift**-Taste gedrückt und ziehen mit der Maus zwischen die Zeilen 5 und 6. An Hand der grauen Markierung erkennen Sie die Einfügeposition. Das gleiche Verfahren können Sie für das Verschieben von Spalten benutzen.

Führen Sie diesen Vorgang ohne gedrückte SHIFT-Taste aus, so würde der Zellinhalt an der neuen Position überschrieben.

Betätigen Sie statt der SHIFT-Taste die STRG-Taste, so wird eine Kopie an der neuen Position erstellt. Auch hierbei wird der Zellinhalt der Zielzellen überschrieben.

# <span id="page-38-0"></span>**8.5 Weitere Kopieroptionen**

Neben dem reinen 1 zu 1 Kopieren gibt es noch einige speziellere Kopieroptionen. Haben Sie eine Zelle oder einen Zellbereich kopiert (sei es über STRG + C, über Rechtsklick auf den markierten Bereich "Kopieren" oder über das Menüband, Gruppe Zwischenablage **Kopieren**), können Sie über Register **Start**, Gruppe **Zwischenablage**, über den schwarzen Pfeil bei **Einfügen** die diversen Varianten sehen.

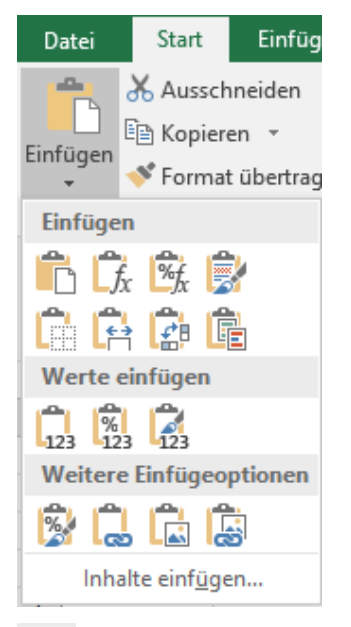

 $123$ 

┖╍

鶣

鷗

Fügt die kopierten Zellinhalte als statische **Werte** ein. Formeln / Funktionen sind nicht mehr enthalten, es gilt der letzte berechnete Wert.

Fügt eine **Verknüpfung** zu den kopierten Zellen ein. Es werden Zellbezüge hergestellt. Dies eignet sich insbesondere dann, wenn Daten nur an einer Stelle gepflegt und an anderer Stelle weiterverwendet werden. Durch die Verknüpfung entfällt zusätzlicher Pflegeaufwand.

Es wird ein **Screenshot** aus dem kopierten Bereich erstellt und als Bild im Tabellenblatt eingefügt. Dies kann sich eignen, wenn Sie z.B. eine statische Abbildung der Daten in ein Word-Dokument einbauen wollen.

Hierüber würden Spalten und Zeilen **transponiert** d. h. umgedreht. Vorherige Spalten werden zu Zeilen und umgekehrt. So können Sie Ihren Tabellenaufbau schnell anpassen.

Neben diesen exemplarischen Varianten, gibt es noch einige Möglichkeiten mehr. Diese beinhalten, dass z. B. Zellformatierungen oder Zahlenformate beibehalten werden. Wenn Sie mit der Maus auf den einzelnen Symbolen ruhen, wird ein Infotext angezeigt.

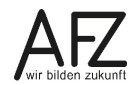

### <span id="page-39-0"></span>**9. Funktionen**

#### <span id="page-39-1"></span>**9.1 Grundlagen von Funktionen**

Die vorliegende Mappe behandelt nicht den grundsätzlichen Umgang bzw. das händische Schreiben von Funktionen. Hierfür wird auf die entsprechende Mappe samt zugehörigem Kurs 7231 - Auswerten mit Funktionen - [Lassen Sie Excel für sich arbeiten](https://www.afz.bremen.de/sixcms/media.php/13/Excel2016_Funktionen.pdf) verwiesen.

Im Rahmen von den in diesem Kapitel zu besprechenden Auto-Funktionen, ist ein Grundverständnis von einem Funktionsaufbau jedoch dienlich. Der grundsätzliche Aufbau einer Funktion stellt sich folgendermaßen dar:

#### **=Funktionsname(Funktionsargument1;Funktionsargument2;…;FunktionsargumentX)**

Jede Funktion verlangt eine unterschiedliche Anzahl und Form an Argumenten. Dies können Zahlen, Zellbezüge, Text oder ähnliches sein. Manche Funktionsargumente sind auch nur optional anzugeben. Diese erkennen Sie an den eckigen Klammern um das Argument.

Ein Beispiel für eine einfache Funktion wäre die Summen-Funktion, welche die Zahlen von Zellbereichen, einzelnen Zellen und inkludierten Formeln und statischen Werte addiert:

#### =SUMME(ZAHL1;[ZAHL2];…)

Die Summenfunktion benötigt von Ihnen also mindestens ein Argument, nämlich ZAHL1. Dies kann, wie oben beschrieben, eine Zahl sein, aber auch ein Zellbezug, ein ganzer Zellbereich oder auch eine weitere Berechnung. Optional können Sie, durch ein Semikolon getrennt, weitere Argumente mit in die Berechnung einbeziehen, nämlich [ZAHL2].

#### =Summe(A1;B2:B4;4+5;10)

Im Beispiel wird der Zellinhalt von A1, dem Bereich B2 bis B4, das Ergebnis aus 4+5 und die Zahl 10 addiert.

# <span id="page-39-2"></span>**9.2 Auto-Funktionen**

Auf der Registerkarte **Start**, Gruppe **Bearbeiten finden Sie den** Befehl **AutoSumme**. Mittels des schwarzen Pfeils neben dem Befehl lassen sich weitere Auto-Funktionen anzeigen. Diese Auto-Funktionen sind grundsätzlich normale Funktionen, die jedoch deutlich mehr Eingabemöglichkeit bieten, als über die Schaltfläche verfügbar sind. Auto-Funktionen bilden daher einen niedrigschwelligen Einstieg in Funktionen.

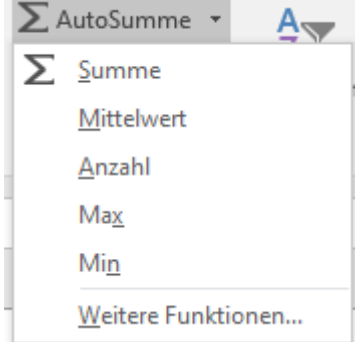

- Summe: Rechnet die Zahlen eines Zellbereichs zusammen.
- Mittelwert: Bildet aus den Zahlen eines Zellbereichs einen Mittelwert, indem es die Zahlen summiert und durch die Anzahl der markierten Werte dividiert.
- Anzahl: Zählt die Anzahl der Zellen eines Zellbereichs, welche ausschließlich Zahlen enthalten.
- Max: Zeigt den höchsten Wert aus einem Zellbereich an.
- Min: Zeigt den kleinsten Wert aus einem Zellbereich an.

Um eine Auto-Funktion auszuführen, sind drei Wege möglich:

- **Markieren Sie den Zellbereich**, der durch die Funktion berücksichtigt werden soll, **und die angrenzende Zelle**, welche das Ergebnis enthalten soll. Betätigen Sie die jeweilige Auto-Funktion. Das Ergebnis wird automatisch in der leeren Zelle (=Ergebniszelle) dargestellt.
- **Markieren Sie den Zellbereich**, der der durch die Funktion berücksichtigt werden soll. Betätigen Sie die jeweilige Auto-Funktion. Excel unterstellt, dass bei horizontal angelegten Daten, das **Ergebnis neben den Daten** stehen bzw. bei vertikal angelegten Daten, **unter den Daten** stehen soll. In der jeweils leeren Zelle wird das Ergebnis erzeugt. Dabei ist darauf zu achten, dass andere angrenzende Zahleneingaben, wie z. B. eine Jahreszahl als Spaltenüberschrift, mit einbezogen werden. Hier muss gegebenenfalls nachgearbeitet werden.
- Soll die Ergebniszelle **nicht direkt neben** oder **unter** dem Zellbereich stehen, klicken Sie die Zelle an, die das Ergebnis enthalten soll. Excel weiß nun nicht, welcher Zellbereich berücksichtigt werden soll und zeigt daher zunächst die Funktionsdarstellung – siehe [9.1.](#page-39-1) Stellen Sie sich in die Klammer und ziehen anschließend den Zellbereich auf, der berücksichtigt werden soll.

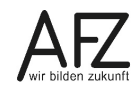

### <span id="page-41-0"></span>**10. Tabellenfunktionalität**

Im Kontext von Excel wird oftmals bereits bei einem regulären Tabellenblatt von einer Tabelle gesprochen. Richtigerweise handelt es sich dabei jedoch um Bereiche auf dem Tabellenblatt. Optisch entsprechen diese natürlich dem allgemeinen Sprachgebrauch des Worts "Tabelle".

Excel versteht unter einer Tabelle jedoch explizit einen Bereich, welcher mittels der Tabellen-Funktionalität umformatiert wurde. Die Tabelle stellt dann einen separat formatierten Bereich auf Ihrem Arbeitsblatt dar. Die Tabellen-Funktionalität liefert dabei diverse nützliche Funktionen:

- Layoutgestaltung
- Gebänderte Zeilen bzw. Spalten
- Automatische Erweiterung um Zeilen bzw. Spalten
- Filter- / Sortieroptionen werden direkt mit aktiviert und lassen ein "zerschießen" der Tabellenstruktur nicht mehr zu
- Die Filterköpfe wandern in die Spaltenüberschriften, wenn diese sonst nicht mehr sichtbar sein würden. Ein Fixieren über Registerkarte Ansicht ist mithin nicht mehr notwendig.
- Auswertungen auf Basis von Funktionen sind mittels einer Ergebniszeile möglich, welche reelle Teilergebnisse ausgibt.
- Die Tabelle versteht die einzelnen Zeilen als Datensätze. Berechnungen, welche für eine Zeile eingegeben werden, gelten mithin für alle Zeilen und werden daher automatisch erweitert.
- Aus demselben Grund wird in Tabellen nicht mehr mit Bezügen gearbeitet, sondern mit strukturierten Verweisen. Diese enthalten nur die Spaltenbezeichnung und gelten für jede Zeile. Werden Zellen außerhalb der Tabelle mit in eine Rechnung einbezogen, gelten weiterhin die Regelungen für Bezüge.

# <span id="page-41-1"></span>**10.1 Einfügen und Formatvorlagen**

Um einen Bereich in eine Tabelle umzuformatieren, müssen Sie die Zellmarkierung in den Bereich stellen, welcher eine Tabelle werden soll, und haben dann zwei Möglichkeiten:

- Über Registerkarte **Start**, Gruppe **Formatvorlagen**, **Als Tabelle formatieren** können Sie vorab ein Layout aussuchen
- Über die Tastenkombination **Strg + t** würde zunächst ein blaues Standardlayout verwendet, welches im Anschluss jedoch geändert werden kann.

In beiden Fällen gelangen Sie zu folgendem Menü:

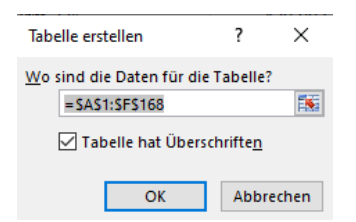

Zunächst müssen Sie prüfen, ob der richtige Zellbereich erfasst wurde. Sollten Sie keine leeren Zeilen oder Spalten zwischen Ihren Daten haben, erkennt Excel den Bereich vollständig.

Weiter müssen Sie entscheiden, ob die Tabelle Überschriften hat. Hat Ihr Bereich Spaltenüberschriften können Sie den Haken stehen lassen. Andernfalls würde Excel automatisch Namen für jede Spalte vergeben (Spalte 1, Spalte 2 usw.), welche Sie im Nachgang anpassen müssten.

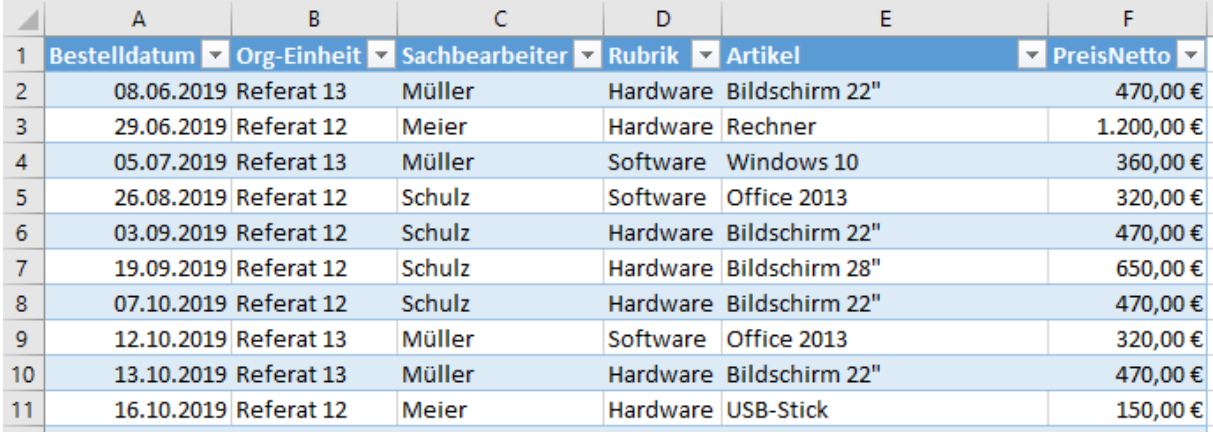

Um die Tabelle zu erzeugen, klicken Sie abschließend auf "OK".

#### <span id="page-42-0"></span>**10.2 Tabellentools**

Wenn Sie einen Bereich zur Tabelle formatiert haben und innerhalb der Tabelle stehen, werden die Tabellentools mit der Registerkarte Entwurf anzeigt:

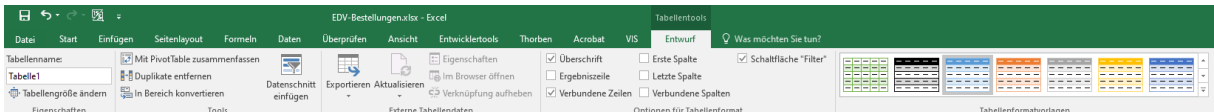

Links können Sie der Tabelle einen eindeutigen Namen geben, was es insbesondere für Vorleseprogramme einfacher macht, die Tabelle anzusteuern und bei späteren Auswertungen der Daten Klarheit über die Eindeutigkeit des Quellbereichs verschafft

Ganz rechts finden Sie die Tabellenformatvorlagen. Hierüber können Sie das Layout der Tabelle anpassen. Je nachdem, welche Optionen Sie in der Gruppe **Optionen für Tabellenformat** ausgewählt haben, sehen die Formatvorlagen unterschiedlich aus. Nicht jede Formatvorlage bietet alle visuellen Elemente. Sie sollten mithin erst die Optionen auswählen und dann das Layout:

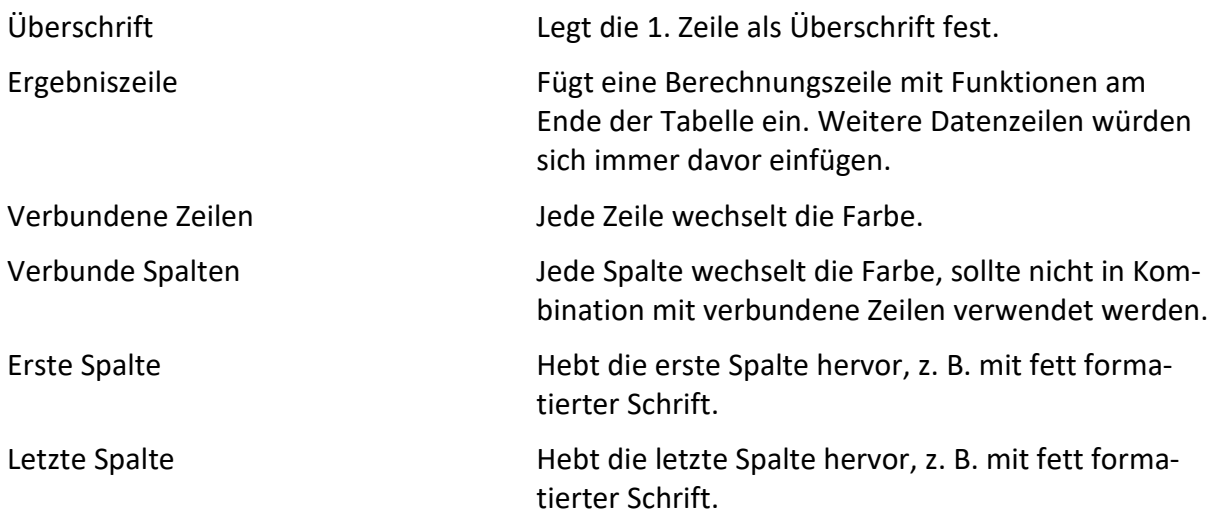

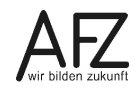

In der Gruppe Tools können Sie über **In Bereich konvertieren** die Tabelle wieder zu einem normalen Bereich machen. Alle Funktionen der Tabelle gehen dadurch verloren. Allerdings bleibt das optische Layout bestehen und müsste bei Nichtgefallen über das Entfernen der Zellformatierungen entfernt werden.

# <span id="page-43-0"></span>**10.3 Spalten / Zeilen ergänzen**

Wenn Sie eine **Spalte** ergänzen wollen, setzen Sie die Zellmarkierung in die erste freie Spalte, geben Ihre Überschriftenbezeichnung ein und bestätigen die Eingabe. Die Spalte wird automatisch in das Layout und den Bereich der Tabelle übernommen.

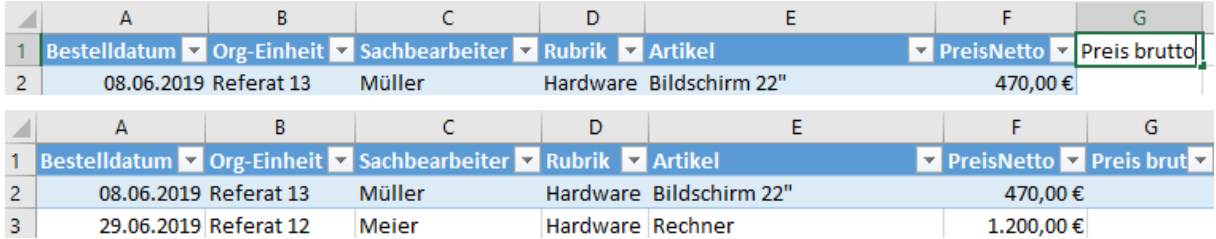

Wenn Sie eine Zeile ergänzen wollen, setzen Sie die Zellmarkierung in die letzte Zelle der Tabelle und drücken die Tabulator-Taste. Eine neue Zelle wird darunter eingefügt. Existiert eine Ergebniszeile, wird die neue Zeile vor der Ergebniszeile eingefügt.

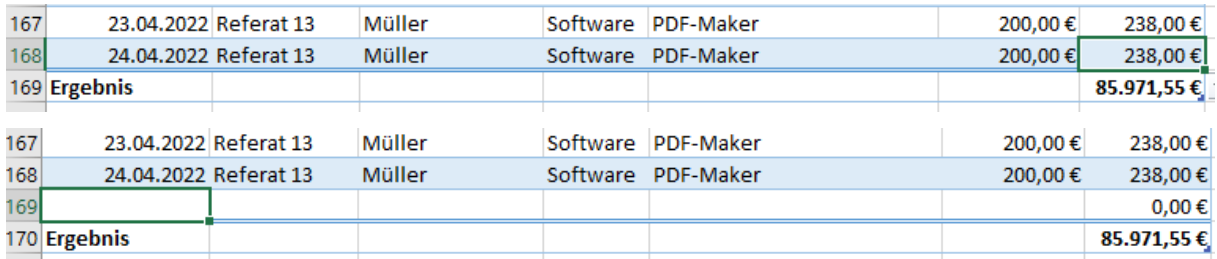

Abschließend können Sie die Tabelle auch einfach größer ziehen. Dazu ist am unteren rechten Ende der Tabelle eine blaue Ecke. Hieran können Sie die Tabelle um Spalten und Zeilen größer ziehen. Sie können dabei nicht diagonal ziehen d. h. Sie können entweder Spalten oder Zeilen ergänzen. Benötigen Sie beides, müssen Sie mehrmals ziehen.

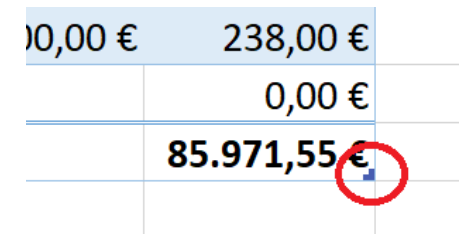

# <span id="page-43-1"></span>**10.4 Filtern und sortieren**

Die Filter- und Sortieroptionen müssen bei einer Tabelle nicht extra aktiviert werden. Sie sind automatisch vorhanden. Neben den einzelnen Überschriften ist jeweils ein Drop-Down-Menü vorhanden, welches die Optionen aufklappt.

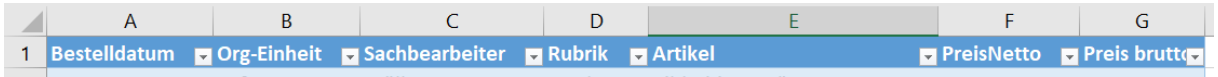

Sie brauchen hierbei auch die Ansicht nicht fixieren. Scrollen Sie in der Tabelle nach unten, so dass sonst die Überschriften nicht mehr zu sehen wären, so wandern diese hier in die

Spaltenüberschriften (A, B, C…). Das birgt den Vorteil, dass Sie von überall in der Tabelle filtern und sortieren können, ohne nach oben scrollen zu müssen.

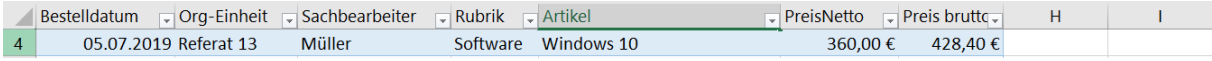

# <span id="page-44-0"></span>**10.4.1Sortieren**

Wenn Sie auf den Pfeil neben einer Überschrift klicken erhalten Sie folgende Ansicht:

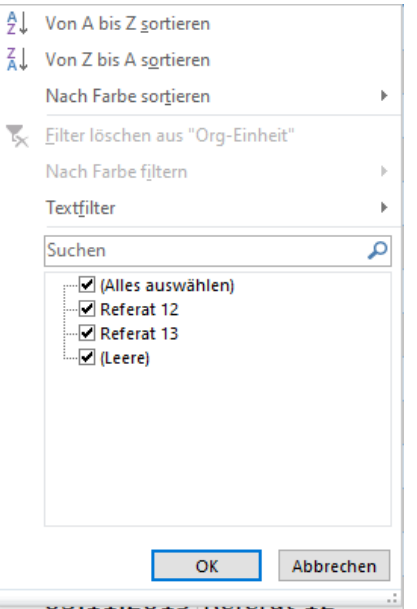

Bei Text-Inhalten können Sie von A-Z bzw. Z-A sortieren. Bei Zahlen-Inhalten können Sie aufbzw. absteigend sortieren lassen.

Wenn Sie versehentlich innerhalb der Tabelle einen Bereich markiert haben und sortieren, führt dies bei der Tabelle nicht mehr zu einer Zerstörung der Daten. Sie müssen sich jedoch weiterhin bewusst sein, dass wenn Sie sortieren und speichern, Sie die ursprüngliche Sortierreihenfolge nicht mehr herstellen können. Entweder müssen Sie also vom Speichern absehen oder eine Spalte mit einer laufenden Nummer einfügen. Über die laufende Nummer können Sie wieder die ursprüngliche Sortierung herstellen.

Möchten Sie Ihre Datensätze nach mehreren Spalten, also hierarchisch sortieren, müssen Sie in die benutzerdefinierten Sortieroptionen wechseln. Dafür klicken Sie auf der **Registerkarte** Daten in der Gruppe **Sortieren und Filtern** auf den Befehl **Sortieren.**

Hier können Sie nun mehrere Ebenen für die Sortierung anlegen, wobei die Daten hierarchisch sortiert werden, also erst nach der ersten Ebene, dann nach der nächsten usw.

Im untenstehenden Beispiel werden die Datensätze also alle zuerst nach der Spalte Rubrik sortiert - in dem Fall werden erst alle Datensätze mit der Rubrik Hardware aufgelistet, dann alle mit Hardware. Im Folgenden werden innerhalb der beiden Rubriken jeweils die Daten erneut nach der Organisationseinheit sortiert und innerhalb der Referate wiederum nach den Nachnamen des Sachbearbeiters.

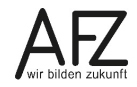

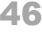

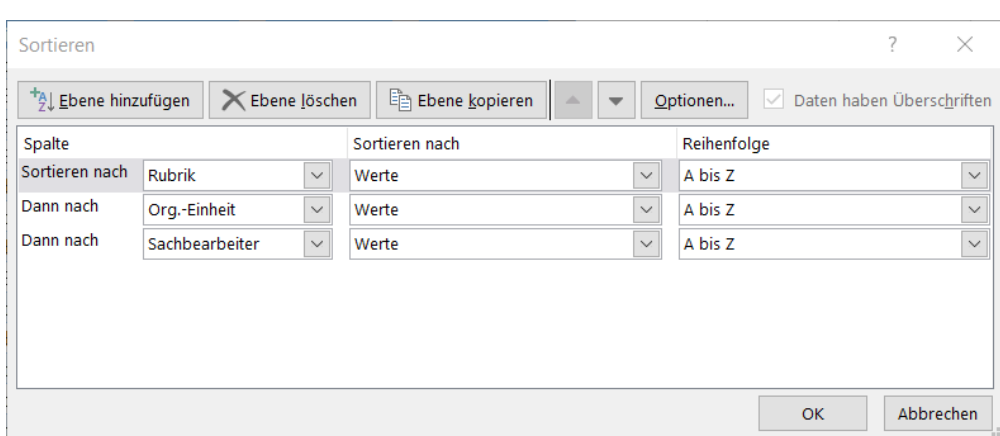

Mit Klick auf die beiden **Pfeiltasten** können Sie die **Hierarchieebenen** ändern. Wenn also doch zuerst nach Referat, dann nach Rubrik sortiert werden soll, schieben Sie mit dem Pfeil nach oben die Ebene Org.-Einheit über die Ebene Rubrik.

Über **Optionen** können Sie noch weitere Einstellungen vornehmen. So können Sie hier zum Beispiel auch einstellen, dass nach Zeile und nicht nach Spalte sortiert wird.

In der untenstehenden Abbildung haben Sie beispielsweise Feinstaubmesswerte, die an verschiedenen Daten und Messstationen erhoben wurden.

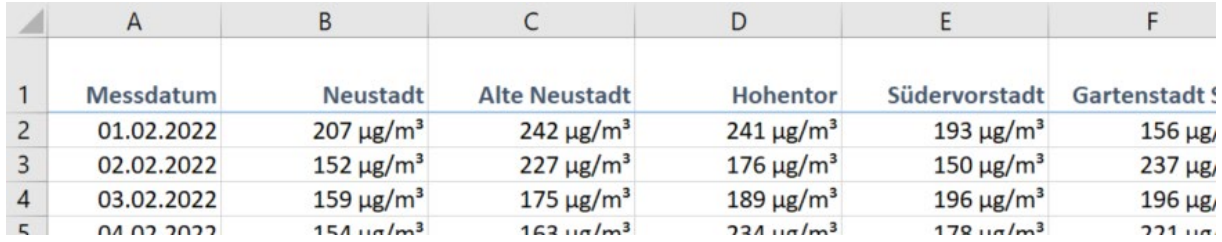

Diese Messdaten würden sich anbieten, um sie nach der Höhe der Feinstaubbelastung an den jeweiligen Tagen auszuwerten und zu sortieren.

Sie müssen dafür also in jeder Zelle der Zeile identische Datentypen haben, um sie, ebenso wie bei der Spaltensortierung, in eine Rangfolge zu setzen. Das heißt andersherum, wenn ein Datensatz pro Zeile aus beispielsweise einem Namen, Vornamen, Geburtsdatum, Entgeltstufe etc. besteht, können Sie dies selbstverständlich nicht auf Zeilenebene sortieren.

Eine benutzerdefinierte Sortierung wird nur einmalig mit Klick auf **OK** durchgeführt. Sollten weitere Datensätze dazukommen, muss die Sortierung erneut angestoßen werden. Dafür gehen Sie wieder in das oben beschriebene Fenster. Ihre angelegte Sortierreihenfolge ist dort noch zu finden. Mit Klick auf **OK** sortieren Sie Ihre Daten erneut.

#### <span id="page-45-0"></span>**10.4.2 Filtern**

Ferner haben Sie Möglichkeit zu Filtern. Ganz unten werden dabei alle Einzeleinträge innerhalb der Spalte angezeigt. Ist der Haken gesetzt, würden entsprechende Einträge angezeigt. (Leere) bedeutet dabei, dass Zellen ohne Inhalt vorhanden sind.

Neben dieser Direktauswahl können Sie über das darüber liegende Suchfeld auch Begriffe eingeben. Dies eignet sich, wenn ein Begriff öfter vorkommt z.B. Dezember in der Spalte mit Datumswerten zeigt Ihnen alle Einträge aus dem Dezember. Über die darüber liegenden Filter, welche je nach Inhalt als Datums-, Text oder Zahlenfilter betitelt sind, können Sie noch

gezieltere Vergleiche anstellen. Wie bei der Sortierung, können Sie auch bei der Filterung mehrere Spalten gleichzeitig filtern, um Ihre Ansicht immer weiter zu verfeinern.

Wollen Sie die Filter wieder zurücksetzen, wählen Sie in den jeweiligen Drop-Down-Menüs die Option "Filter löschen". Haben Sie mehrere Filter gesetzt, können Sie diese gesamt über die Registerkarte Daten, Gruppe Sortieren und Filtern, Löschen insgesamt aufheben.

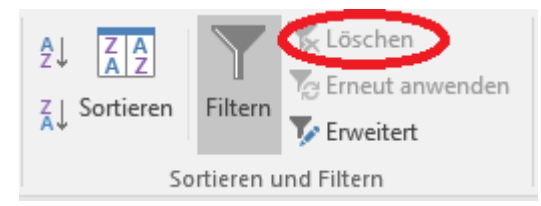

# <span id="page-46-0"></span>**10.5 Auswerten mit Ergebniszeile / Teilergebnisse**

Über die Tabellentools Registerkarte Entwurf, Gruppe Optionen für Tabellenformat können Sie die Ergebniszeile aktivieren.

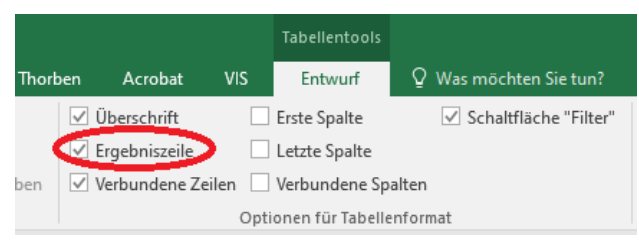

Dies bewirkt, dass unterhalb der letzten Zeile der Tabelle eine mitwandernde Ergebniszeile eingefügt wird.

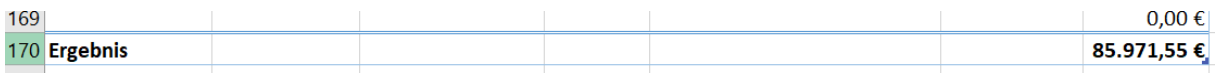

In dieser Zeile können Sie für jede Spalte eine eigene Auswertung einstellen. Sie müssen sich dazu in die Zelle der Ergebniszeile der jeweiligen Spalte stellen. Es erscheint ein Pfeil, welcher ein Drop-Down-Menü öffnet.

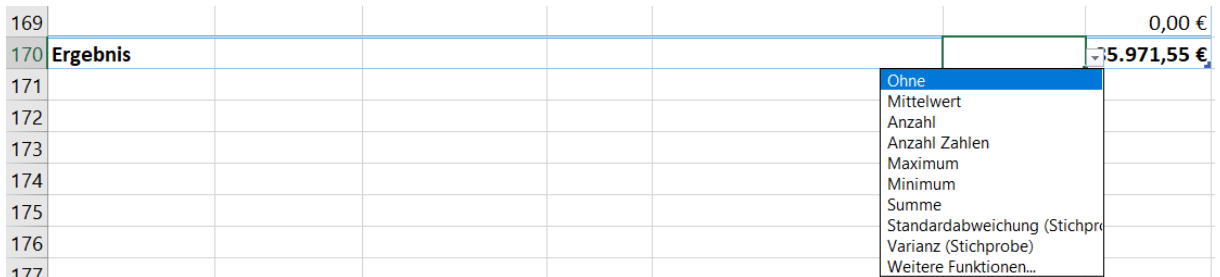

Standardmäßig sind alle Auto-Funktionen enthalten. Allerdings ist die Auto-Funktion Anzahl hier mit Anzahl Zahlen benannt. Die dargestellte Funktion Anzahl entspricht der von Hand Anzahl2 geschriebenen Funktion, welche alle nicht leeren Zellen gleich welchen Inhalts zählt. Über weitere Funktionen können Sie grundsätzlich aus dem gesamten Portfolio an Excel-Funktionen schöpfen.

Der Vorteil dieser Ergebniszeile spielt sich insbesondere bei Berechnungen auf Basis von Filterungen aus. Ohne Tabellenfunktion können Sie zwar auch Filtern und z.B. eine Autosumme darunter bilden. Es würden in dem Fall jedoch nicht nur die gefilterten Ergebnisse zusammengerechnet, sondern auch die ausgeblendeten Zellen einbezogen. Sie würden die Funktion Teilergebnis benötigen, welche tatsächlich nur die gefilterten Werte berücksichtigt. In

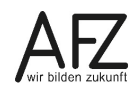

der Tabelle ist die Teilergebnis-Funktion automatisch integriert, ohne dass von Ihnen weitere Angaben erforderlich. Daher müssen Sie z. B. nur für eine Spalte als Ergebnis die Summenfunktion festlegen. Wird dann gefiltert, wird auf Basis der Teilergebnisfunktion nur die Summe der gefilterten Werte angezeigt. So können Sie schnelle Auswertungen machen.

#### <span id="page-47-0"></span>**10.6 Datenschnitte**

Um das Filtern anschaulicher zu gestalten, können Sie über die Tabellentools Registerkarte Entwurf, in der Gruppe Tools Datenschnitte einfügen.

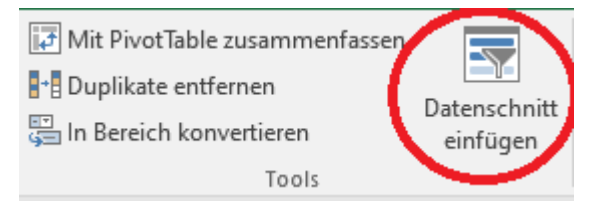

Es erscheint ein Fenster, wo Sie jede Spalte als Datenschnitt auswählen können:

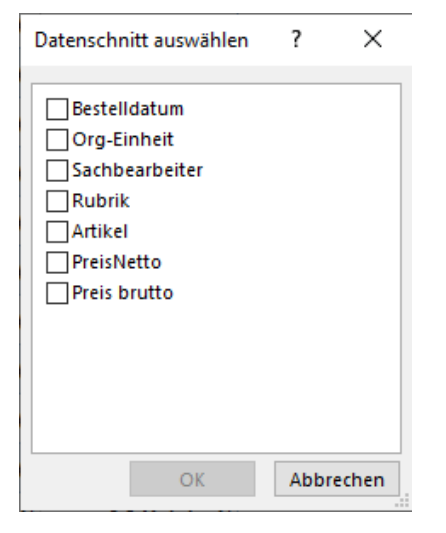

Der Datenschnitt enthält alle Einträge der Tabelle analog zum Filtermenü – hier am Beispiel Org-Einheit. Der Datenschnitt wird als frei bewegliches Element auf dem Tabellenblatt eingefügt.

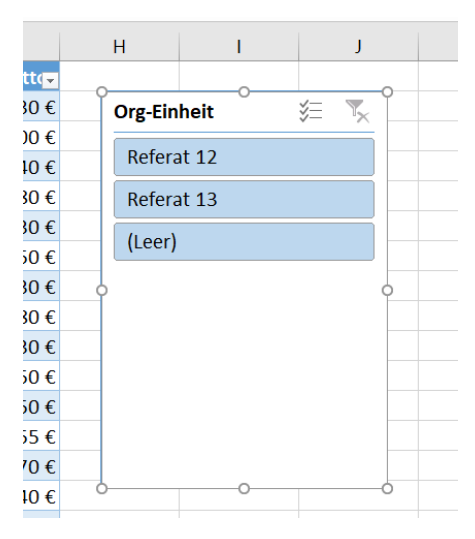

Sie können nun einzelne Einträge anklicken. Dies führt dazu, dass nach diesen gefiltert wird. Bei gedrückter STRG-Taste können Sie mehrere Einträge gleichzeitig auswählen. Oben rechts können Sie die Filterungen wieder zurücksetzen.

Um einen Datenschnitt zu löschen, markieren Sie diesen und drücken die Entf-Taste.

Die Datenschnitte bringen wiederum eigene Datenschnitttools mit, über die Sie Ihre Filterschaltflächen ganz individuell gestalten können.

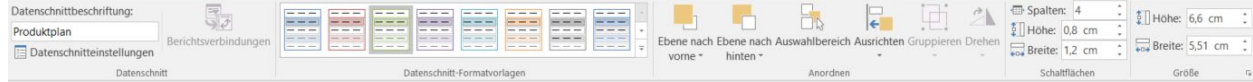

So können Sie z. B. passend zur Tabelle eine Formatvorlage auswählen.

Außerdem können Sie in den Gruppen **Schaltflächen** sowie **Größe** die Form und Größe der Schaltflächen festlegen.

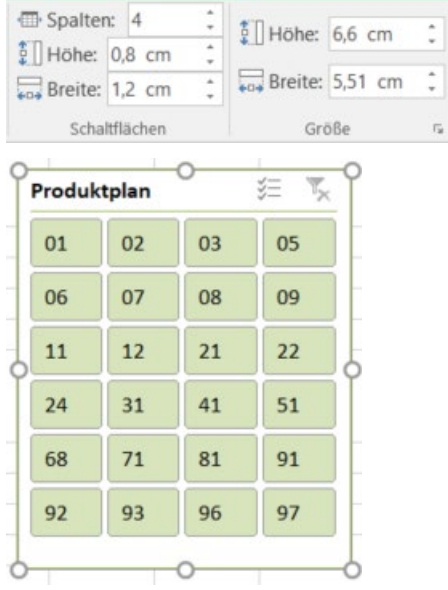

Im obigen Beispiel sehen Sie einen Datenschnitt zur Filterung der Produktpläne, mit vier Spalten und sechs Zeilen. Die Beschriftung des Datenschnittes können Sie ganz links in der Gruppe **Datenschnitt** definieren.

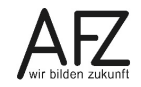

### <span id="page-49-0"></span>**11. Tabellenblätter**

### <span id="page-49-1"></span>**11.1 Standardeinstellung beim Start**

Wenn Sie eine neue Excel-Arbeitsmappe öffnen, hat diese immer eine voreingestellte Anzahl an Tabellenblättern. Diese Anzahl können Sie über Datei, Optionen, Allgemein, Beim Erstellen neuer Arbeitsmappen, **So viele Arbeitsblätter einfügen** einstellen.

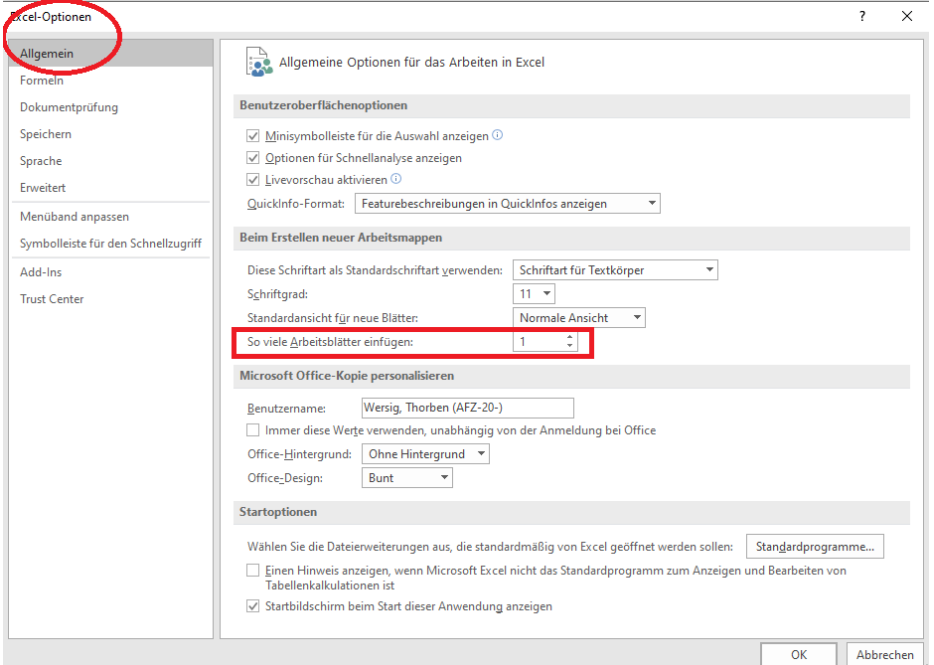

Es empfiehl sich jedoch die Standardeinstellung mit einem Tabellenblatt zu lassen. Das Hinzufügen von weiteren Tabellenblättern ist zeitlich nicht der Rede wert. Haben Sie jedoch im Standard immer z. B. 3 Tabellenblätter, müssen Sie diese bei Nichtgebrauch wieder löschen.

# <span id="page-49-2"></span>**11.2 Hinzufügen und Löschen von Tabellenblättern**

Abseits von den Standardeinstellungen können Sie Tabellenblätter leicht hinzufügen. Klicken Sie dazu auf das +-Symbol neben den bestehenden Tabellenblättern. Insgesamt können Sie 255 Tabellenblätter hinzufügen.

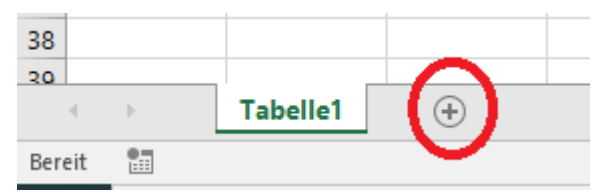

Ein Tabellenblatt löschen Sie, indem Sie einen Rechtsklick darauf ausführen und im Kontextmenü Löschen auswählen.

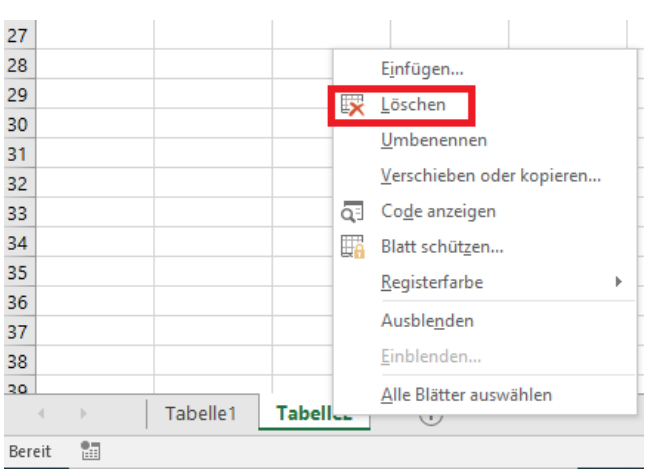

**Achtung**: Dieses Löschen stellt für Excel keine Aktion dar, die Sie über STRG + z, bzw. über den Rückgängig-Pfeil im Kontextmenü rückgängig machen könnten. Sollten daher Daten auf einem Tabellenblatt enthalten sein, bittet das Programm Sie um eine Bestätigung des Löschvorgangs. Bestätigen Sie die Löschung, sind diese Daten tatsächlich verloren. Leere Tabellenblätter löscht Excel dagegen ohne Rückfrage.

# <span id="page-50-0"></span>**11.3 Umbenennen, Aus- und Einblenden, Registerfarben von Tabellenblättern**

Über das Kontextmenü können Sie auch einige weitere Optionen für Tabellenblätter bewirken:

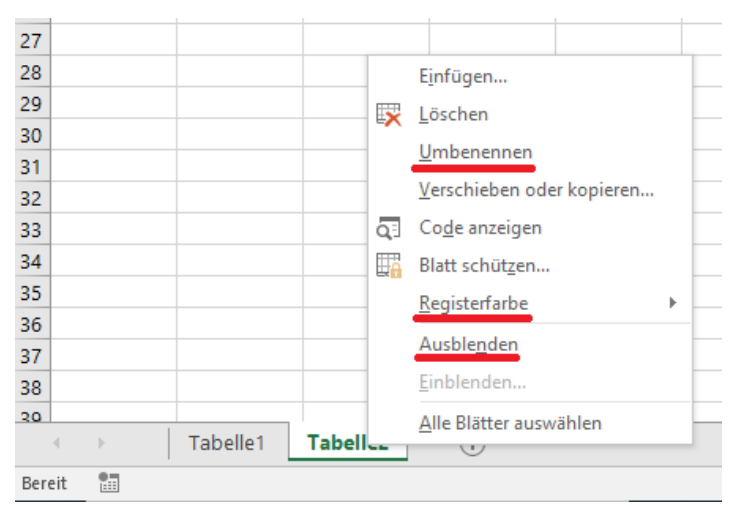

Über **Umbenennen** können bzw. sollten Sie einem Tabellenblatt eine klare Bezeichnung geben. Alternativ könnten Sie auch einen Doppelklick auf das umzubenennende Tabellenblatt machen. Tabellenblätter benötigen immer einen eindeutigen Namen. Sie können also innerhalb einer Mappe zwei Tabellenblättern nie gleich benennen.

Über **Registerfarbe** können Sie bei Bedarf ein Tabellenblatt mit einer Farbe versehen. Ist das Tabellenblatt aktiv ausgewählt, erscheint die Farbe leicht durchsichtig. Ansonsten ist die Farbe deckend zu sehen.

Über **Ausblenden** können Sie ein Tabellenblatt ausblenden. Rechenbezüge auf das ausgeblendete Tabellenblatt funktionieren weiterhin. Sie können bis auf ein Tabellenblatt alle Tabellenblätter ausblenden. Wollen Sie später ein Tabellenblatt wieder einblenden, führen Sie einen Rechtsklick auf eins der verbliebenen Tabellenblätter aus und wählen Einblenden. Im

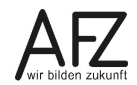

folgenden Menü sehen Sie die ausgeblendeten Tabellenblätter. Sie markieren das Tabellenblatt, welches wieder eingeblendet werden soll und bestätigen die Auswahl mit OK.

# <span id="page-51-0"></span>**11.4 Verschieben und Kopieren von Tabellenblättern**

Innerhalb einer Arbeitsmappe können Sie Tabellenblätter am schnellsten per Drag and Drop verschieben / kopieren. Zum Verschieben klicken Sie dafür mit der linken Maustaste auf das zu verschiebende Tabellenblatt und halten die Maustaste gedrückt. Am Mauscursor hängt nun ein weißes Blatt. Ziehen Sie das Tabellenblatt an die gewünschte Stelle. Dazu wandert zwischen den Tabellenblättern ein kleines Dreieck mit. Lassen Sie die Maustaste los, wenn das Dreieck an der gewünschten Stelle steht.

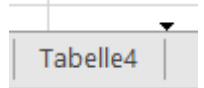

Zum Kopieren gehen Sie exakt genauso vor. Sie drücken zusätzlich zum Mausklick nur die Strg-Taste. Am Mauscursor hängt nun ein weißes Blatt mit einem +-Zeichen, welches Sie wie beim Verschieben an der gewünschten Stelle loslassen und damit einfügen können. Das Tabellenblatt bekommt automatisch einen Namen zugewiesen und zwar hochgezählt, ausgehend vom kopierten Blatt.

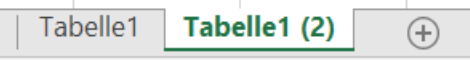

Dieses Drag and Drop ist grundsätzlich auch beim Kopieren und Verschieben zwischen zwei Arbeitsmappen möglich. Dafür müssen Sie beide Dateien nebeneinander geöffnet haben. Komfortabler ist es in dem Fall allerdings, über das Kontextmenü zu gehen. Führen Sie dafür einen Rechtklick auf das zu verschiebende / kopierende Tabellenblatt aus und wählen Sie Verschieben oder kopieren…

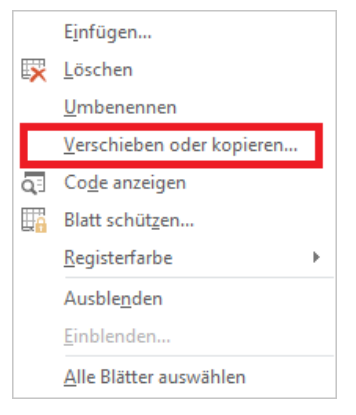

Im folgenden Menü wählen Sie zunächst, in welche Arbeitsmappe (auch noch nicht gespeicherte Mappen sind möglich) das Tabellenblatt verschoben oder kopiert werden soll – hier wäre es Mappe 1. Die empfangende Arbeitsmappe muss dazu geöffnet sein. Nachstehend sind die in der ausgewählten Arbeitsmappe vorhandenen Tabellenblätter zu sehen.

Markieren Sie ein Tabellenblatt, wird das zu verschiebende / kopierende Tabellenblatt davor eingefügt – hier würde es vor Tabelle 1 erscheinen und damit ganz am Anfang. Alternativ können Sie **ans Ende Stellen** auswählen, dann erscheint das Tabellenblatt ganz rechts nach allen anderen existierenden Tabellenblättern.

Zuletzt setzen Sie einen Haken, ob eine **Kopie erstellt** werden soll. Ohne Haken würde das Tabellenblatt verschoben. Zwischen zwei Arbeitsmappen ist dies gleichbedeutend mit Ausschneiden. Beim Ausschneiden verschwindet das Tabellenblatt aus der Quelldatei und ist dort nicht wieder herstellbar. Sie sollten im Zweifel also besser als Kopie verschieben und überflüssige Tabellenblätter später löschen.

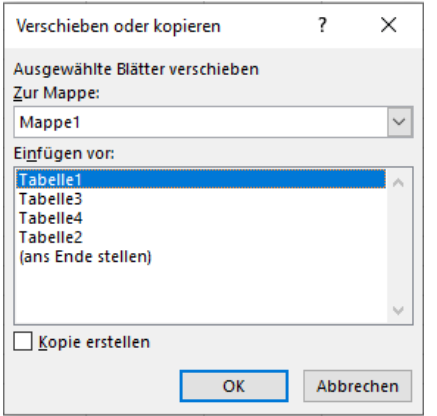

#### <span id="page-52-0"></span>**11.5 Tabellenblätter gruppieren**

Eingaben sowie viele Einstellungen (Druck-, Ansichtseinstellungen, Formatierungen) gelten grundsätzlich **nur für das aktive Tabellenblatt**. Haben Tabellenblätter jedoch einen gemeinsamen Aufbau – z. B. bei Quartalen denkbar, je 1 Tabellenblatt pro Quartal - und sollen daher gleich befüllt, ausgedruckt o. ä. werden, bietet es sich an, diese Tabellenblätter zu **gruppieren**.

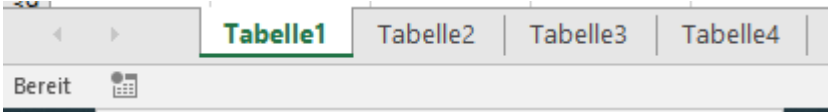

Wollen Sie alle Tabellenblätter gruppieren, wählen Sie wie im Screenshot das erste Tabellenblatt aus. Dann klicken Sie bei gedrückter SHIFT-Taste das letzte Tabellenblatt – hier Tabelle4  $-$ an.

Im Ergebnis sind nun alle vier Tabellenblätter in einer Gruppe zusammengefasst, was zum einen an der leicht veränderten farblichen Hervorhebung und zum anderen an der Anzeige [Gruppe] hinter dem Dateinamen in der Kopfzeile zu sehen ist.

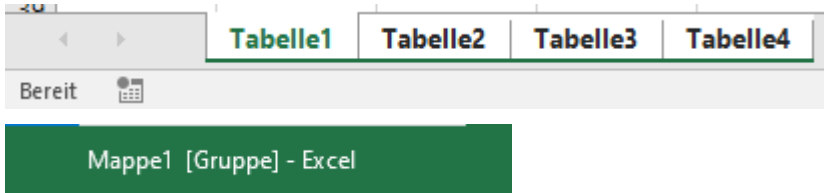

Wollen Sie nur einzelne Tabellenblätter gruppieren, klicken Sie das erste Tabellenblatt der zukünftigen Gruppe an, so wie oben Tabelle1. Anschließend klicken Sie bei gedrückter Strg-Taste alle weiteren zu gruppierenden Tabellenblätter an. Im Beispiel sind nun Tabelle1 und Tabelle3 gruppiert.

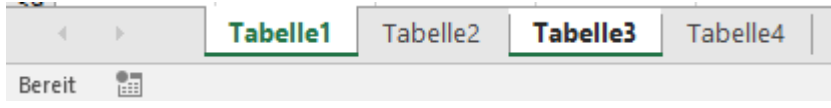

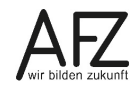

Innerhalb der Gruppe werden alle Einstellungen z. B. Druckeinstellungen über die Registerkarte Seitenlayout, Zoom, Ansichtseinstellungen, Formatierungen z. B. Zahlenformate und Eingaben **für alle Tabellenblätter übernommen**. Werden Formatierungen und Eingaben vorgenommen, so gelten diese exakt für dieselben Zellen, an / in der Sie diese vorgenommen haben. Sie sehen dabei grundsätzlich nur ein Tabellenblatt.

**Achtung: Excel überschreibt in dem Fall ggf. Daten, die sich auf den anderen, gruppierten Tabellenblättern befinden. Dies passiert ohne Rückfrage des Programms und ohne, dass Sie sehen. Beachten Sie also genau, welche Änderungen und Eingaben Sie vornehmen.** 

Daher sollten Sie eine Gruppe auch **aufheben**, sobald Sie diese nicht mehr benötigen. Eine Gruppe wird mitgespeichert. Öffnet der nächste Nutzer die Datei und sieht die Gruppierung nicht, würden dadurch potentiell Falscheingaben erfolgen.

# <span id="page-54-0"></span>**12. Druckeinstellungen**

Excel ist nicht primär ein Programm, welches Druckerzeugnisse hervorbringen soll. Dennoch kann es sein, dass Sie Ihre Tabellen auch einmal drucken müssen und hier unterscheidet sich das Programm in seinen Druckeinstellungen ein wenig von denen anderer Office-Produkte, wie z. B. Word.

## <span id="page-54-1"></span>**12.1 Registerkarte Seitenlayout / Datei Drucken**

Für die Druckeinstellungen gibt es zwei Wege:

- Über das **Register Datei** gelangen Sie in die **Backstageansicht**. Das dort vorhandene Drucken ist eine einmalige Einstellung, welche nicht gespeichert wird und bei jedem Öffnen der Arbeitsmappe neu gesetzt werden muss, wenn der Standard nicht den eigenen Wünschen entspricht.
- Im **Register Seitenlayout** können Sie Druckeinstellungen vornehmen, welche beim Speichern in die Arbeitsmappe eingebrannt werden. Sie setzen faktisch einen neuen Standard, der dann auch über Datei, Drucken voreingestellt ist. Dies eignet sich insbesondere dann, wenn Sie eine gleichbleibende Druckausgabe erreichen wollen, weil sich die Darstellung der Daten nicht verändert.

Wir wollen uns hier aufgrund der Besonderheit des Programms Excel auf die Registerkarte Seitenlayout beschränken.

### <span id="page-54-2"></span>**12.2 Gruppe Seite einrichten**

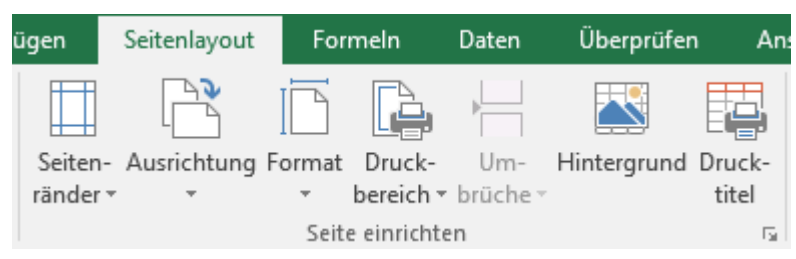

Über **Seitenränder** können Sie die Seitenränder z. B schmaler stellen. Ihr Drucker muss entsprechend schmale Ränder unterstützen. Schmalere Ränder können zu einer Verringerung der Seitenanzahl führen.

Über **Ausrichtung** können Sie entsprechend des Aufbaus Ihrer Daten entscheiden, ob der Druck in Hoch- oder Querformat erfolgt. Haben Sie z. B. Daten, die eher in die Breite gehen, können Sie potentiell durch die Ausrichtung Querformat Seiten im Druck einsparen.

Über das **Format** können Sie das Papierformat z. B. A4, A3, A5 einstellen. Ihr Drucker muss entsprechende Formate unterstützen, damit diese angezeigt werden. Insbesondere ein Ausdruck auf A3 kann dabei helfen, die Daten kompakt auf einer Seite zusammengehörig darzustellen.

Über **Druckbereich** können Sie einzelne Bereiche Ihrer Daten für den Druck vorsehen (Druckbereich festlegen). Dabei können Sie mehrere Bereiche festlegen. Jeder Bereich würde wieder auf einer neuen Seite erscheinen. Diese Funktion dient dafür, um z. B. Bereiche vom Druck auszuschließen, die nur Erklärungen zum Umgang mit der Datei enthalten oder andere Daten, die irrelevant für den Ausdruck sind. Beachten Sie, dass Sie bei einer grundsätzlichen Einstellung an dieser Stelle, alle anderen Daten der Mappe **immer** vom Druck ausschließen.

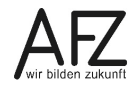

Sollten Sie sie nur einmalig benutzen wollen, setzen Sie die Funktion wieder zurück (Druckbereich aufheben) bevor Sie die Arbeitsmappe speichern, da nachfolgende Nutzer sonst nicht die gesamte Druckausgabe erhalten. Oder markieren Sie besser nur den zu druckenden Bereich und wählen Sie dann im Druckmenü **Auswahl drucken**.

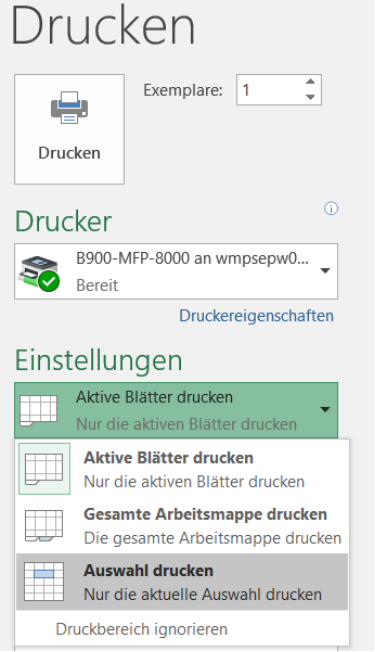

**Umbrüche** dienen wiederum der Zuordnung von Spalten und Zeilen zu Seiten. Dies betrachten wir in Kapitel [12.5](#page-58-0) [Ansicht Umbruchvorschau](#page-58-0) genauer.

Über **Hintergrund** können Sie ein Bild hinter Ihre Daten legen, was aufgrund der Übersichtlichkeit aber eher störend wirkt. Besser können Sie einen Eintrag in die Kopf- oder Fußzeile vornehmen – siehe Kapitel [12.4.](#page-56-1)

Über den **Drucktitel** können Sie diverse vorteilhafte Einstellungen vornehmen:

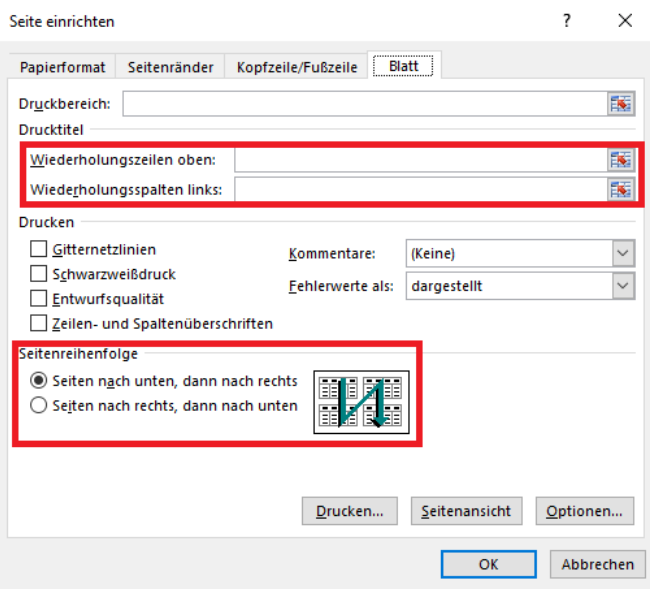

Über **Wiederholungszeilen oben** können Sie eine Zeile festlegen, welche auf jeder ausgedruckten Seite erscheint. Hier bietet sich die Zeile mit den Spaltenüberschriften an. So können Sie sich auf jeder gedruckten Seite gut orientieren. Zur Zuordnung können Sie einfach hinter dem Menüfenster in die entsprechende Zeile auf dem Tabellenblatt klicken. Über das Symbol rechts können Sie das Menüfenster auch vorübergehend verkleinern, falls es vor der gewünschten Zeile liegen sollte.

Bei vielen Datensätzen bietet es sich an, ein Sortierkriterium, wie eine laufende Nummer, Projektnummer, Personalnummer o. ä. als erste Spalte in die Struktur einzubauen. Diese Spalte kann dann per **Wiederholungsspalten links** ebenso auf jeder Seite im Ausdruck wiederholt werden. Da ein Datensatz regelmäßig auf mehreren Seiten dargestellt wird und Sie die passenden Seiten zusammensuchen müssen, können Sie hierüber eine Zuordnung vornehmen. Die Wiederholungsspalte oder auch -spalten weisen Sie genauso wie die Wiederholungszeilen zu.

Die **Druckreihenfolge** ist im Standard so eingestellt, dass die Seiten in der Reihenfolge erst nach unten gedruckt werden. Es werden also erst einmal alle Datensätze untereinander ausgedruckt und dann ggf. nach rechts die dazugehörigen Spalten. Möchten Sie erst einmal jeden Datensatz vollständig (mit all seinen Spalten) ausgedruckt haben und dann fortlaufend alle weiteren Datensätze, können Sie die Seitenreihenfolge auf Seiten nach rechts, dann nach unten umstellen.

# <span id="page-56-0"></span>**12.3 Skalierung**

Die **Skalierung** ist im Standard so eingestellt, dass die vorhandenen Daten in 100 % der Originalgröße gedruckt werden. Dies kann jedoch viele ausgedruckte Seiten bedeuten. Mit Breite und Höhe können Sie eine manuelle Einstellung vornehmen, wie breit oder lang der Ausdruck in Seiten sein soll. Regelmäßig bietet sich dies nur für die Breite an, da der Ausdruck bei langen Listen sonst zu klein werden würde.

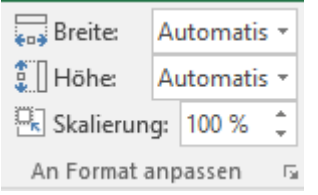

Egal welche Einstellung Sie vornehmen, Sie müssen die Skalierung beachten. Diese sollte nicht unter ca. 60 – 65 % fallen, da die Druckausgabe sonst kaum leserlich ist. Im Zweifel sollte eine Probeseite gedruckt werden. Über Datei, Drucken können Sie zwischendurch prüfen, wie weit sich der Druckumfang reduziert hat. Sollten Sie die Einstellung wieder auf Automatisch zurücksetzen, müssen Sie die Skalierung manuell auch wieder auf 100 % hochsetzen.

# <span id="page-56-1"></span>**12.4 Ansicht Seitenlayout**

Um zu sehen, wie die Druckausgabe aussehen würde, können Sie die Ansicht Seitenlayout verwenden. Diese erreichen Sie entweder unten rechts über die Statusleiste oder über die Registerkarte Ansicht.

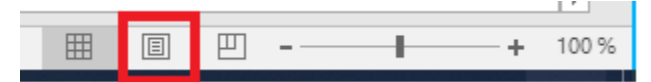

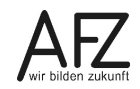

Die Ansicht erscheint ähnlich wie in Word. Hier sehen Sie nun also, wie Ihr Kalkulationsbereich auf einem Papier aussehen würde:

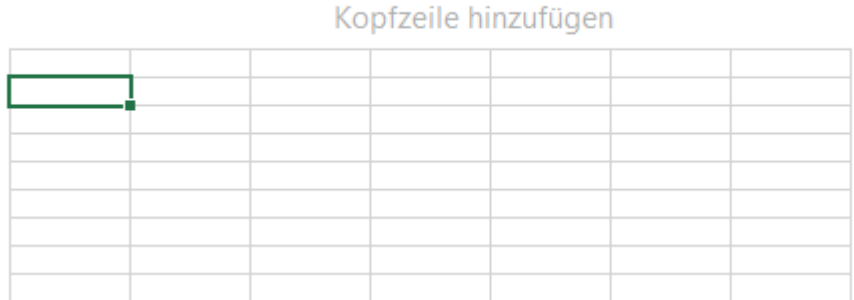

Über diese Ansicht können Sie zudem die **Kopf- bzw. Fußzeile** des Ausdrucks bearbeiten. Klicken Sie dazu einfach in die Kopf- bzw. Fußzeile.

Die **Kopfzeile** erscheint als dreigeteilter Bereich. Der linke Bereich ist immer linksbündig, der mittlere Bereich zentriert, der rechte Bereich rechtsbündig eingestellt. Sie können dort normal Text, auch über Enter mehrzeilig, eingeben. Den Text können Sie über die Registerkarte Start, Gruppe Schriftart bearbeiten. Alle anderen Optionen des Menübands sind nicht verfügbar, solange Sie mit der Markierung in der Kopf-/ Fußzeile stehen.

Dafür steht Ihnen ein neues Werkzeug zur Gestaltung zur Verfügung - die **Kopf- und Fußzeilentools mit der Registerkarte Entwurf**:

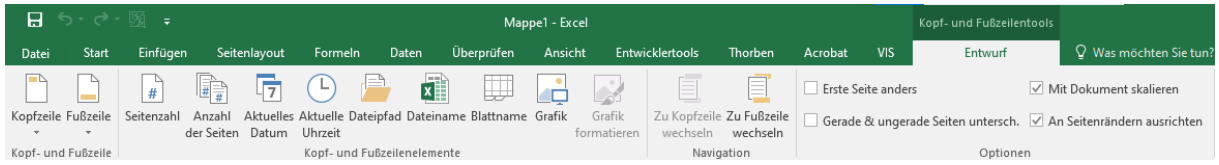

Über die Gruppe **Navigation** können Sie zwischen Kopf- und Fußzeile hin und her wechseln.

In der Gruppe **Optionen** können Sie bestimmen, ob die erste ausgedruckte Seite eine andere Kopfzeile haben soll (z. B. wenn dort eine Art Deckblatt gegeben ist) oder Sie können entscheiden, dass gerade und ungerade Seiten unterschiedliche Kopf- und Fußzeilen haben, was sich z. B. anbietet, wenn Sie beidseitig bedrucken und die Seiten später abheften wollen. Dann müssten z. B. die Seiten wechseln von links nach rechts.

Über die Gruppe **Kopf- und Fußzeile** können Sie vorgefertigte Bausteine einbinden. Dies sollten Sie bei Bedarf ganz zu Anfang der Bearbeitung der Kopf- und Fußzeile tun. Bereits vorhandene Einträge werden ansonsten durch die Bausteine gelöscht.

Sie können über die Gruppe **Kopf- und Fußzeilenelemente** jedoch auch einzelne Elemente von Hand einfügen:

- **Seitenzahl** ist die aktuelle Seite. **Anzahl der Seiten** ist die Gesamtanzahl des Dokuments. Um z. B. eine Seitennummerierung der Form **Seite x von y** zu erhalten, müssen Sie beide Elemente einbinden und den Text Seite bzw. von ergänzen. Das Ergebnis sehen Sie erst, wenn Sie aus der Kopf- oder Fußzeile rausklicken.

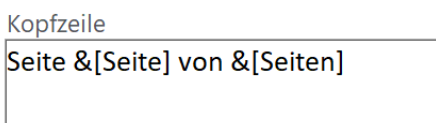

- Über **aktuelles Datum** und **aktuelle Uhrzeit** würden die jeweiligen Daten von der Systemuhr gezogen. Sie aktualisieren sich, sobald sie die Datei öffnen, etwas neu berechnen lassen oder eben ausdrucken.
- **Dateipfad** zeigt den kompletten Pfad der Arbeitsmappe in der Windowsstruktur inkl. Dateinamen an. Achten Sie hierbei ggf. auf den gebotenen Datenschutz.
- **Dateiname** zeigt wiederum nur den Dateinamen der Arbeitsmappe an.
- **Blattname** zeigt den Namen des gedruckten Tabellenblatts an.
- Über **Grafik** können Sie eine gespeicherte oder über die BING-Suche gezogene Grafik einbinden. Ist eine Grafik eingefügt und sehen sie Sie in der Zelle, wo diese eingefügt wurde, so ist die Option **Grafik formatieren** aktiv, worüber Sie die Größe anpassen können, damit die Grafik in die Kopf- oder Fußzeile passt.

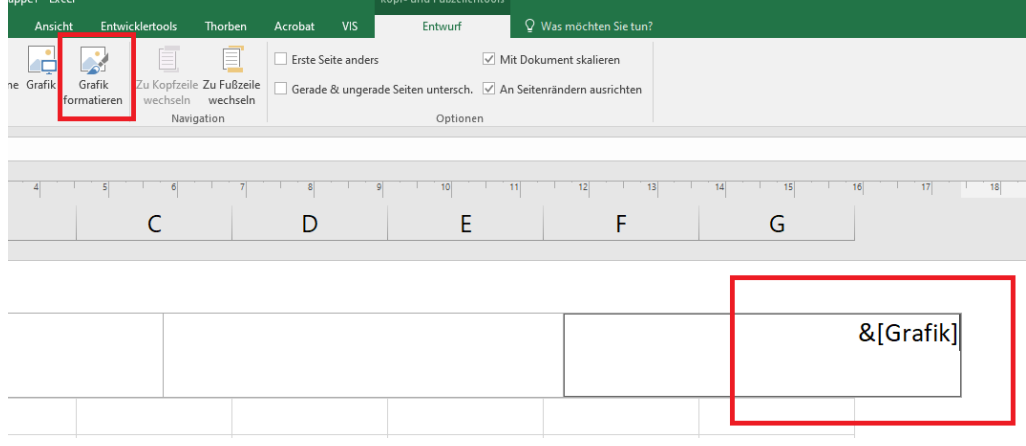

#### <span id="page-58-0"></span>**12.5 Ansicht Umbruchvorschau**

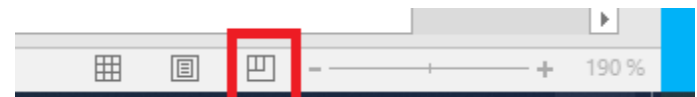

Insbesondere bei langen Listen eignet sich die Umbruchvorschau, um Feinstellungen vorzunehmen, nachdem z. B. Ausrichtung, Format, Skalierung etc. eingestellt wurden. Sie erreichen die Umbruchvorschau über die Statusleiste oder über die Registerkarte Ansicht.

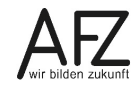

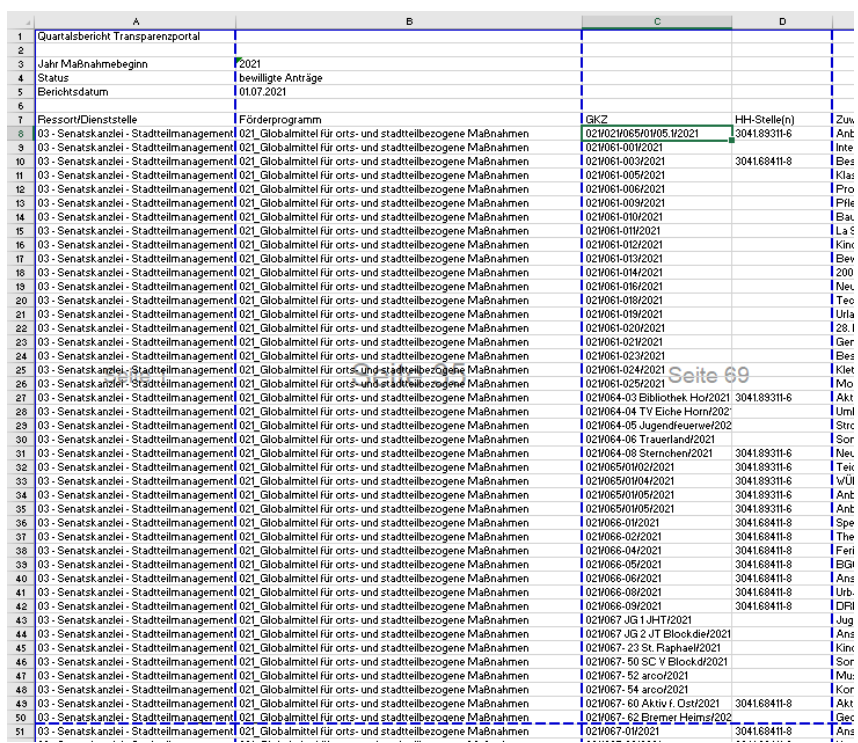

Im Screenshot sehen Sie eine Beispieldatei in der Umbruchvorschau. Die blauen Linien zeigen die aktuellen Umbrüche. Wenn diese gestrichelt sind, so wirkt die Standardeinstellung von Excel. Durch einen linken Mausklick und halten auf eine Linie können Sie die Position verändern. Wenn Sie mit der Position zufrieden sind, lassen Sie die Maustaste wieder los. Die Linie erscheint dann durchgezogen.

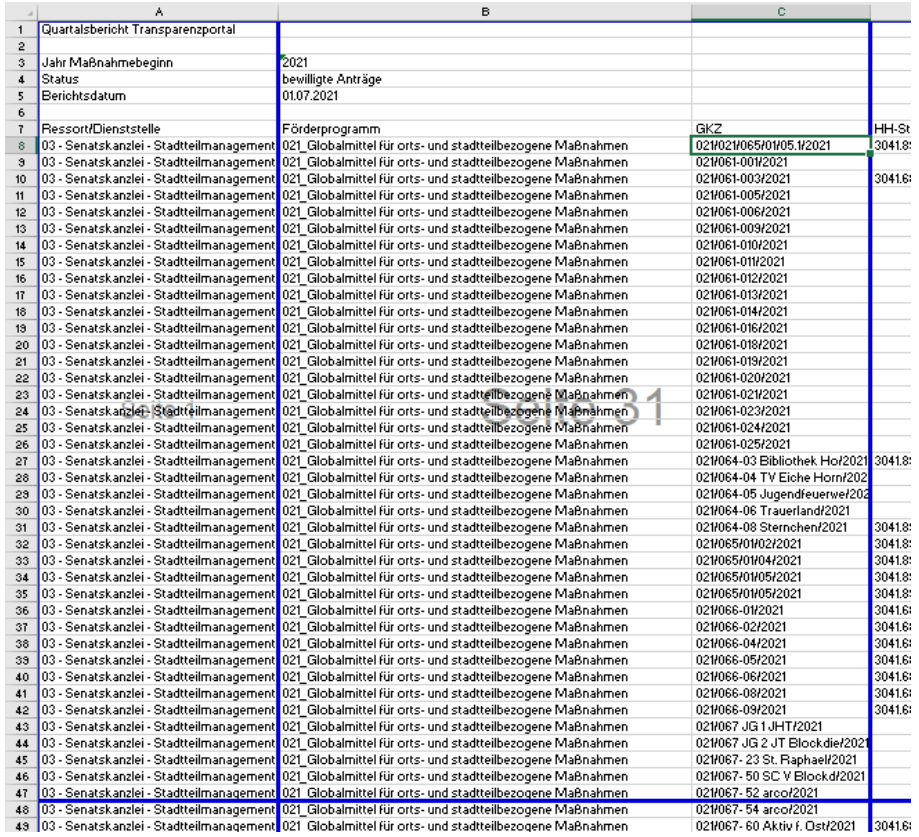

Sie müssen dabei wieder die Skalierung im Blick behalten, da durch Veränderung der Umbrüche die Größenproportionen verändert werden.

Sollten Sie sich "verformatiert" haben, so können Sie alle Einstellungen über Registerkarte Seitenlayout, Gruppe Seite einrichten, Umbrüche wieder in den Standard zurückversetzen.

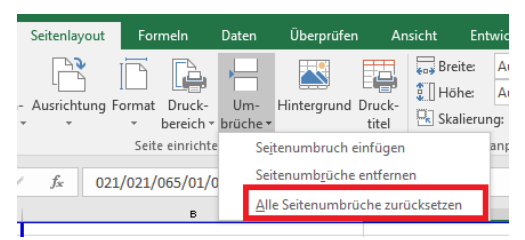

### <span id="page-60-0"></span>**12.6 Druck zu Dokumentationszwecken (Formelanzeige)**

Sollten Sie Nachweispflichten nachkommen müssen, sollten Sie bei Excel nicht nur das Ergebnis ausdrucken, da die Berechnung dahinter nicht ersichtlich ist.

Sie sollten dann einen Ausdruck mit den Ergebnissen und einen Ausdruck mit den Berechnungen anfertigen. Auf beiden Ausdrucken sollten die Gitternetzlinien und Überschriften mitgedruckt werden – Registerkarte Seitenlayout, Gruppe Blattoptionen. Dadurch kann eine eindeutige Zuordnung von Zellen erfolgen.

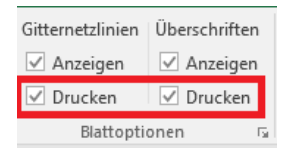

Über Registerkarte Formeln, Gruppe Formelüberwachung, **Formeln anzeigen**, lassen Sie in den Zellen die Berechnung statt den Ergebnissen anzeigen. Nachdem Sie den entsprechenden Ausdruck gefertigt haben, sollten Sie die Option wieder ausschalten. Die Formeldarstellung bedarf regelmäßig eine Anpassung der Formatierung.

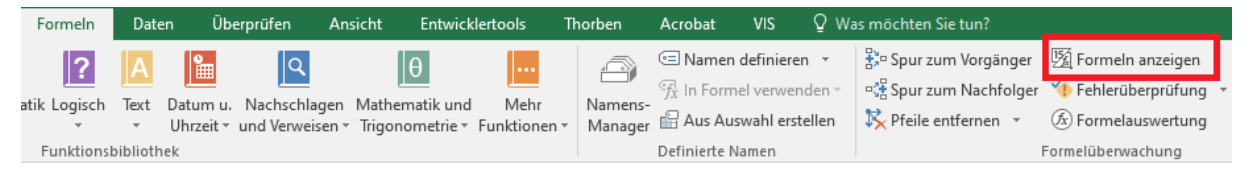

#### Ein Ausdruck mit Formeldarstellung könnte z.B. so aussehen:

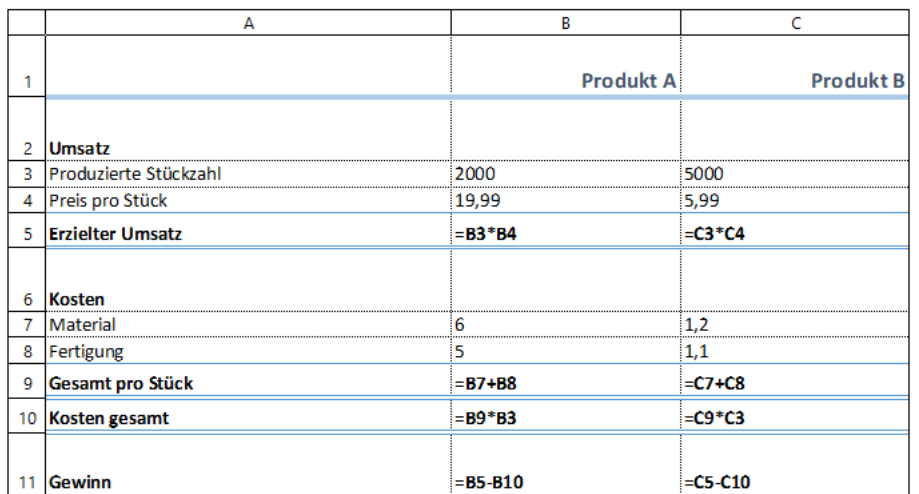

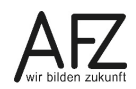

# <span id="page-61-0"></span>**13. Ansichtseinstellungen**

### <span id="page-61-1"></span>**13.1 Registerkarte Ansicht**

Die Registerkarte Ansicht bietet alle Einstellungen für die Anzeige am Bildschirm. Im Regelfall müssen Sie hier keine Einstellungen vornehmen. Einstellungen für den Zoom und die verschiedenen Ansichten finden Sie bereits in der Statusleiste.

# <span id="page-61-2"></span>**13.2 Fensterfixierung**

Am Bildschirm können sich bei großen Listen Orientierungsprobleme ergeben, wenn die Spaltenüberschriften und ein Zuordnungskriterium für die einzelnen Datensätze fehlen. Bei der Druckausgabe wurde dieses Problem über die Wiederholungszeilen bzw. –spalten gelöst. Im Bereich der Bildschirmanzeige können wir dies über die **Fensterfixierung** erreichen (Registerkarte Ansicht, Gruppe Fenster, Fenster fixieren).

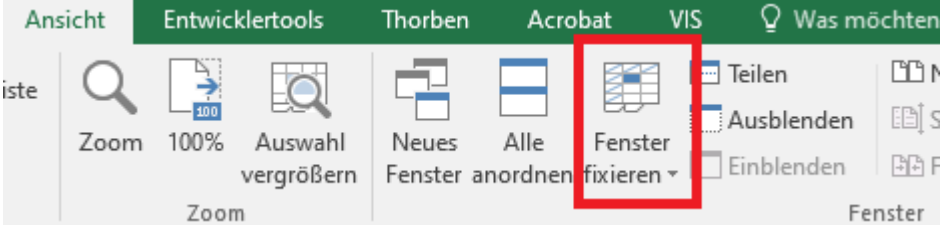

Es gibt drei Varianten:

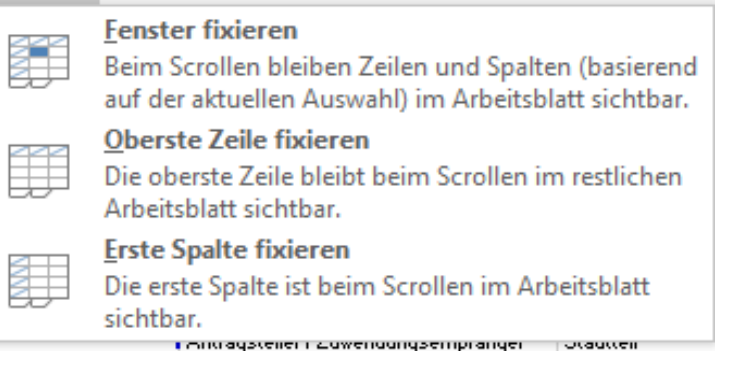

**Oberste Zeile** fixiert ausschließlich die Zeile 1. Dies ist ausreichend, wenn ihre Spaltenüberschriften in der ersten Zeile stehen und nur diese fixiert sein sollen.

**Erste Spalte** fixiert ausschließlich die Spalte A. Dies ist ausreichend, wenn Sie in Spalte ein Zuordnungskriterium haben und nur dieses fixiert sein soll.

Haben Sie Ihre Überschriften / Zuordnungskriterien nicht in der ersten Zeile oder Spalte oder wollen Sie beides gleichzeitig fixieren, müssen Sie die Option **Fenster Fixieren** wählen. Sie können in dem Fall die Fixierung selbst festlegen und müssen dafür Ihre Zellmarkierung so setzen, dass alles was fixiert werden soll, links bzw. darüber liegt.

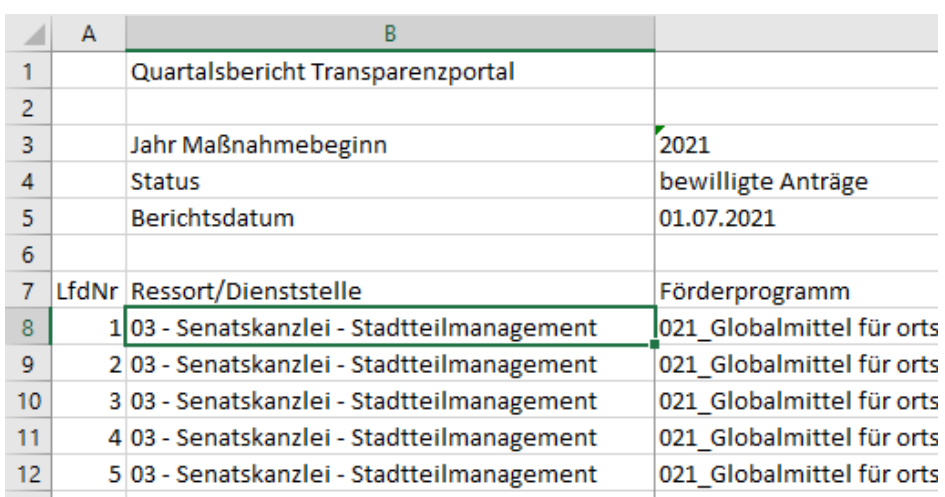

Wollen Sie im Beispiel, dass die Überschriften in Zeile 7 und die laufende Nummer in Spalte A stehen bleiben, müssen Sie die Zellmarkierung in **B8** setzen und anschließend Fenster fixieren aktivieren. Im vorliegenden Fall bleiben die Zeilen 1 bis 6 damit auch immer stehen. Dies nimmt relativ viel Fläche auf dem Bildschirm ein. Bei Ihren eigenen Dokumenten sollten Sie überlegen, ob derlei Kopfdaten ggf. auf ein separates Tabellenblatt ausgelagert werden können.

Die Fensterfixierung ist keine Aktion, die Sie rückgängig machen können. Möchten Sie sie wieder aufheben, müssen Sie an obig beschriebener Stelle auf **Fixierung aufheben** klicken.

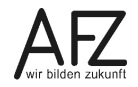

# <span id="page-63-0"></span>**14. Tastenkürzel**

# <span id="page-63-1"></span>**14.1 Bewegen in der Tabelle**

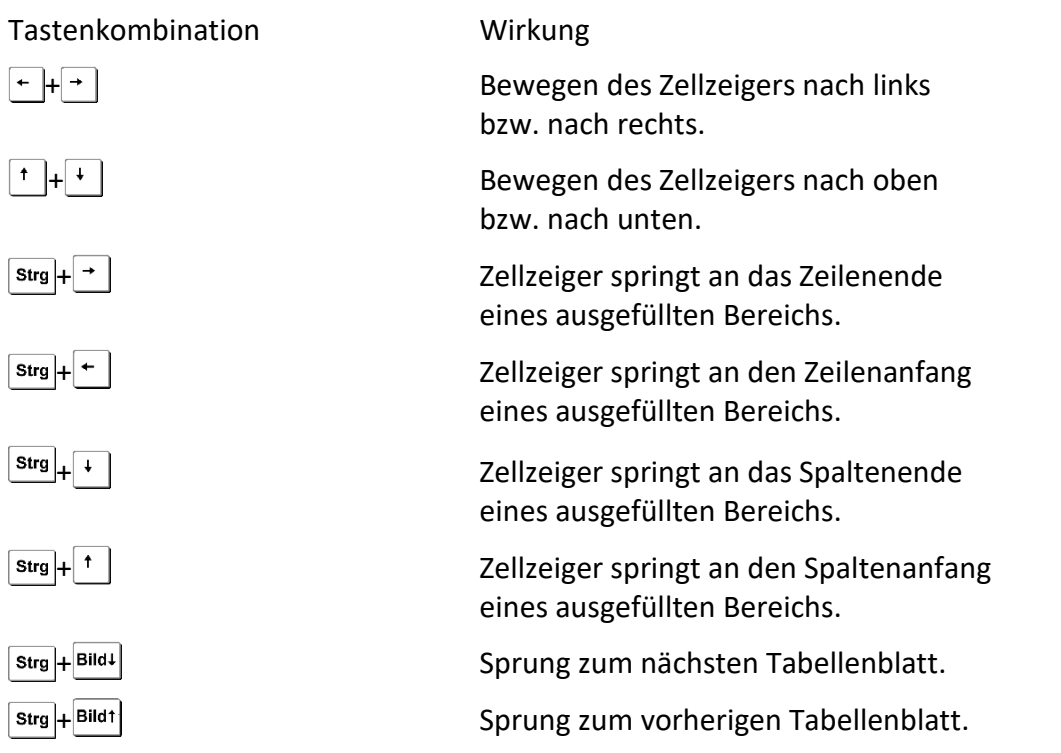

# <span id="page-63-2"></span>**14.2 Markieren in der Tabelle**

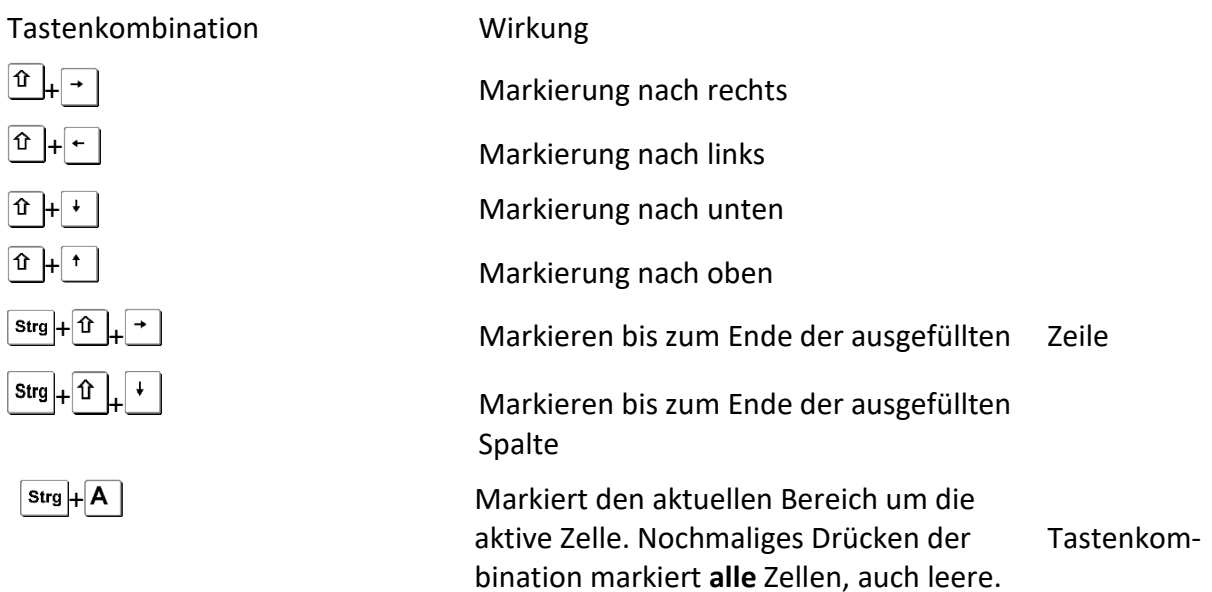

 $64 -$ 

# <span id="page-64-0"></span>**14.3 Weitere nützliche Tastenkombinationen**

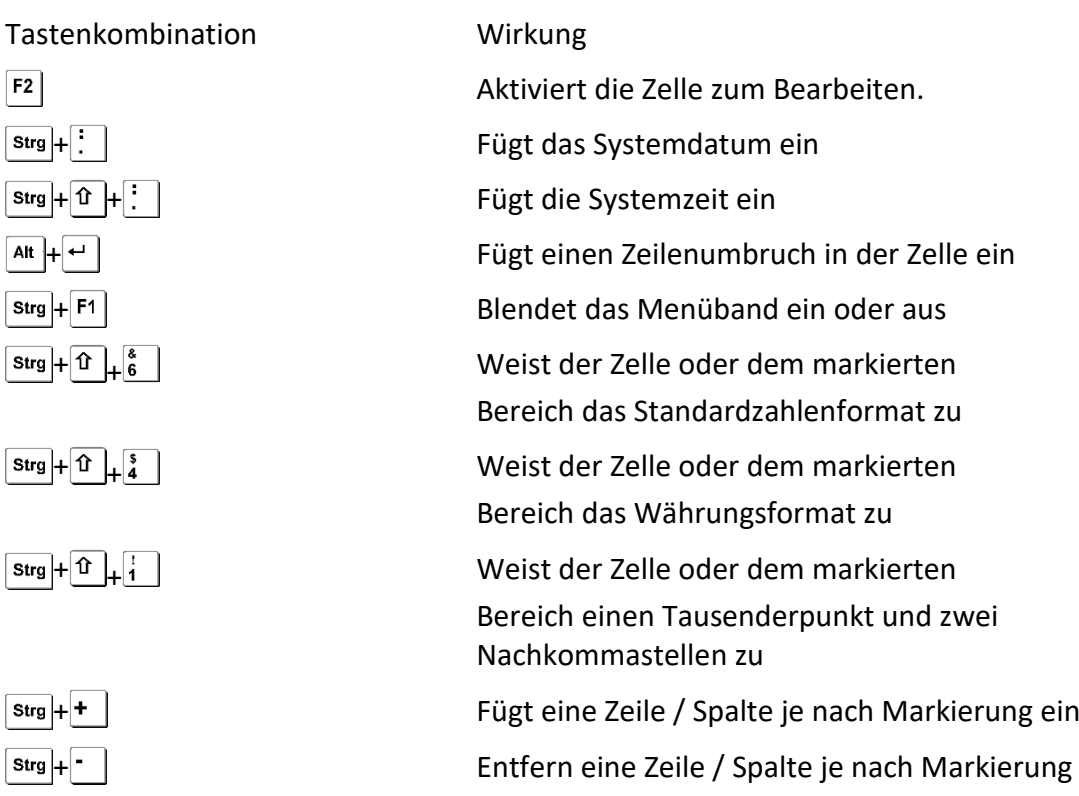

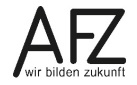

<span id="page-65-0"></span>Platz für Ihre Notizen

### <span id="page-66-0"></span>**Lernmaterial, Beratung und Kontakt**

Auf der Internetseite

#### **<http://www.afz.bremen.de/lernen>**

stellt das AFZ Ihnen Kursunterlagen zu den IT-Kursen in elektronischer Form zur Verfügung. Diese werden regelmäßig aktualisiert und an neue Programmversionen angepasst. Das bietet Ihnen die Möglichkeit, jederzeit Kursthemen zu wiederholen und Ihre Kenntnisse zu aktualisieren.

Bei unseren Kursunterlagen handelt es sich um PDF-Dokumente, die Sie am Bildschirm lesen können. Die Dateien sind barrierefrei und können nach Stichworten durchsucht ( $\frac{1}{1 + F}$ ) werden. Das Inhaltsverzeichnis und Links sind dynamisch verwendbar. Sie können die Dateien auf Ihrem Rechner speichern und bei Bedarf ausdrucken.

#### **Auskünfte und Beratung**

Sollten Sie als Beschäftigte der Freien Hansestadt Bremen bei Ihrer Arbeit auf Probleme stoßen, die beim Einsatz Ihrer Softwareausstattung auftreten (Probleme mit Word-Dokumenten, Excel-Tabellen etc.), können Sie sich mit Ihren Fragen, Problemstellungen oder Fehlermeldungen telefonisch oder per E-Mail an uns wenden:

#### **[it-fortbildung@afz.bremen.de](mailto:it-fortbildung@afz.bremen.de) Tel. 361-16 999**

Beschreiben Sie Ihre Frage bzw. die Fehlersituation und Ihre bisherige Vorgehensweise und fügen Sie die Dateien im Original-Dateiformat als Anlage bei. Wir beantworten Ihre Fragen so schnell wie möglich, in jedem Fall melden wir uns innerhalb weniger Tage bei Ihnen.

#### **Kontakt**

Wir sind sehr an Ihren Anregungen und Verbesserungsvorschlägen zu unseren Kursangeboten, zu den Lernmaterialien und Ihrer Meinung zu unseren E-Learning-Kursen interessiert. Bitte nutzen Sie das

#### **[Kontaktformular](https://www.afz.bremen.de/startseite/kontakt-3863)**

auf unserer Internetseite oder senden Sie eine Nachricht an **[it-fortbildung@afz.bremen.de](mailto:it-fortbildung@afz.bremen.de)**.

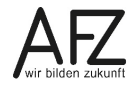

67

Version vom Februar 2023

# <span id="page-67-0"></span>**Impressum**

#### **Redaktion und Koordination**

Referat 20 – Informationstechnologie – Qualifizierung und Beratung Aus- und Fortbildungszentrum Doventorscontrescarpe 172C

28195 Bremen

Telefon: +49 421 361-16999 E-Mail: [it-fortbildung@afz.bremen.de](mailto:it-fortbildung@afz.bremen.de)

#### **Herausgeber**

Aus- und Fortbildungszentrum für den bremischen öffentlichen Dienst Doventorscontrescarpe 172C

28195 Bremen